# ニューコース学習システム Classroom連携 使い方ガイド

 $\overline{\bigcirc}$ 

**株式会社Gakken** 2024/11/6

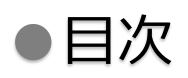

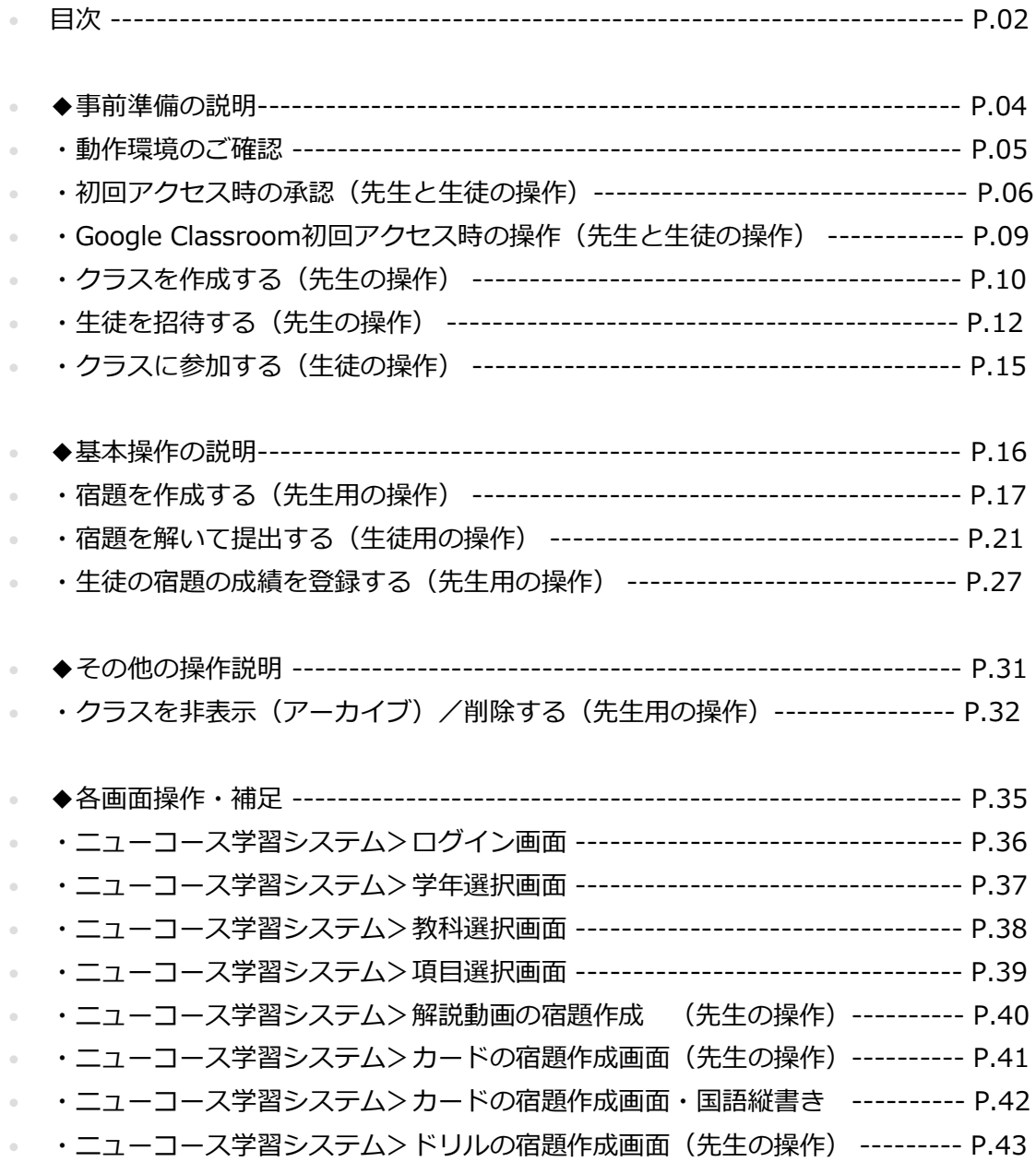

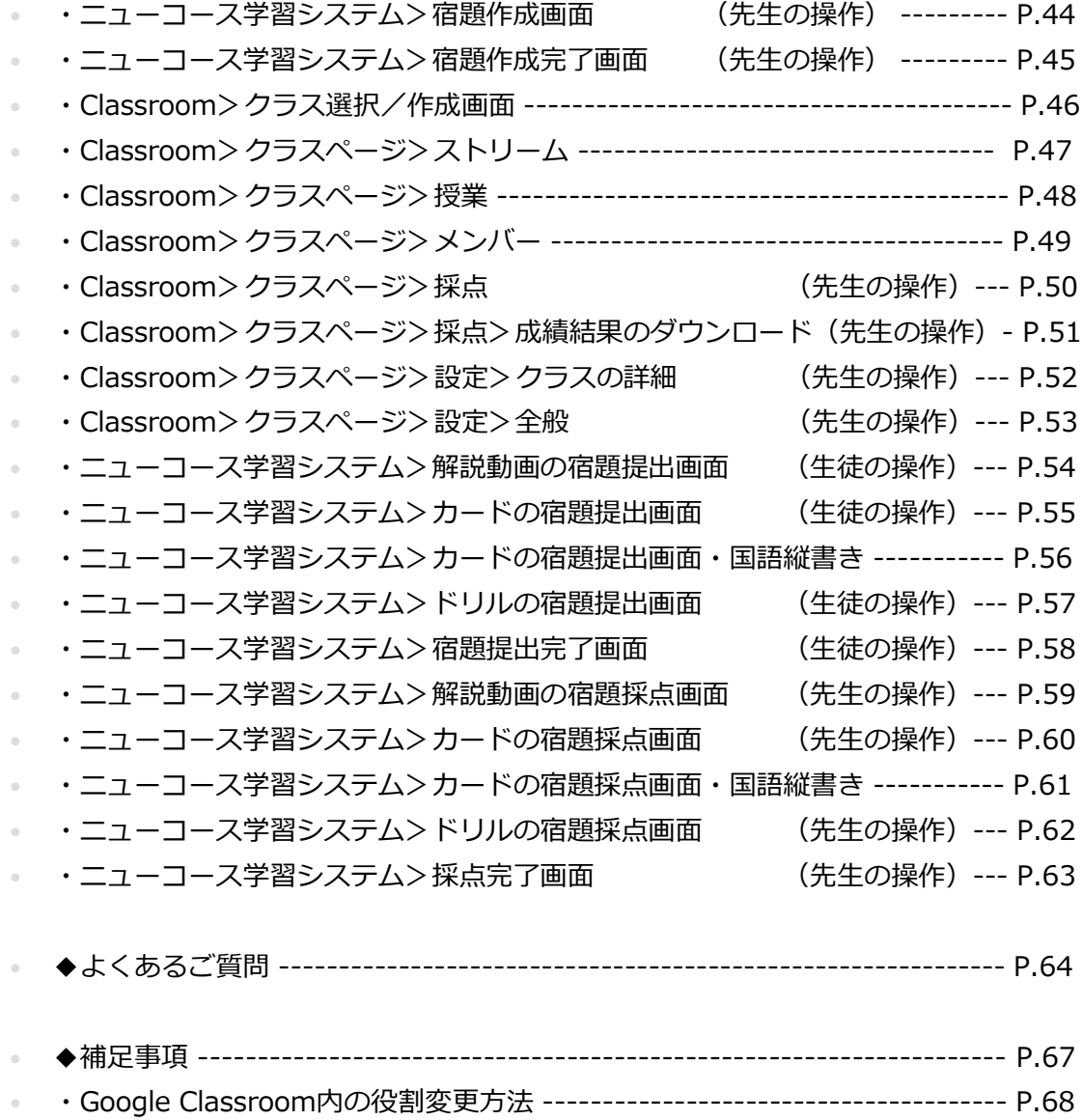

# ◆事前準備の説明

 $\overline{\bigcirc}$ 

#### **はじめに. 動作環境のご確認**

事前にかならず動作環境をご確認ください。

下記表が基準となりますが、OSとブラウザの組み合わせや自治体などの環境などに より調整が必要になる事があります。

※2023年9月末時点の動作環境になります。最新情報につきましては下記を

ご確認ください。▼<http://www.gakken.jp/dc/NC/>

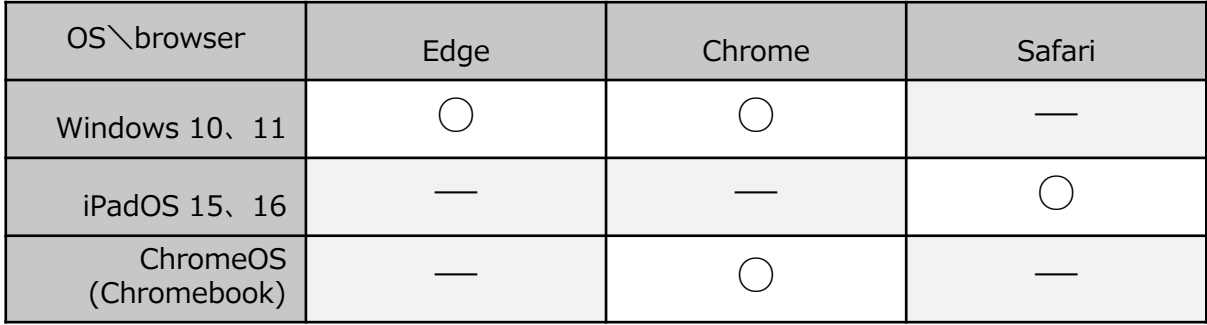

※IE11はサポートを終了しております。ご注意ください。

※Google連携につきまして、iOSアプリ版のGoogle Classroomは対応しておりま せん。

#### **1-1. 初回アクセス時の承認(先生と生徒の操作)**

Googleアカウントに初めてログインする場合は、下記の画面が表示されます。 利用規約をご確認の上、問題なければ「同意する」を押して下さい。 この操作は先生と生徒のアカウントで発生します。

#### Google

#### 新しいアカウントへようこそ

新しいアカウント (student001@gedu.demo.edu-ict-gakken.jp) へようこそ。このアカウントはさまざ まな Google サービスに対応しています。ただし、このアカウントを使用してアクセスできるサービス は gedu.demo.edu-ict-gakken.jp の管理者によって設定されます。新しいアカウントのおすすめの使用 方法については、Google のヘルプセンターをご覧ください。

Google サービスの利用に際して、ドメイン管理者は student001@gedu.demo.edu-ict-gakken.jp アカウ ントの情報 (Google サービスでこのアカウントに保存したデータなど) にアクセスできます。詳細に ついては、こちらをご覧いただくか、組織のプライバシー ポリシーを参照してください (存在する場 合)。メールを含む Google サービスを個人的に使用する場合は、アカウントを別に保持することもで きます。複数の Google アカウントをお持ちの場合は、Google サービスで使用するアカウントを管理 し、いつでもアカウントを切り替えることができます。ユーザー名とプロフィール画像を確認すること で、目的のアカウントを使用していることをご確認いただけます。

組織から、Google Workspace のコアサービスにアクセスする権限が付与されている場合、これらのサ ービスの使用には組織の Google Workspace 契約が適用されます。管理者によって有効にされているそ の他のすべての Google サービス (「追加サービス」) には、Google 利用規約と Google プライバシ ポリシーが適用されます。追加サービスによっては、サービス固有の規約が設定されていることもあり ます。管理者からアクセスが許可されているサービスを使用するには、該当するサービス固有の規約に 同意する必要があります。

以下の [同意する] をクリックすることにより、student001@gedu.demo.edu-ict-gakken.jp アカウント の仕組みに関する説明を理解し、Google 利用規約と Google プライバシー ポリシーに同意したものと 見なされます。

同意する

### **1-2. 初回アクセス時の承認(先生と生徒の操作)**

初回アクセス時のみ、Classroomを利用することの許可を求められます。 すべて許可を押して下さい。この操作は先生と生徒のアカウントで発生します。

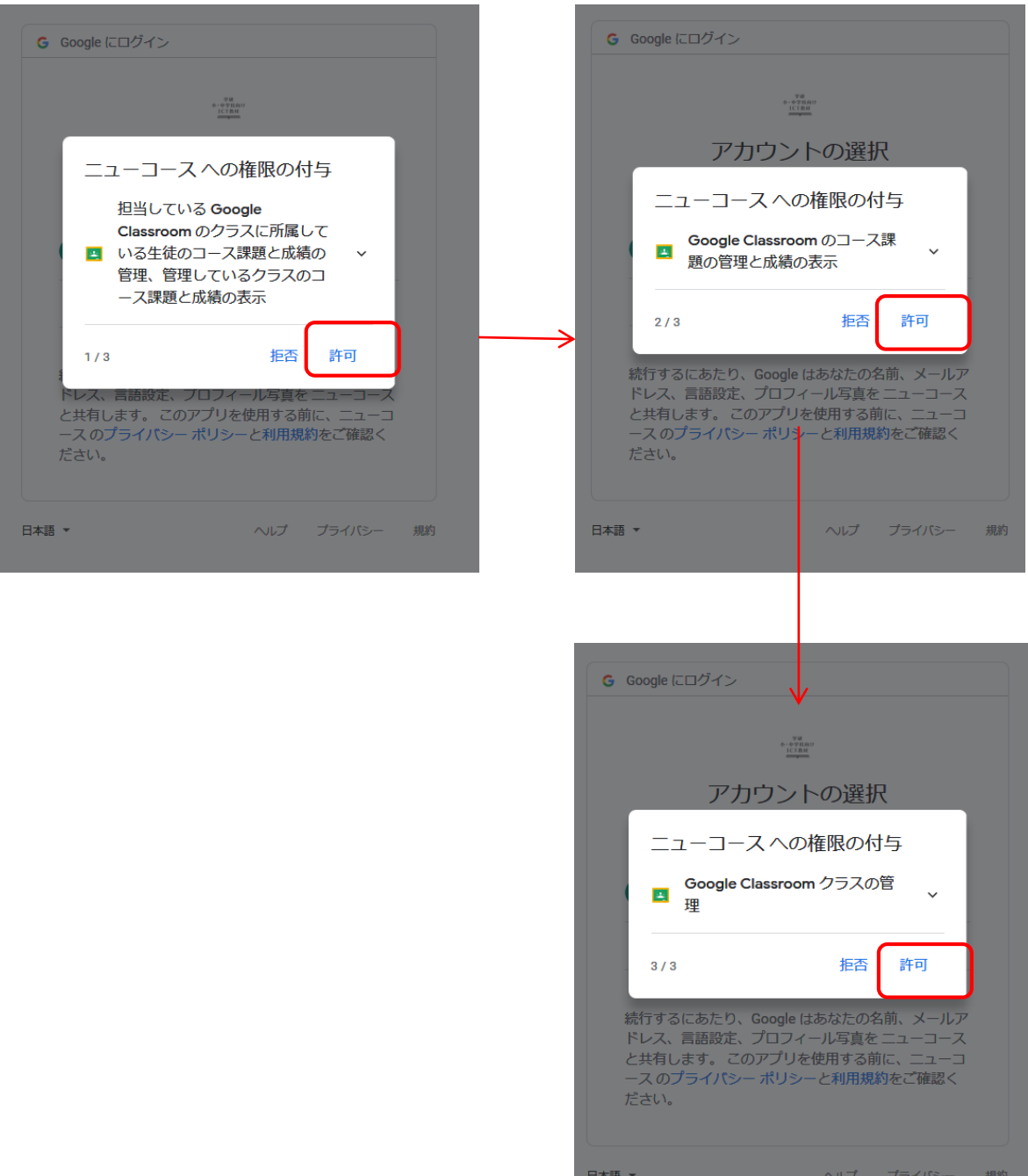

#### **1-3. 初回アクセス時の承認(先生と生徒の操作)**

初回アクセス時のみ、Classroomを利用することの許可を求められます。 すべての項目にチェックマーク☑をつけて、許可を押して下さい。 この操作は、先生と生徒のアカウントで発生します。

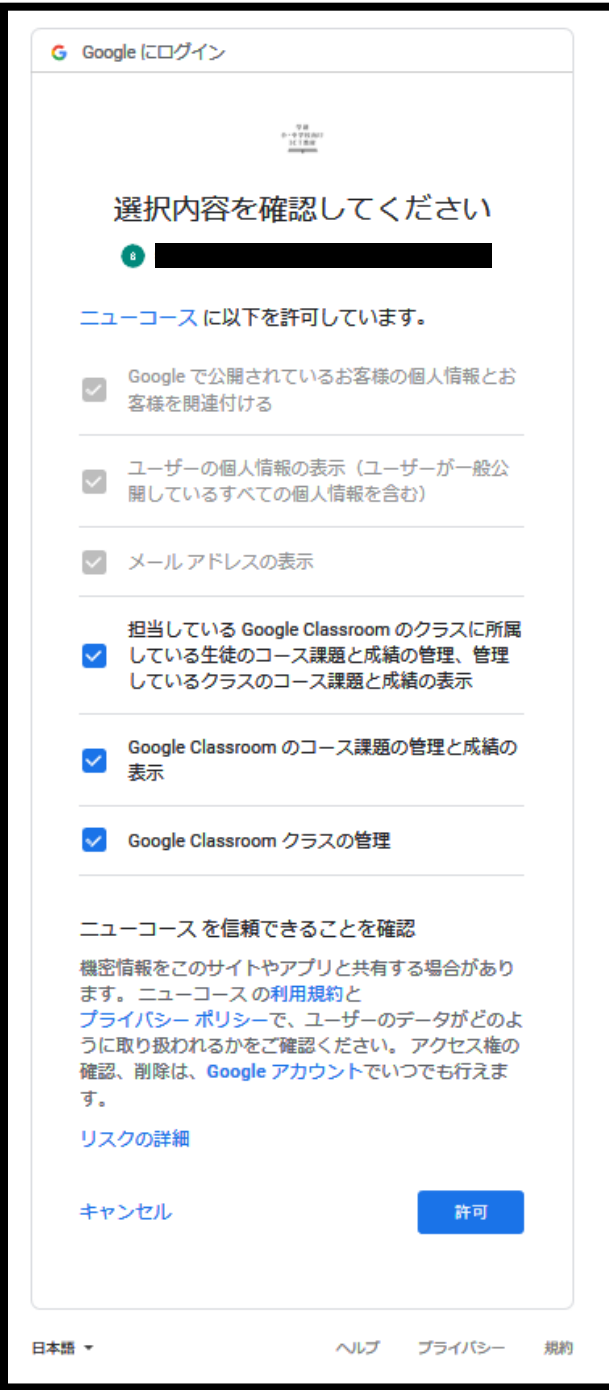

# **2-1. Google Classroom初回アクセス時の操作**

#### Google Classroomにアクセスします。

<https://classroom.google.com/h>

#### 初回アクセス時のみ下記の表示が出ますので許可を押して下さい

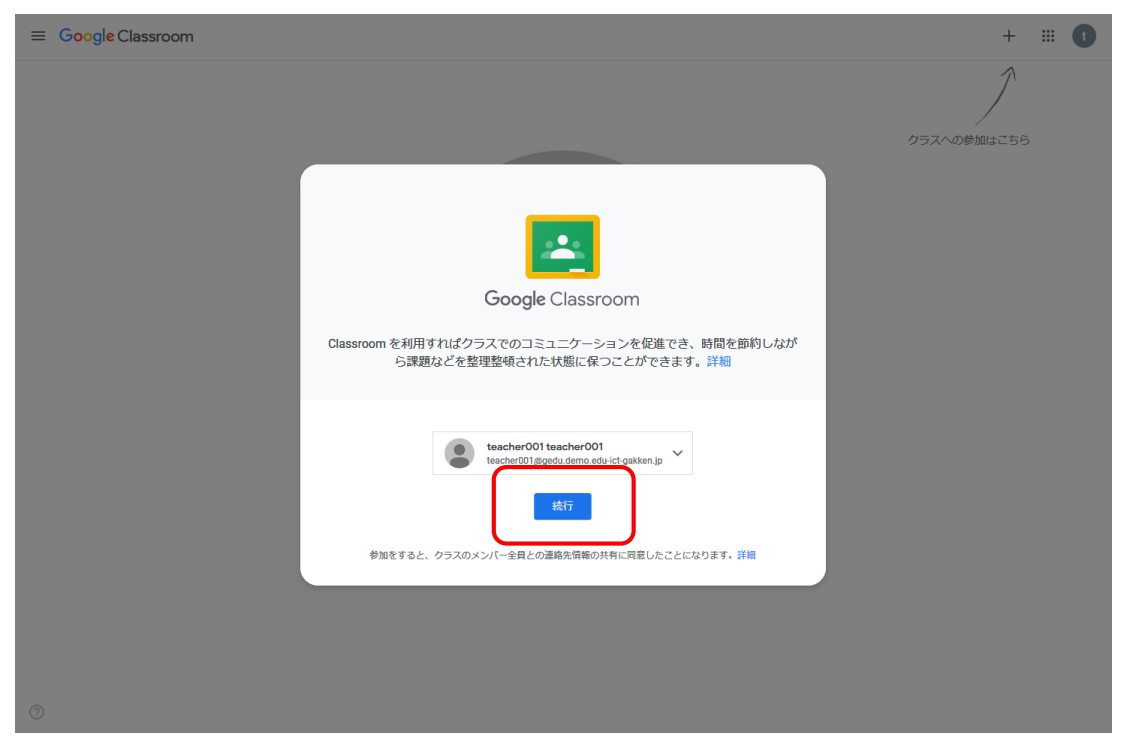

初回アクセス時のみ、役割の選択が表示されます。それぞれのアカウントに応じ た役割を選択して下さい。

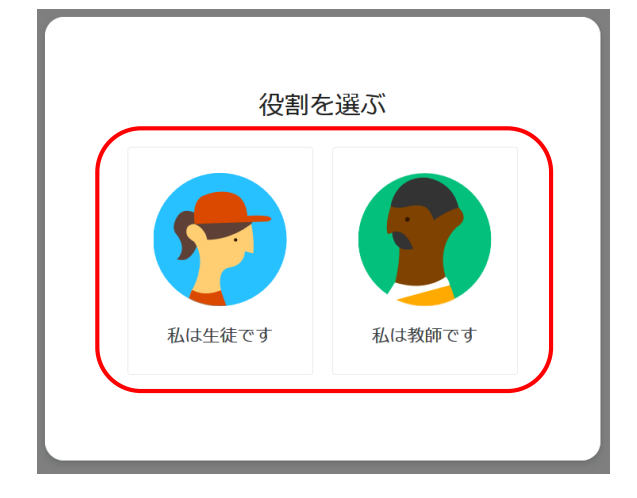

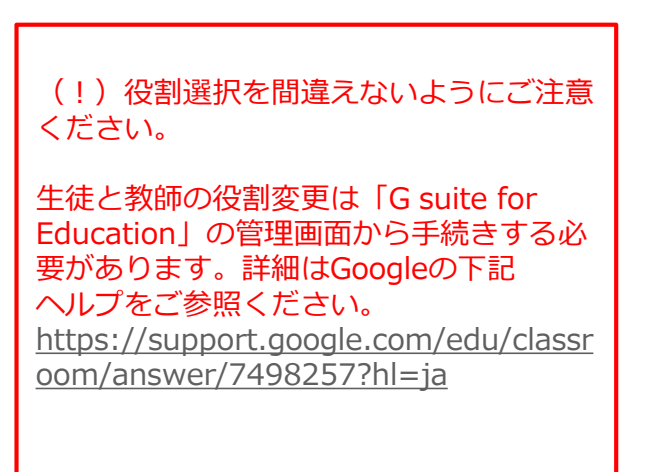

# **3-1. クラスを作成する(先生の操作)**

Google Classroomにアクセスします。

<https://classroom.google.com/h>

ヘッダーの「+」ボタンを押下して「クラスの作成」を選択します。

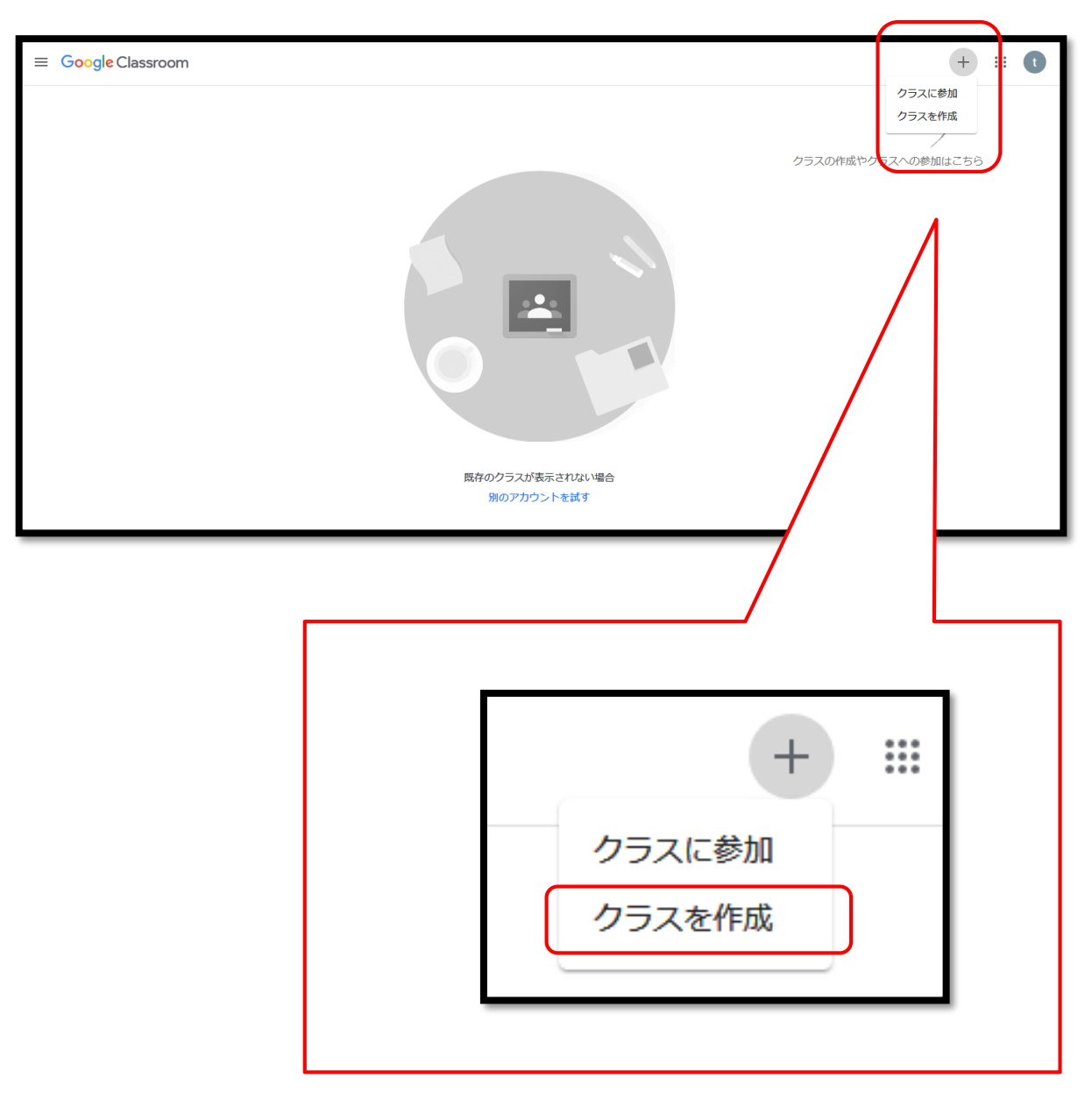

### **3-2. クラスを作成する(先生の操作)**

クラス名を記入して「作成」ボタンを押します。セクション、科目、部屋の情報 は空欄でも問題ありません。必要に応じて記入して下さい。

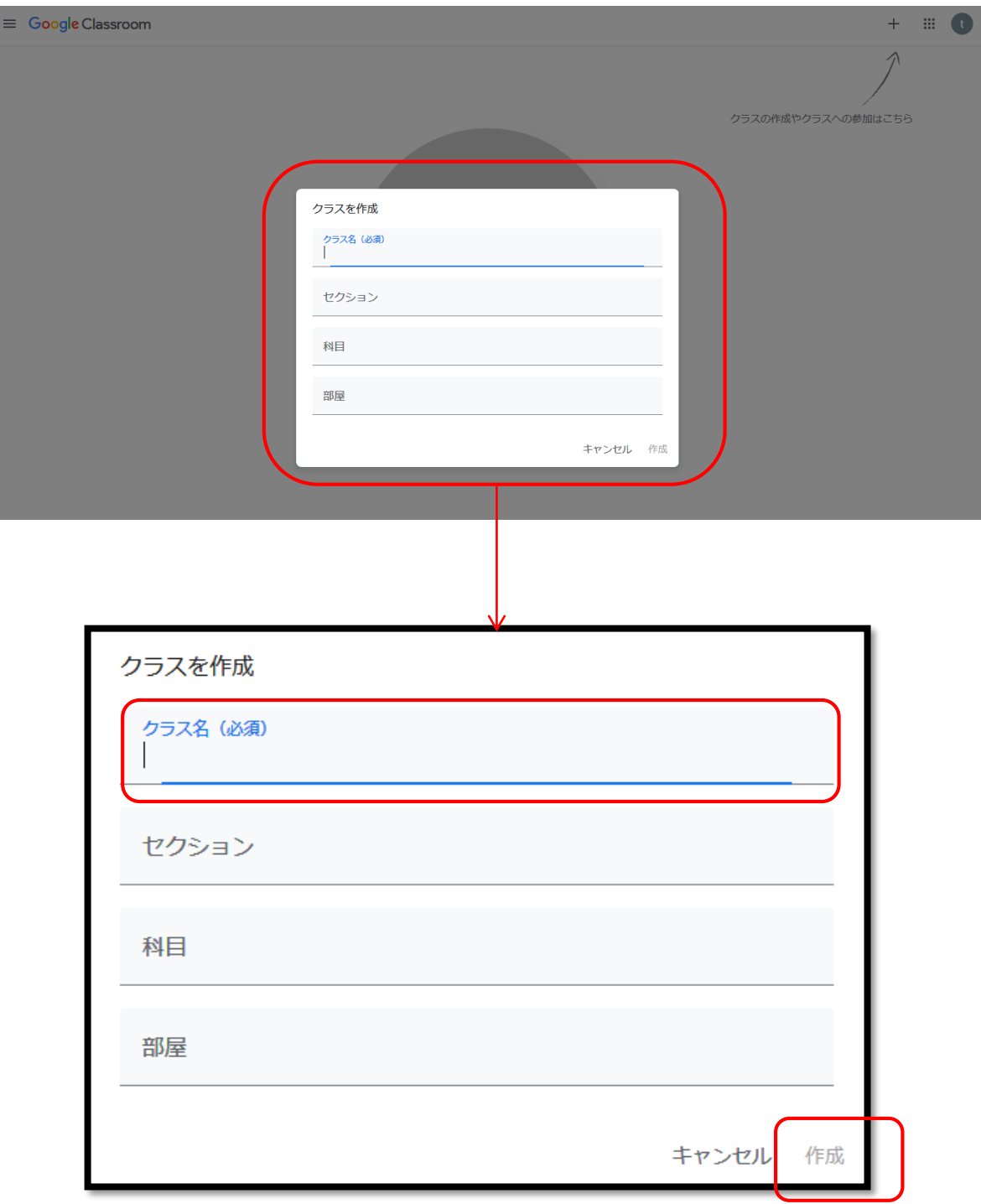

## **4-1. 生徒を招待する(先生の操作)**

Google Classroomにアクセスします。

<https://classroom.google.com/h>

生徒を招待するにあたり、任意のクラスに参加します。

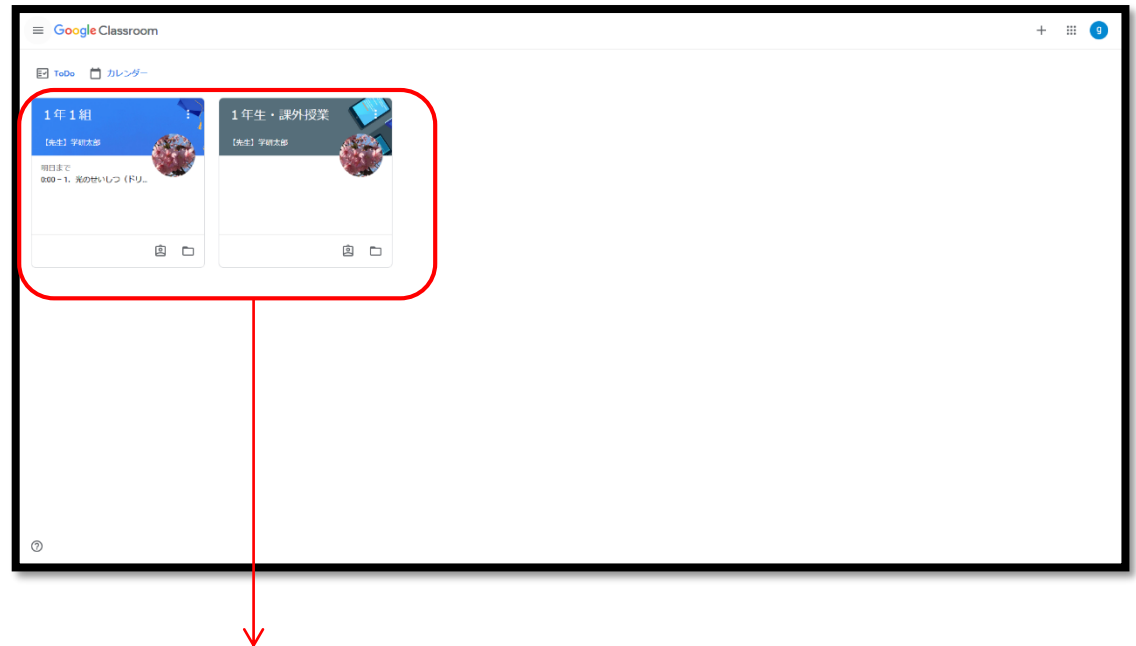

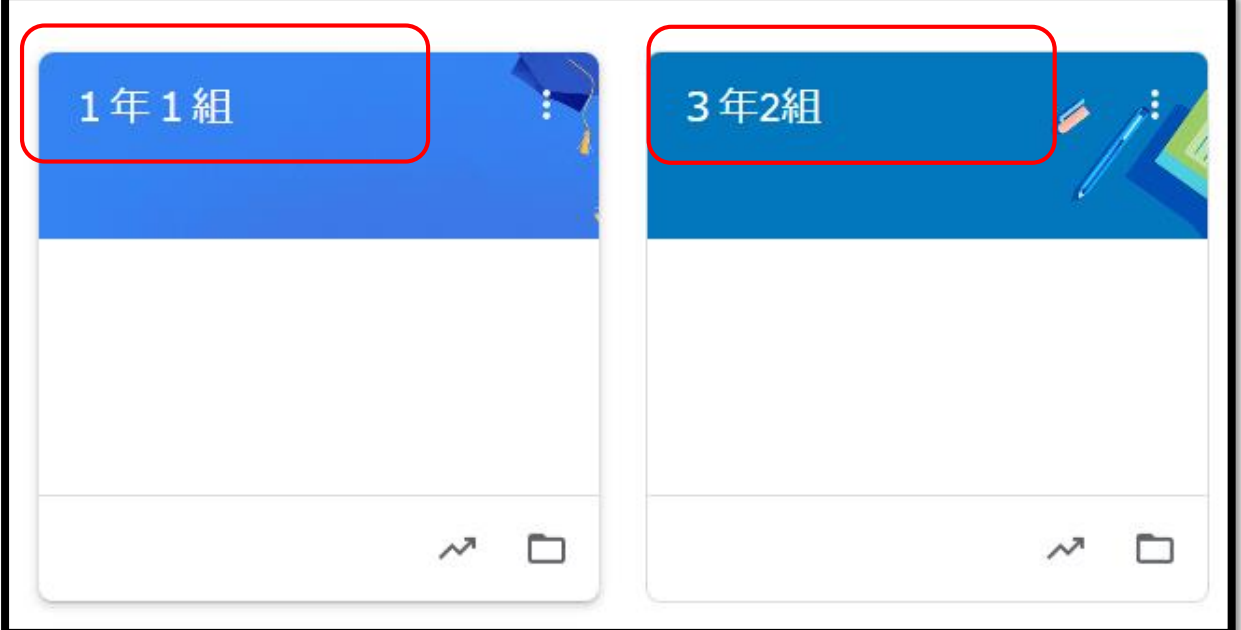

### **4-2. 生徒を招待する(先生の操作)**

ヘッダーより「メンバー」を選択して下さい。

生徒の項目にある左端のアイコンを選択して、生徒を追加します。

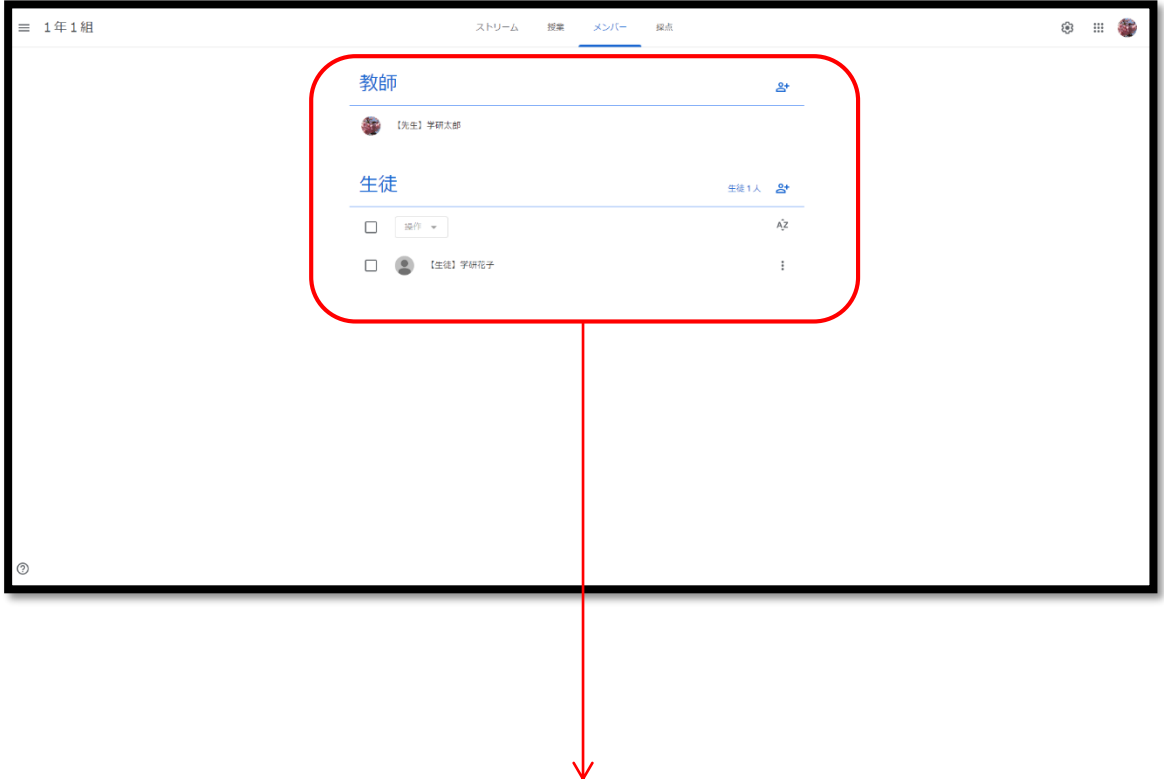

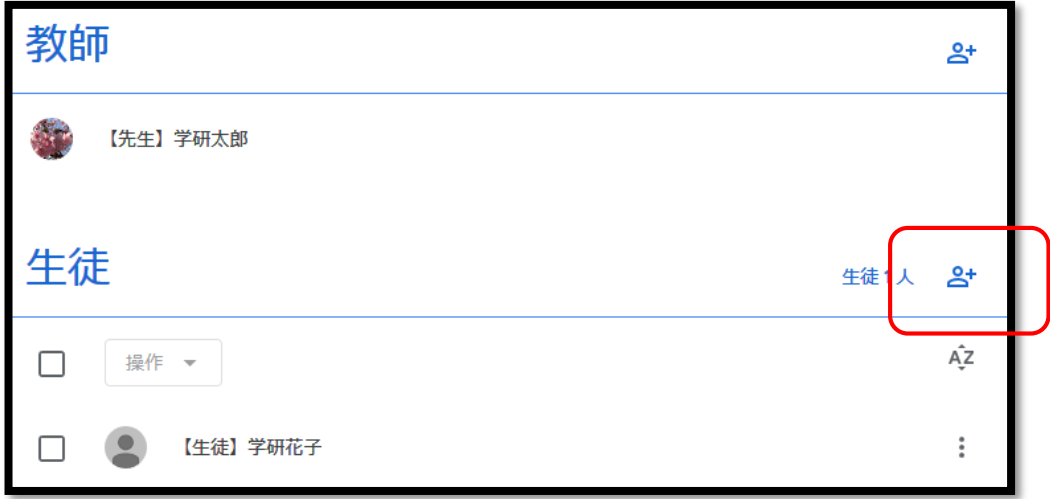

#### **4-3. 生徒を招待する(先生の操作)**

ウインドウが表示されたら、クラスに招待したい生徒のメールアドレスを入力し ます。一度に複数の生徒を招待することが可能です。 メールアドレス入力完了後に、「招待する」を押下します。

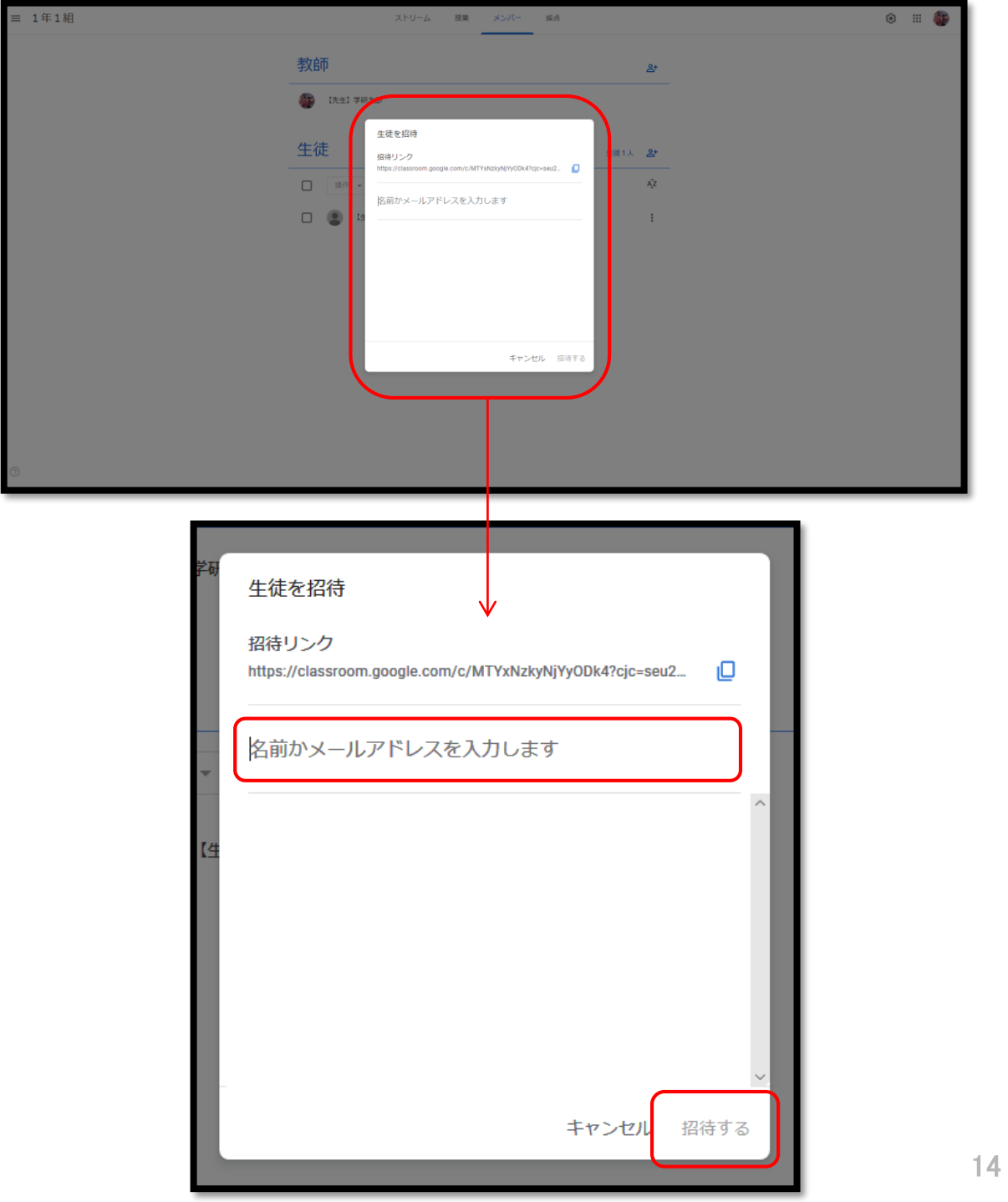

# **5-1. クラスに参加する(生徒の操作)**

Google Classroomにアクセスします。 <https://classroom.google.com/h>

招待されているクラス一覧が表示されるので、任意のクラスを選択して 「参加」を押します。

※事前に教師アカウントで生徒をクラスに招待している必要があります。

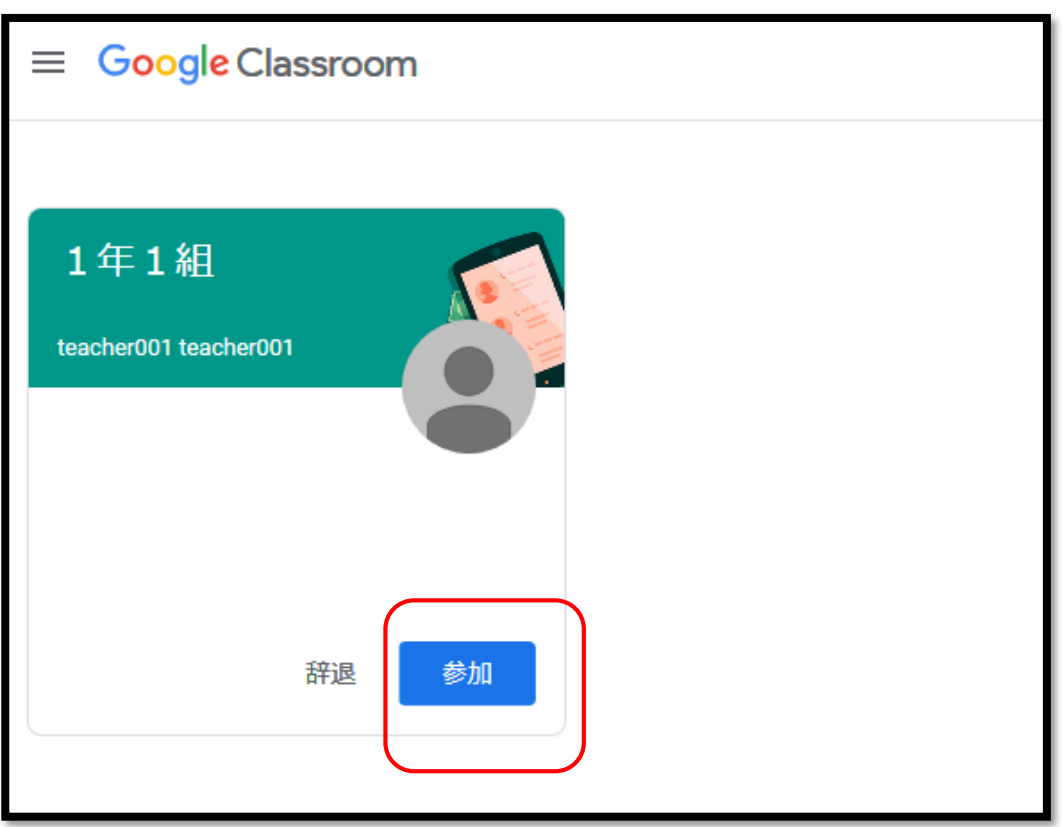

# ◆基本操作の説明

 $\overline{\bigcirc}$ 

#### **1-1. 宿題を作成する(先生の操作)**

ニューコース学習システムにアクセスします。 <https://nc-edu-ad.gakken.jp/login>

Googleアカウントよりログインを押下します。未ログインの状態であれば、Id とパスワードを入力します。すでにログイン済みであれば、ニューコース学習シ ステムの学年選択画面に遷移いたします。

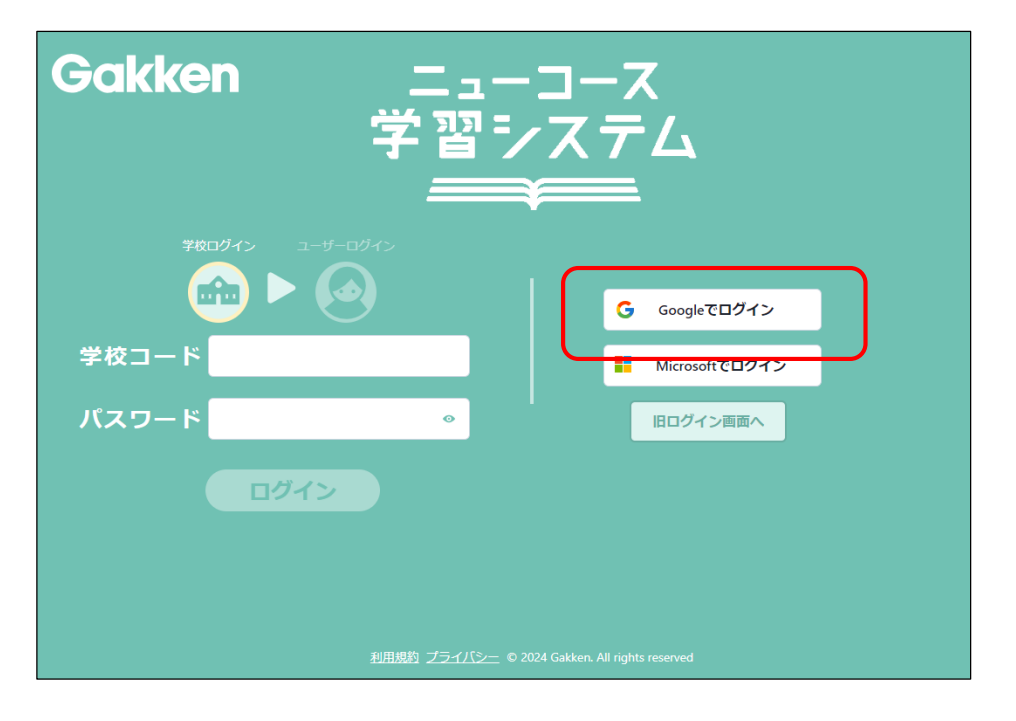

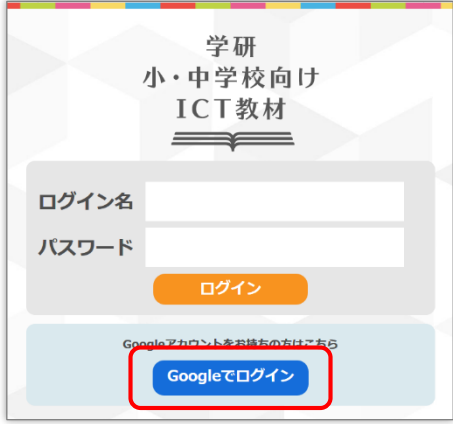

旧ログイン画面

#### **1-2. 宿題を作成する(先生の操作)**

任意のコンテンツを選択すると、「宿題」が表示されます。

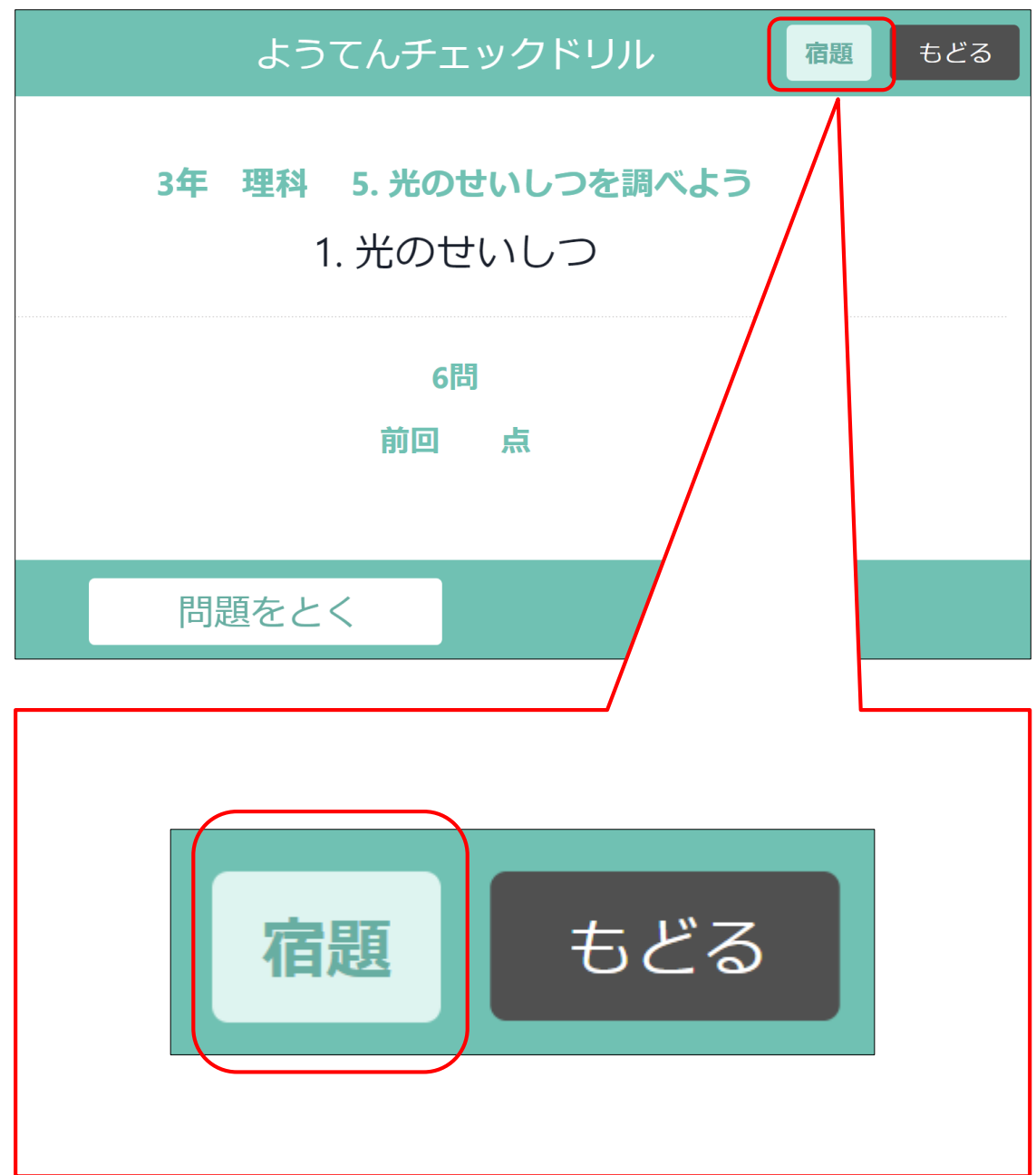

#### **1-3. 宿題を作成する(先生の操作)**

宿題ボタンを押すと、提出期限を設定画面が表示されます。提出期限は明日以降 を設定してくさい。期限を設定後に「宿題」ボタンを押して下さい。

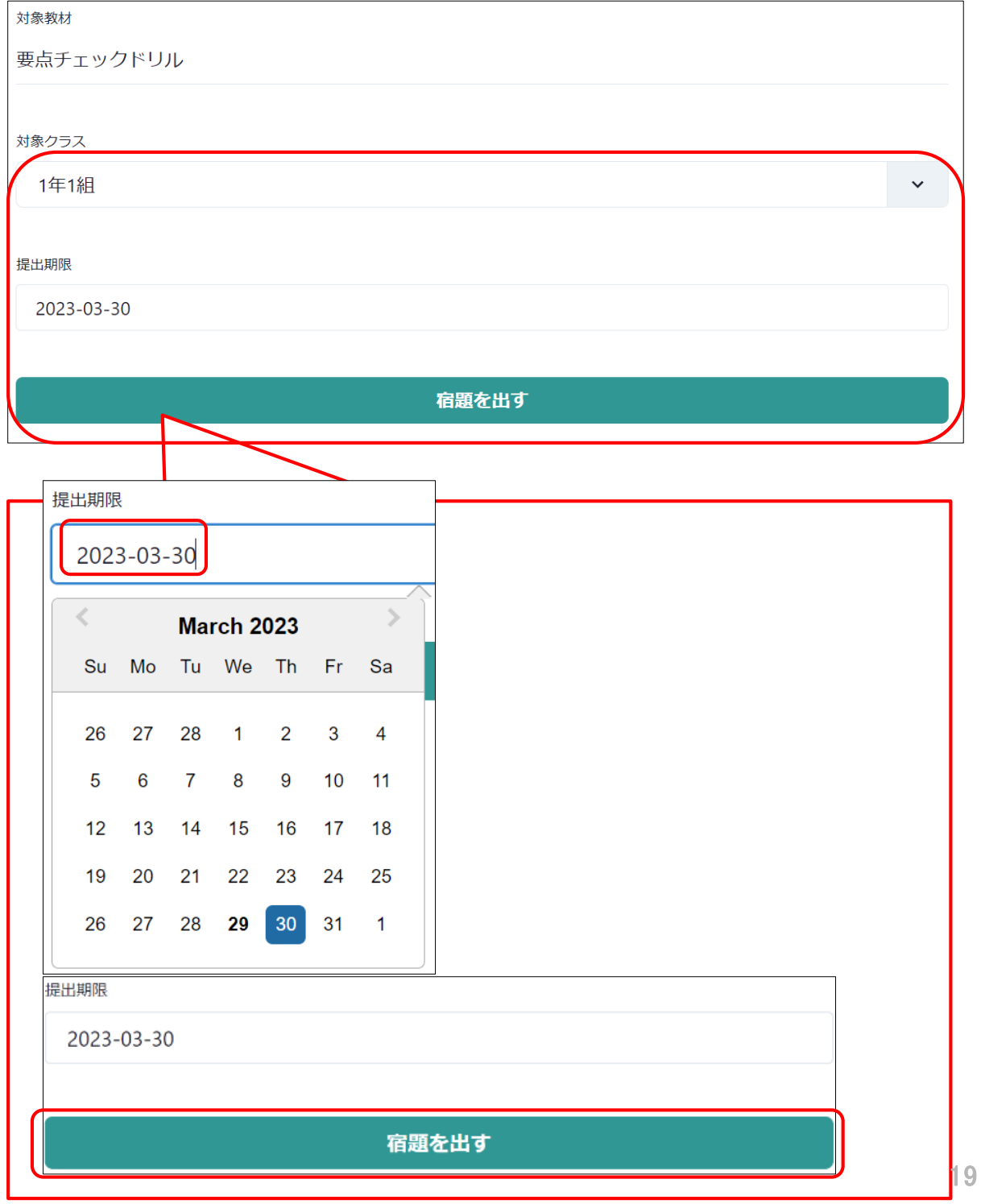

#### **1-4. 宿題を作成する(先生の操作)**

宿題の作成が完了すると、下記のメッセージが表示されます。 クラスのメンバー(生徒)に宿題が課されました。Classroomに戻る場合は 「Classroom」を押して下さい。続けて宿題を登録する場合は「おわる」ボタン でコンテンツメニューに戻って下さい。

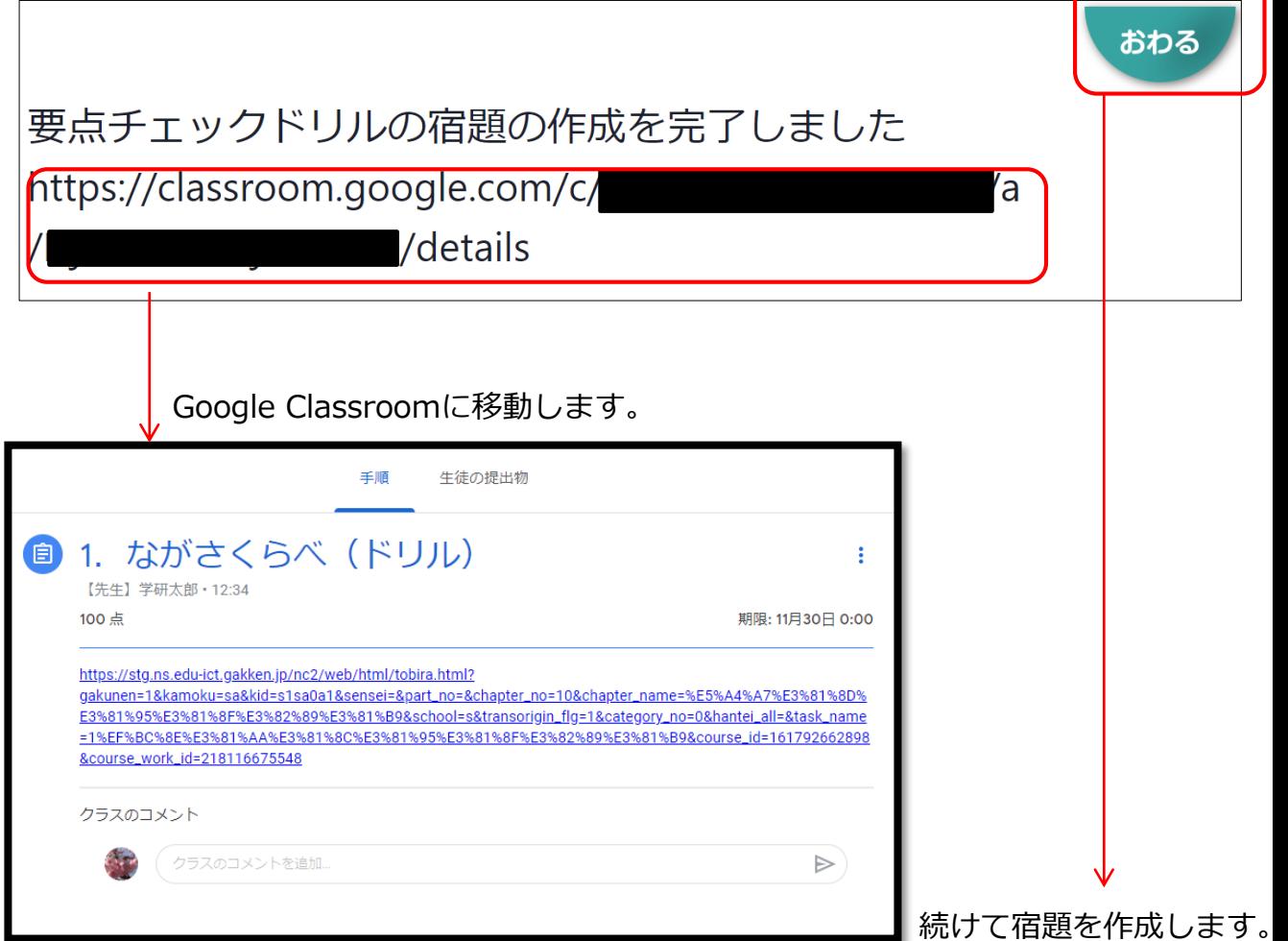

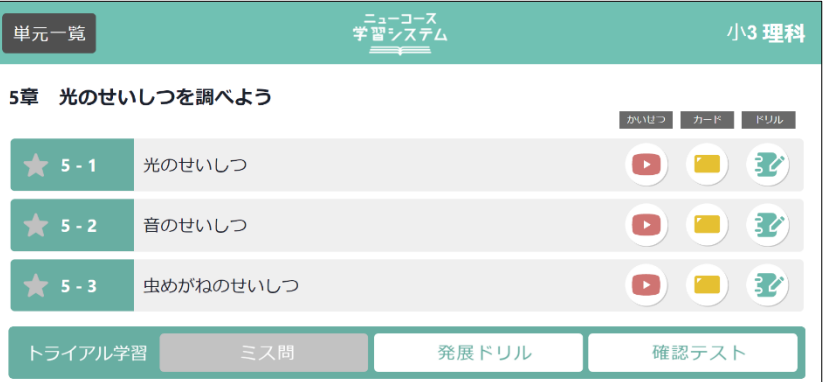

## **2-1. 宿題を解いて提出する(生徒の操作)**

Google Classroomにアクセスします。

<https://classroom.google.com/h>

招待されているクラス一覧が表示されるので、任意のクラスを選択します。

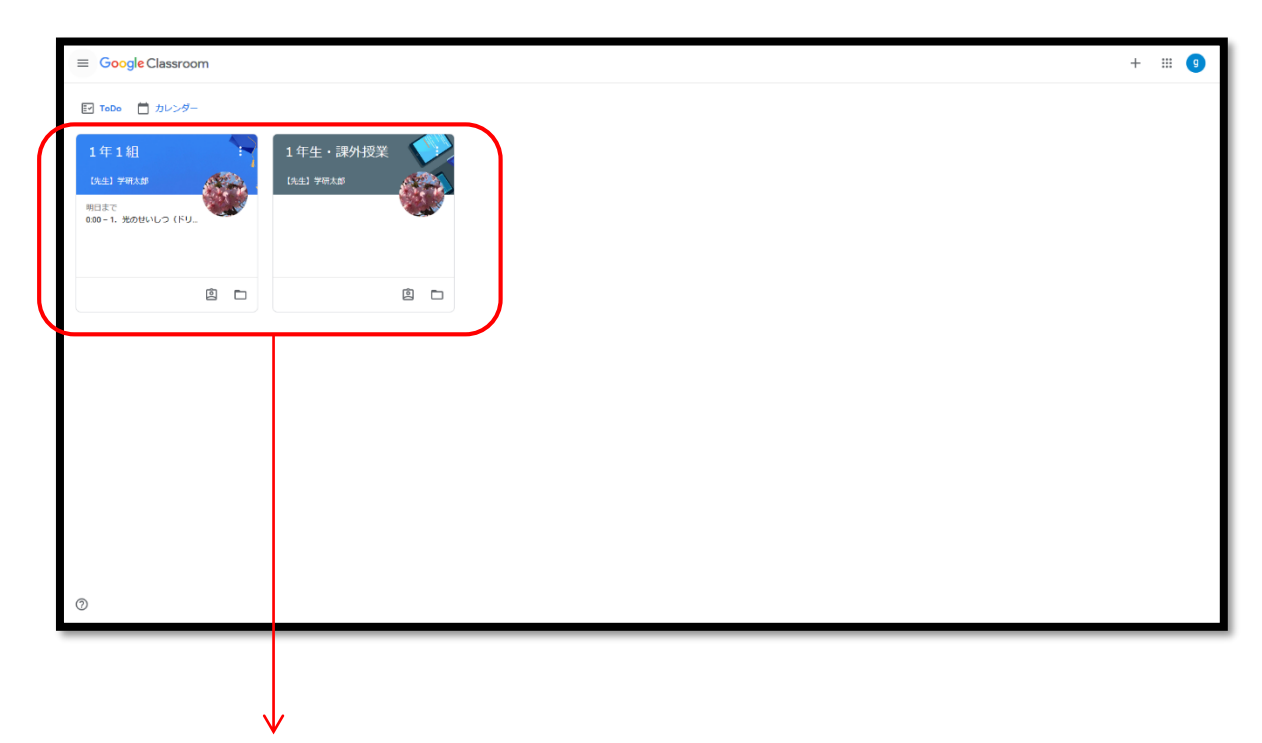

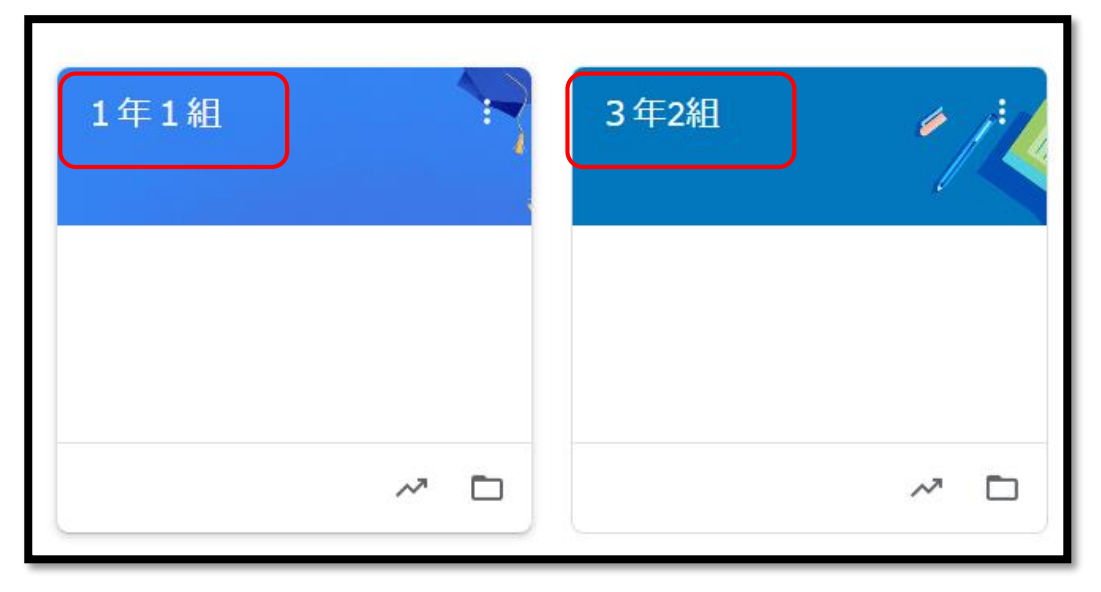

#### **2-2. 宿題を解いて提出する(生徒の操作)**

ヘッダーメニューより「授業」を選択すると、クラスの宿題一覧が表示されます。

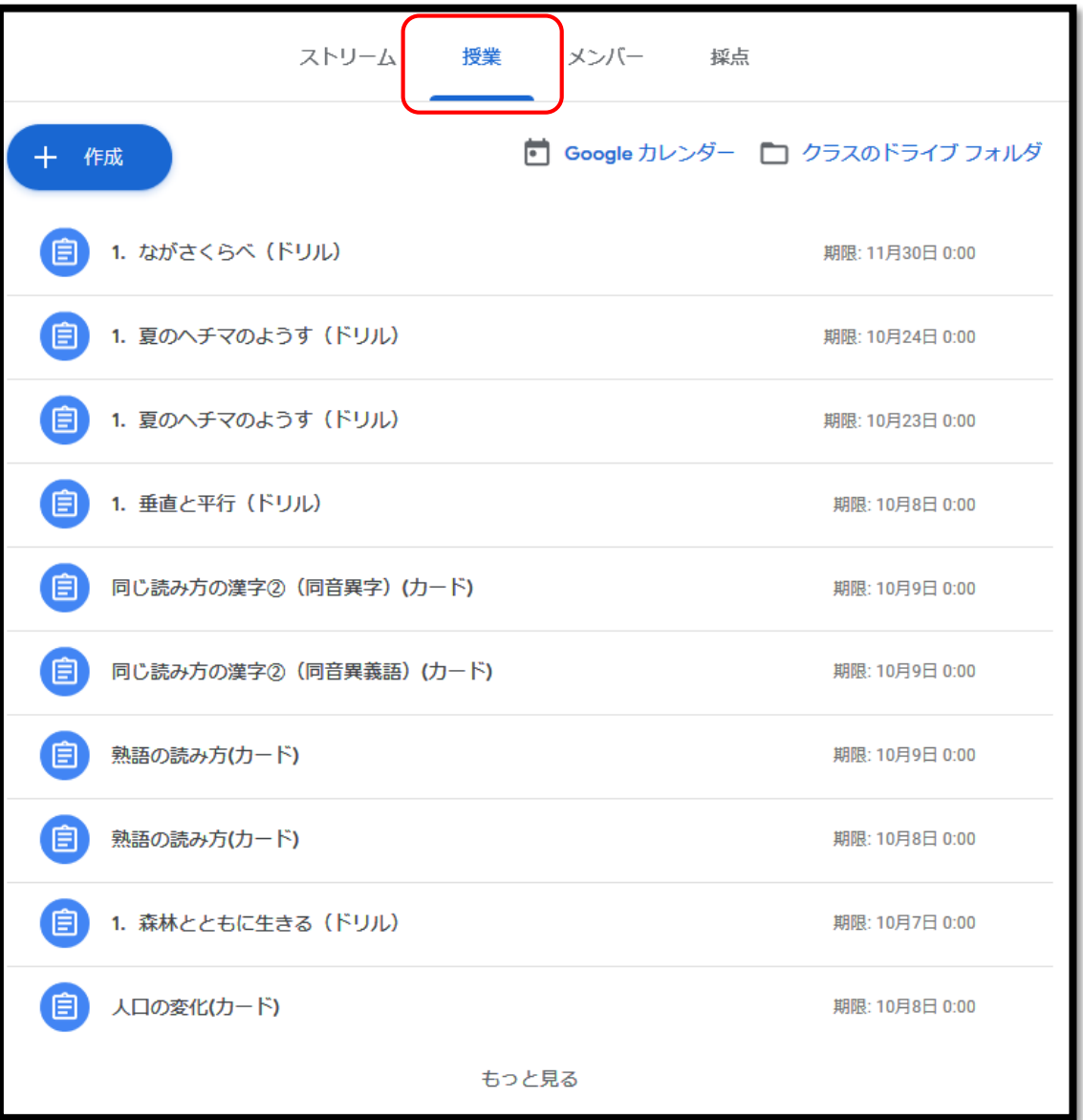

#### **2-3. 宿題を解いて提出する(生徒の操作)**

宿題一覧より、任意の宿題を選択します。学習コンテンツに遷移します。

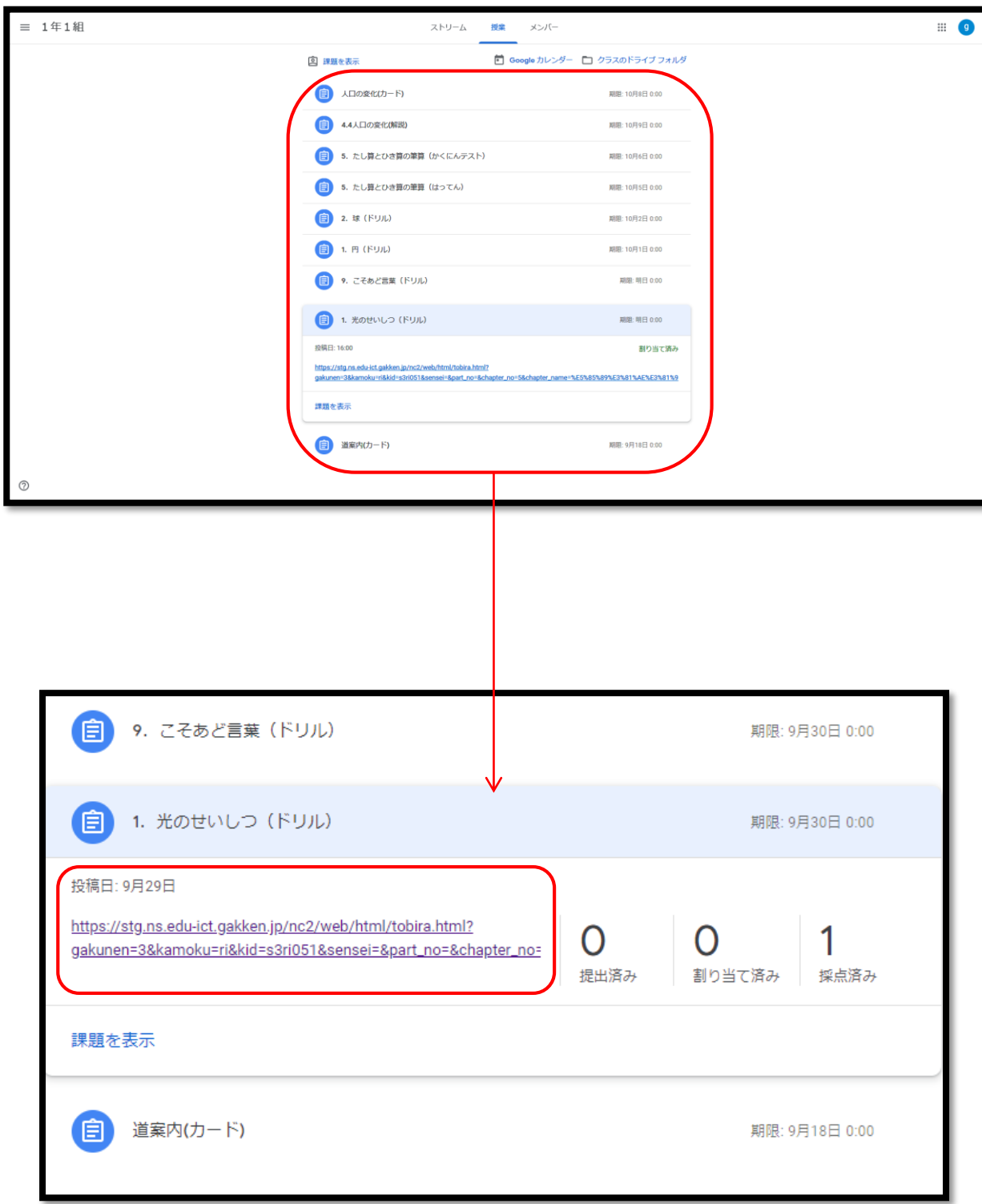

#### **2-4. 宿題を解いて提出する(生徒の操作)**

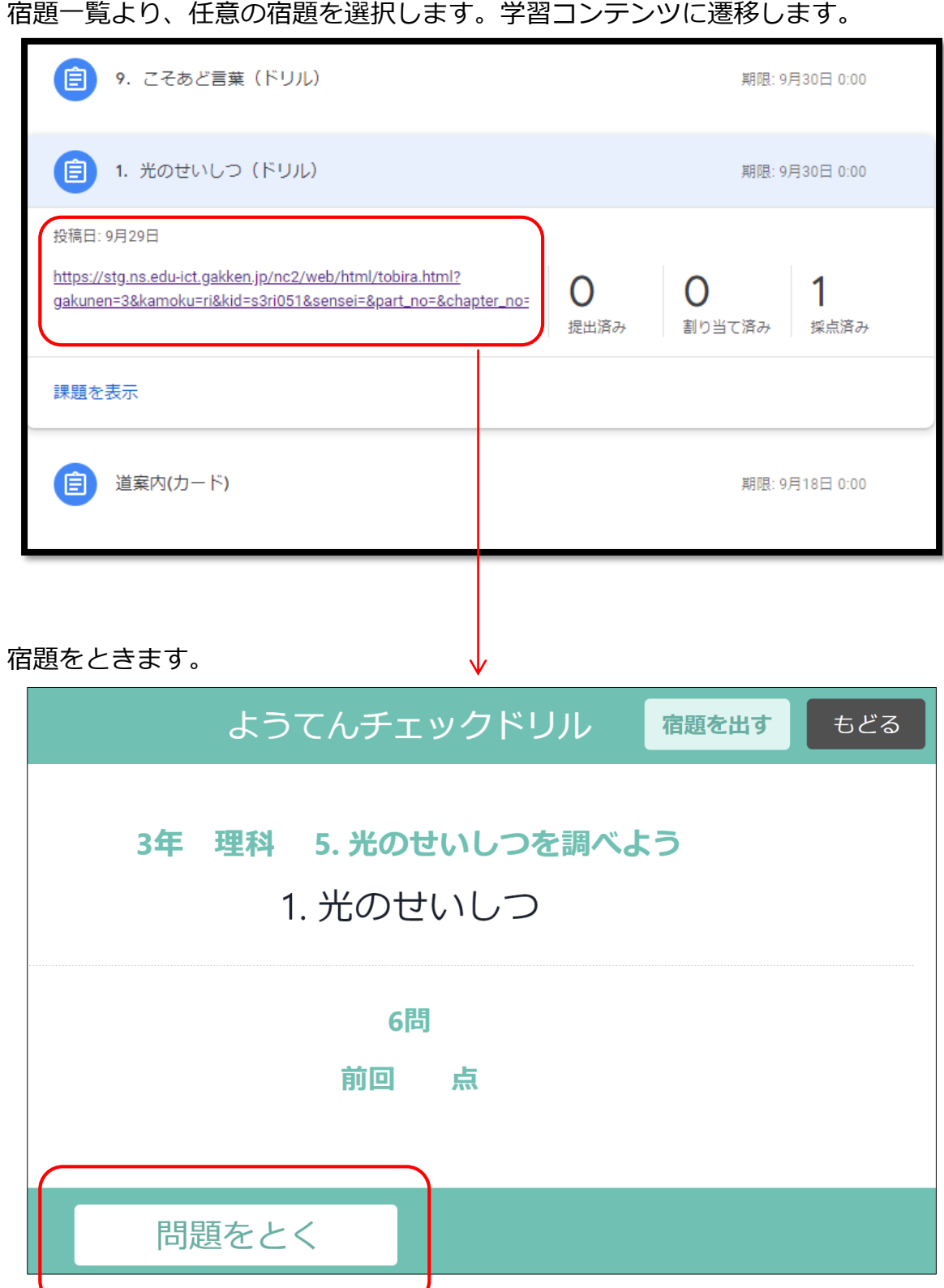

24

### **2-5. 宿題を解いて提出する(生徒の操作)**

宿題を全問といた後、「宿題を出す」ボタンを押下します。

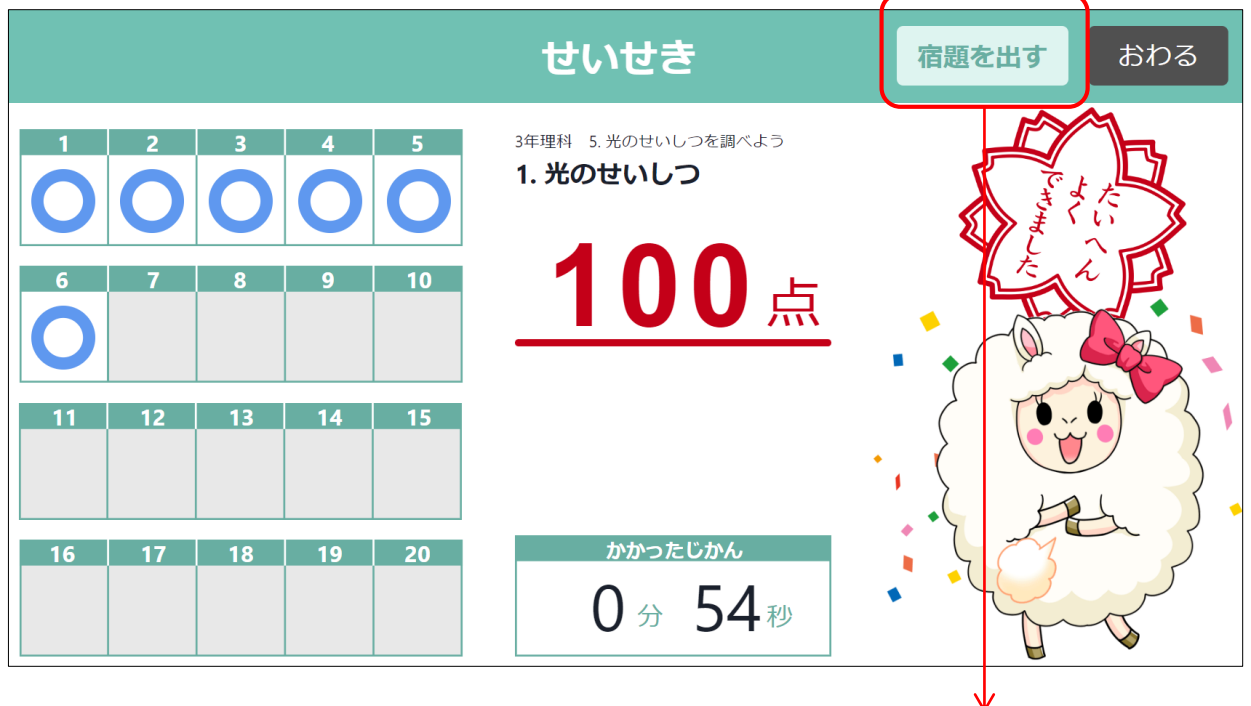

宿題の成績結果が送信されました。「おわる」ボタンで終了して下さい。

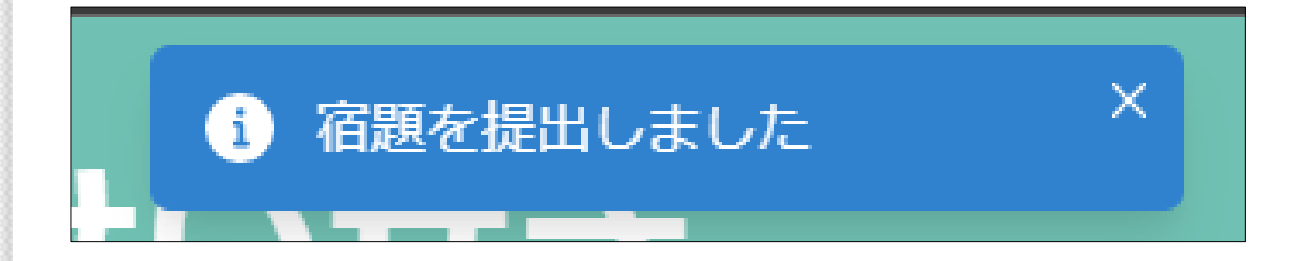

#### **2-6. 宿題を解いて提出する(生徒の操作)**

宿題を出すボタンを押さずに「終わる」ボタンを押してしまった場合。再度宿題 一覧から宿題コンテンツにアクセスして「宿題を出す」ボタンを押して下さい。

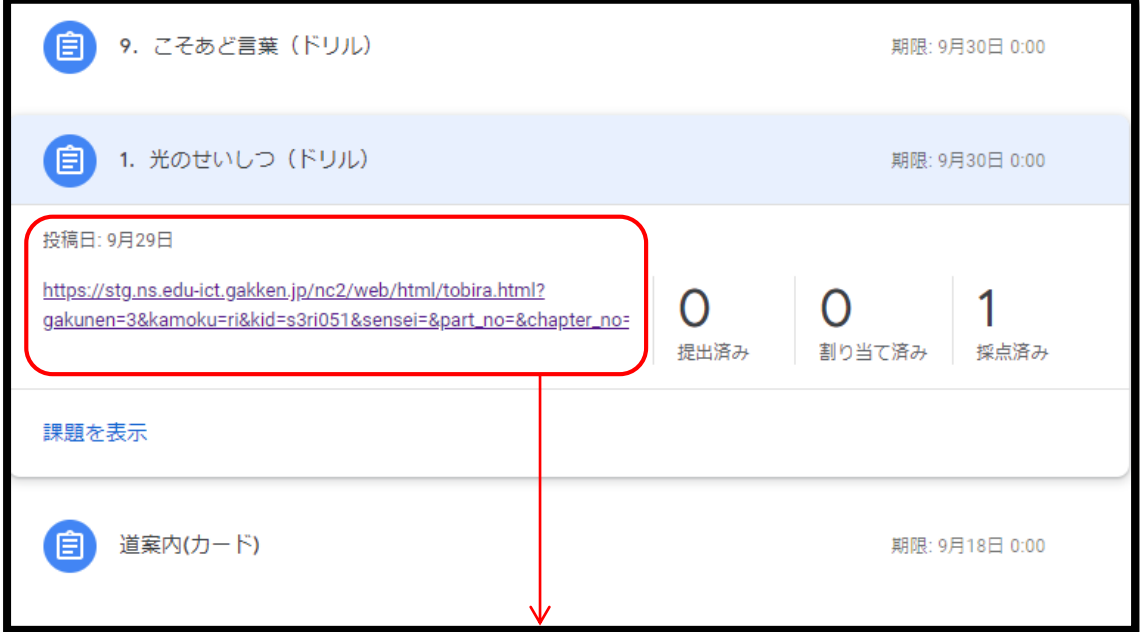

もう一度宿題をやる必要はありません。そのまま「宿題を出す」で成績が送信さ れます。

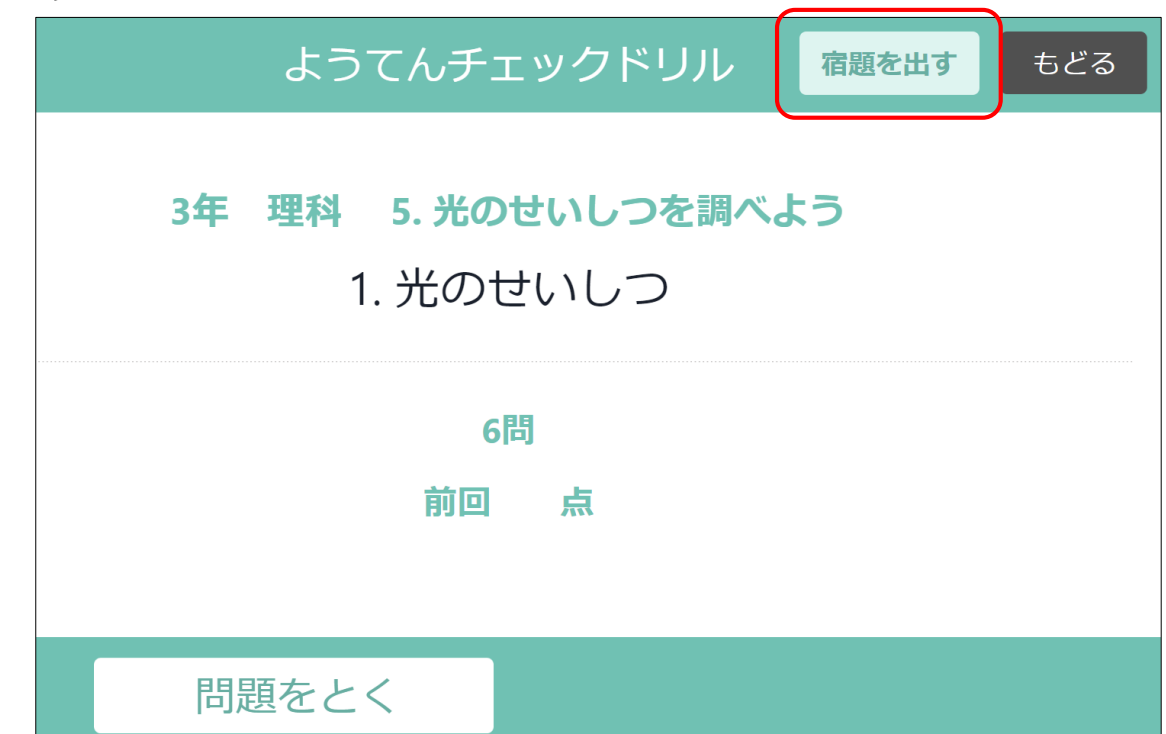

#### **3-1. 生徒の宿題の成績を登録する(先生の操作)**

Google Classroomにアクセスします。 <https://classroom.google.com/h>

任意のクラスを選択して、ヘッダーメニューより「授業」を選択すると、 作成した宿題一覧が確認できます。

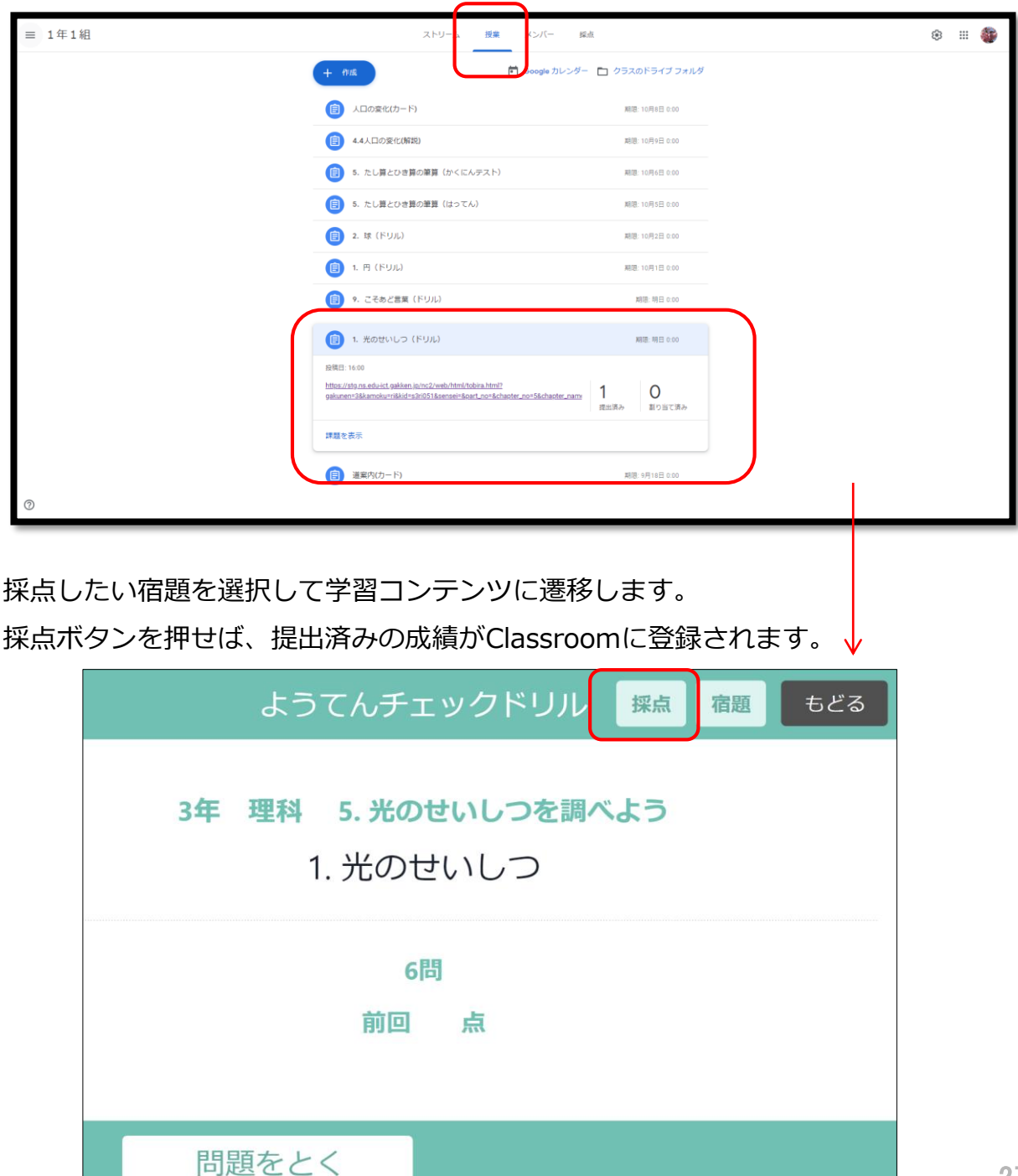

### **3-2. 生徒の宿題の成績を登録する(先生の操作)**

採点を完了すると、ガキのメッセージが表示されます。「おわる」ボタンを押し て終了します。

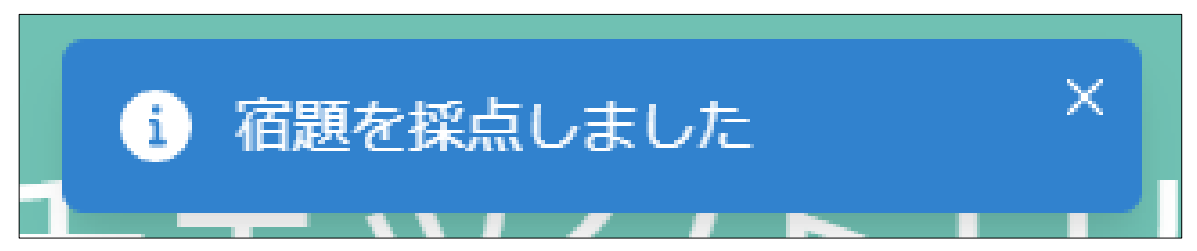

Classroomの宿題リンクを再確認すると、「採点済み」の項目が確認できます。

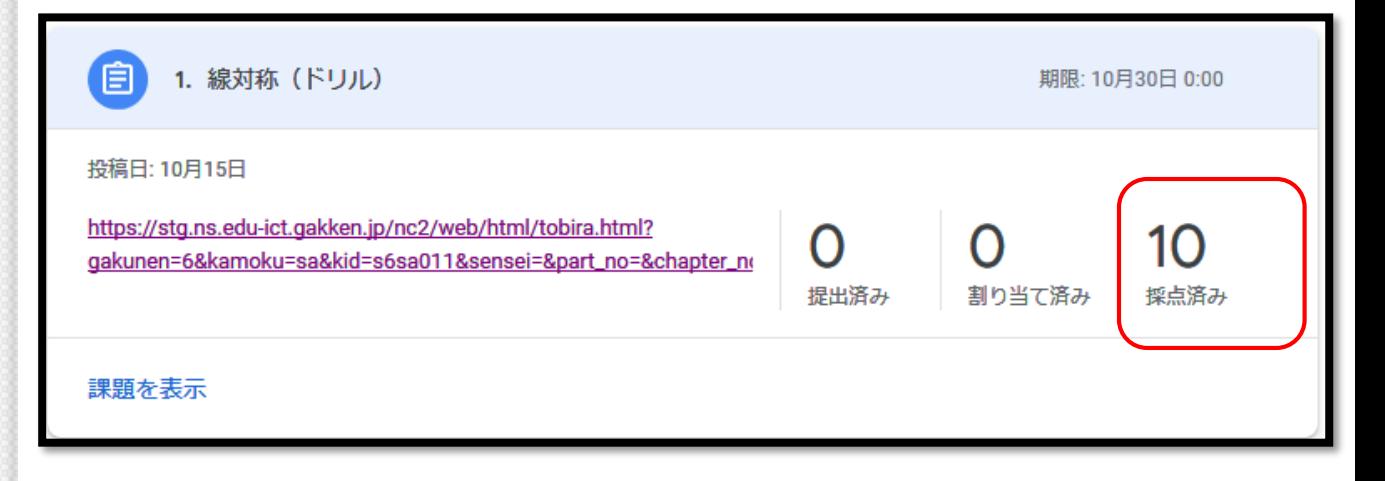

#### **3-3. 生徒の宿題の成績を登録する(先生の操作)**

ヘッダーメニューより「採点」を選択することで、クラス全体の成績が確認でき ます。

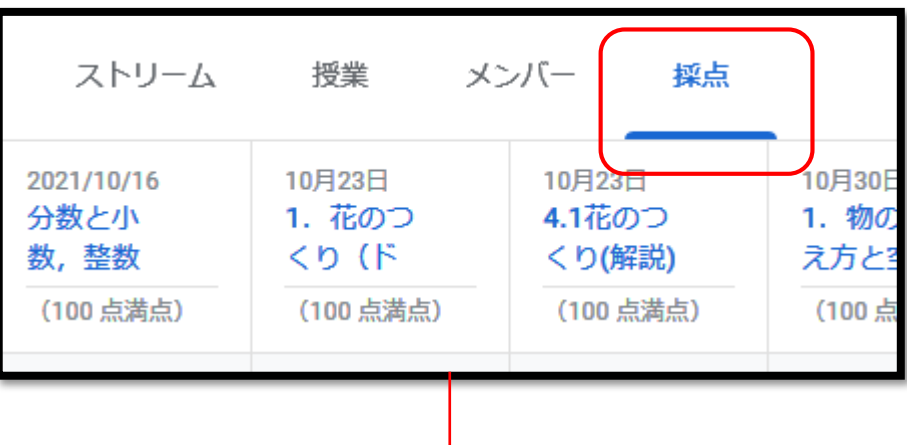

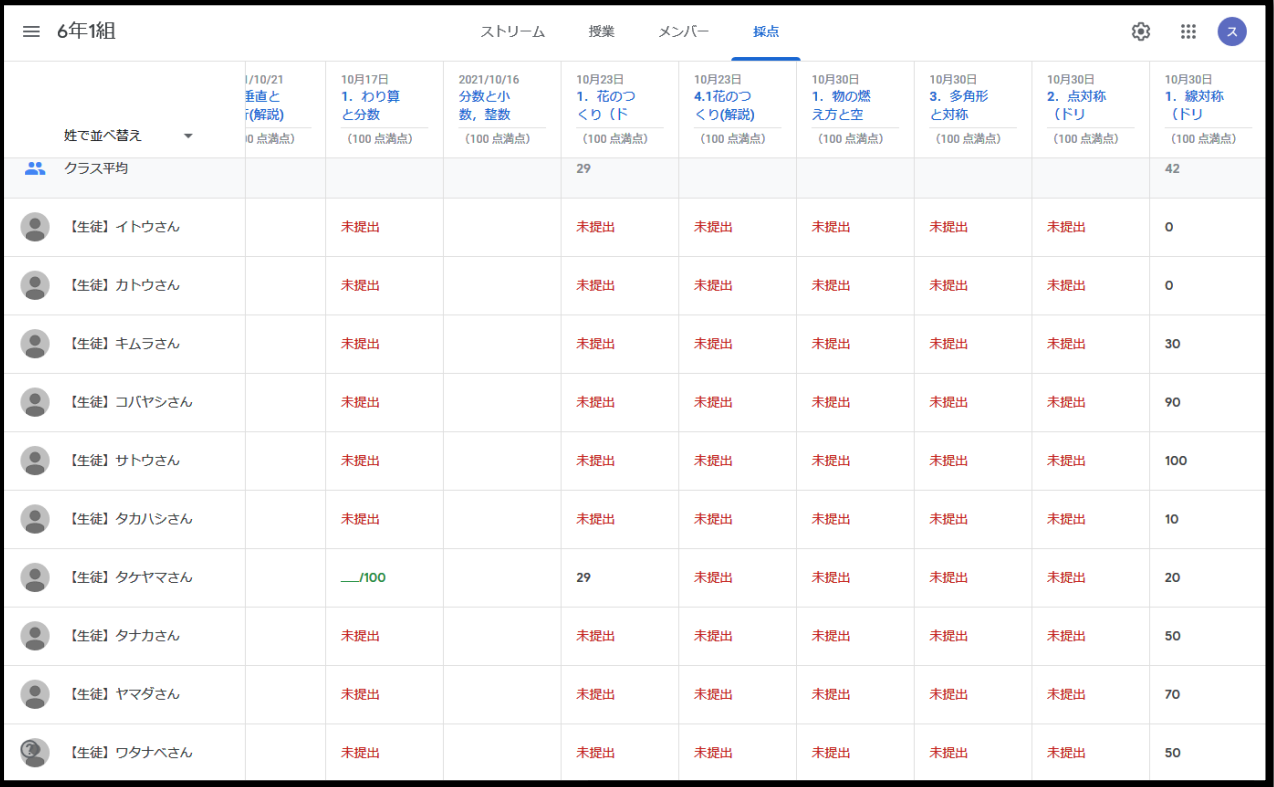

#### **3-4. 生徒の宿題の成績を登録する(先生の操作)**

10月30日 1. 線対称 (ドリ 姓で並べ替え ▼ (100点満点) 3 クラス平均 42 【生徒】イトウさん  $\mathbf 0$  $\bullet$ 【生徒】カトウさん  $\mathbf{o}$ 【生徒】キムラさん 30 【生徒】コバヤシさん 90  $\bullet$ 【生徒】サトウさん 100 【生徒】タカハシさん 10 【生徒】タケヤマさん 20 【生徒】タナカさん 50 【生徒】ヤマダさん 70 【生徒】ワタナベさん 50

採点の一覧表では、各生徒の成績、平均点等が確認できます。

# ◆その他の操作説明

 $\overline{\bigcirc}$ 

#### **4-1. クラスを非表示(アーカイブ)/削除する (先生の操作)**

Classroomでは不要になったクラスを非表示(アーカイブ)、削除することがで きます。非表示(アーカイブ)は復元することができますが、削除したクラスは 復元することができません。十分に注意して操作して下さい。

1.各クラスアイコンの右上「:」を押します。「アーカイブ」を選択します。

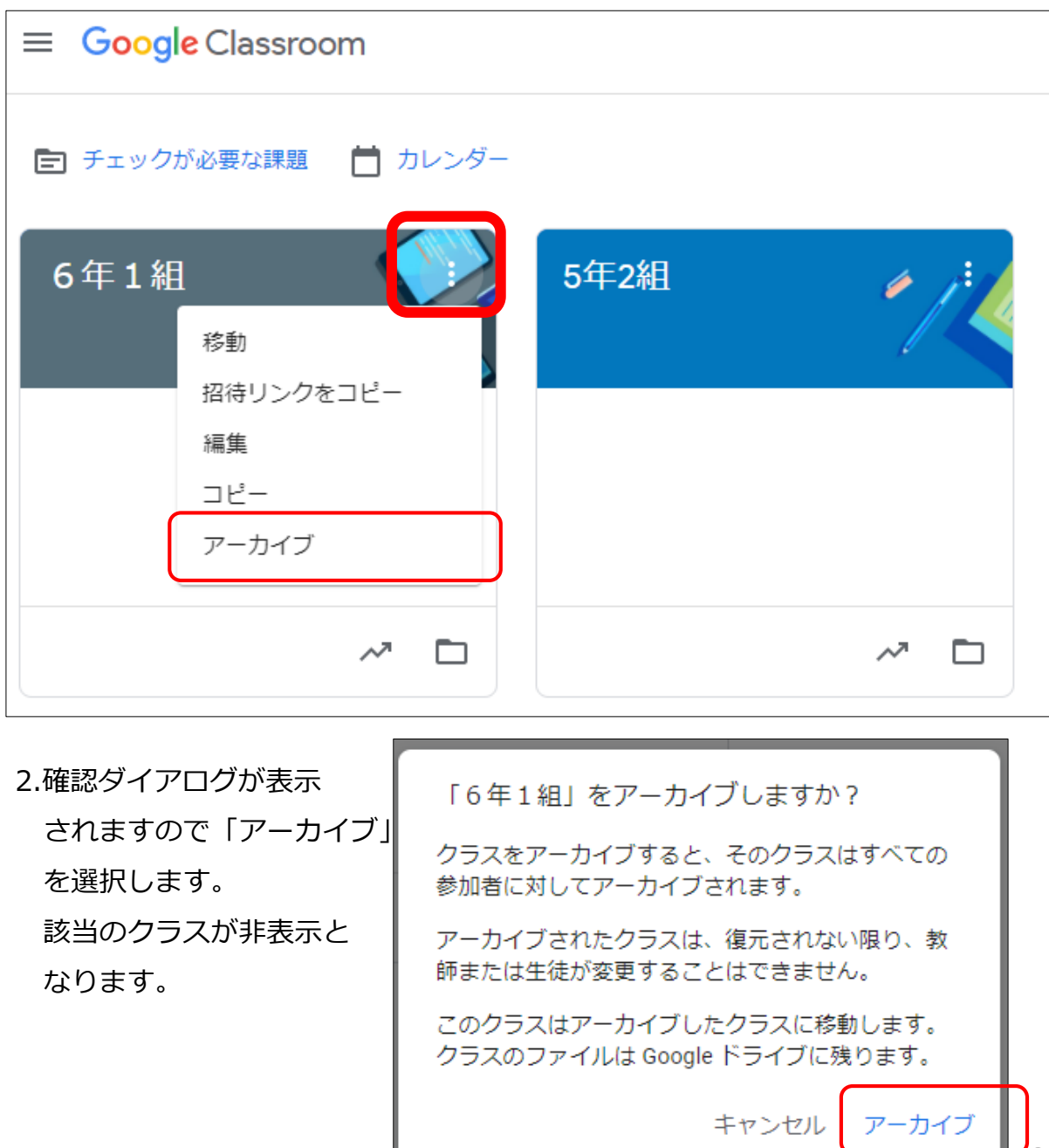

#### **4-2. クラスを非表示(アーカイブ)/削除する (先生の操作)**

3.アーカイブされたクラスは下記の操作で確認できます。

左上のメニューアイコン「≡」を選択します。

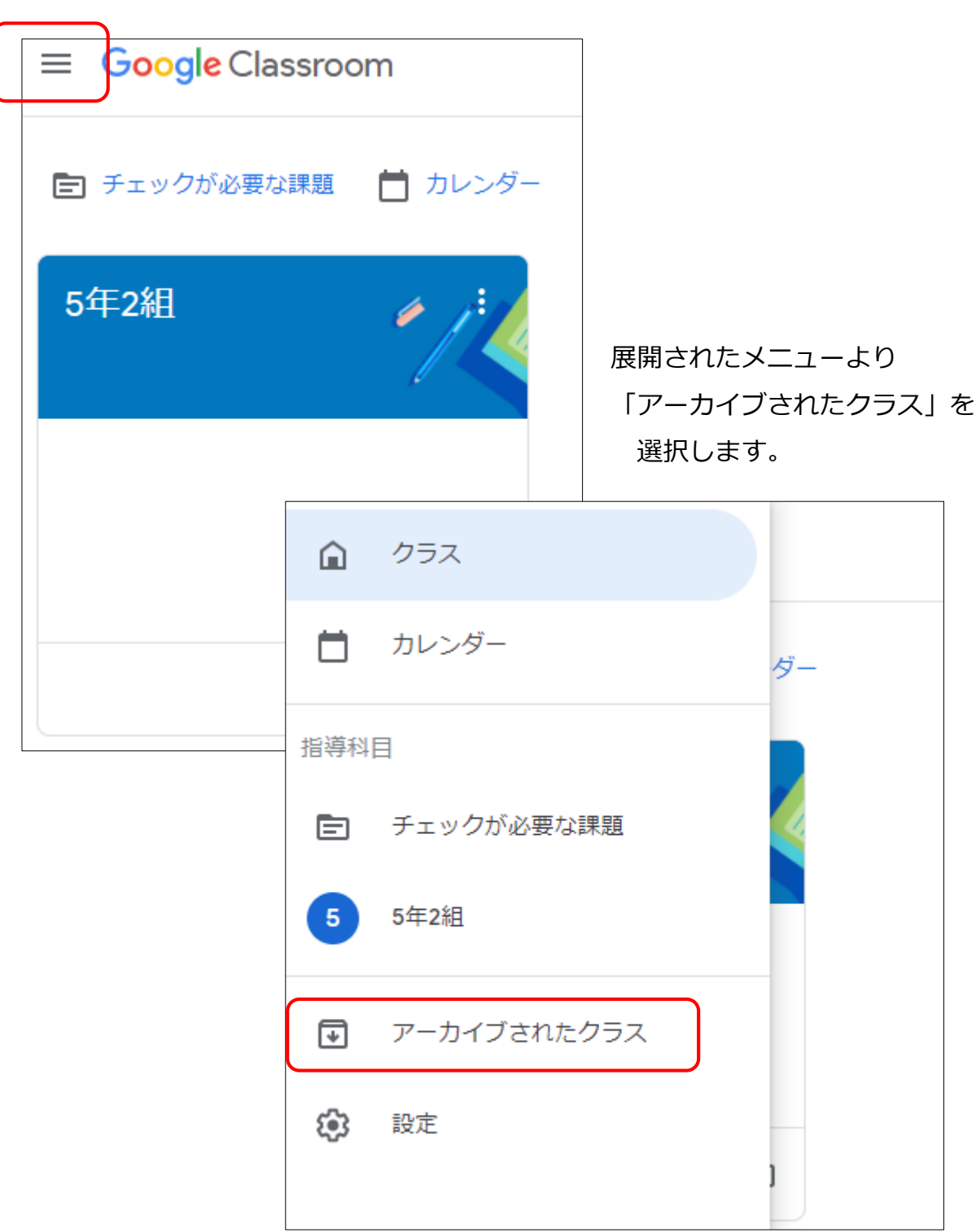

#### **4-3. クラスを非表示(アーカイブ)/削除する (先生の操作)**

4.アーカイブされたクラス一覧が確認できます。 クラスの右上「:」を押すと、コピー/復元/削除が選べます。 元に戻す場合は「復元」を選択して下さい。 完全に削除する場合は「削除」を選択して下さい。削除をしたクラスは二度と 復元することができないので注意してください。

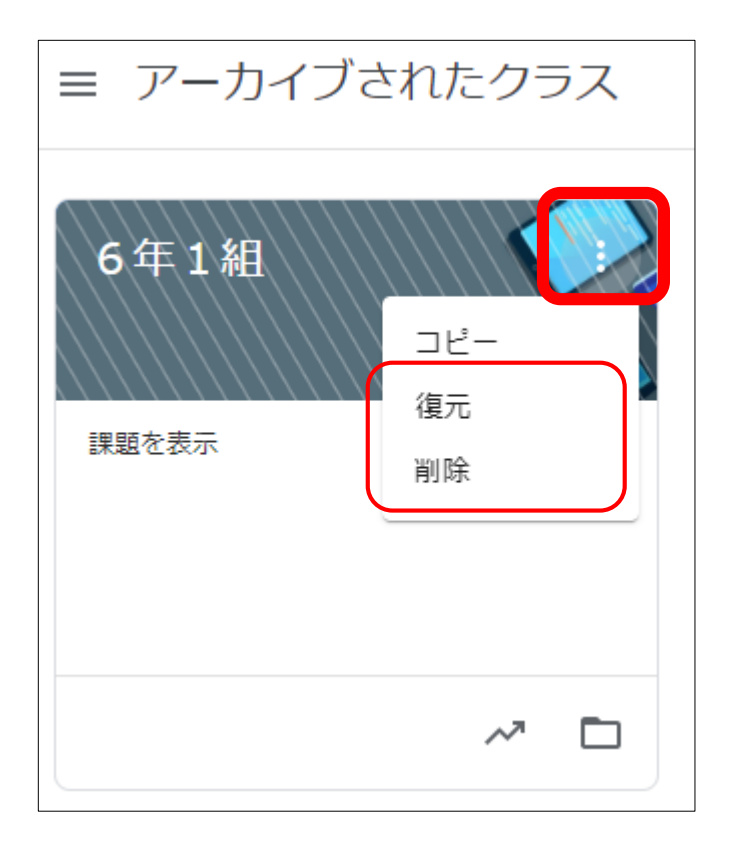

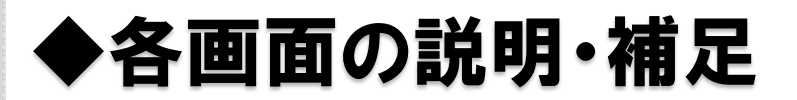

 $\overline{\bigcirc}$ 

# **ニューコース学習システム>ログイン画面**

URL: <https://nc-edu-ad.gakken.jp/login> こちらの画面は、先生が宿題を作成する場合に経由します。 生徒が宿題を実施する場合は、Classroom経由になりますのでご注意下さい。 先生が宿題を採点する場合も、Classroom経由になりますのでご注意下さい。

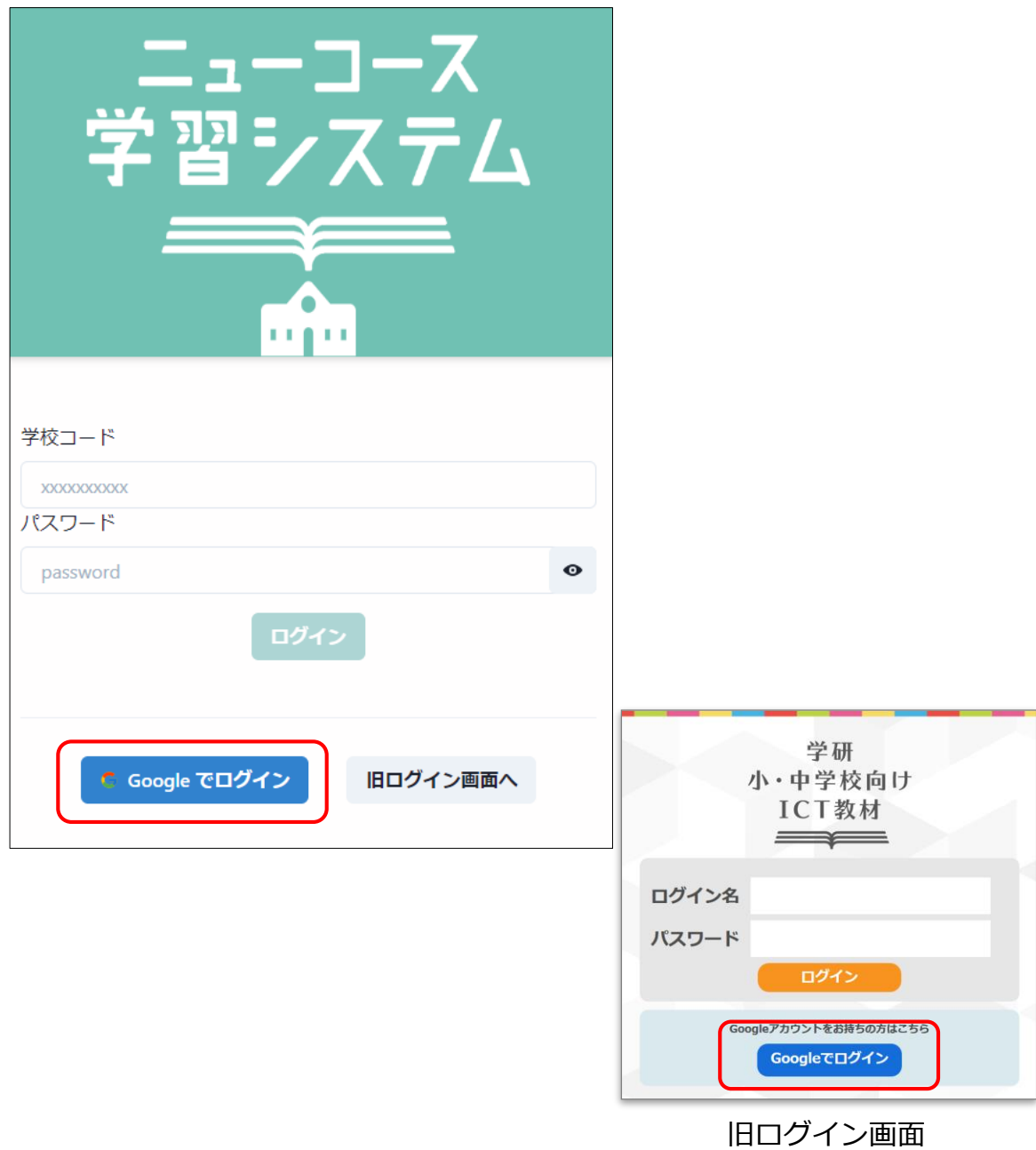
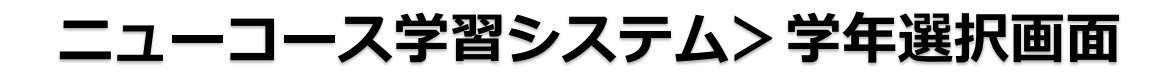

ニューコース学習システムにログイン後の画面になります。

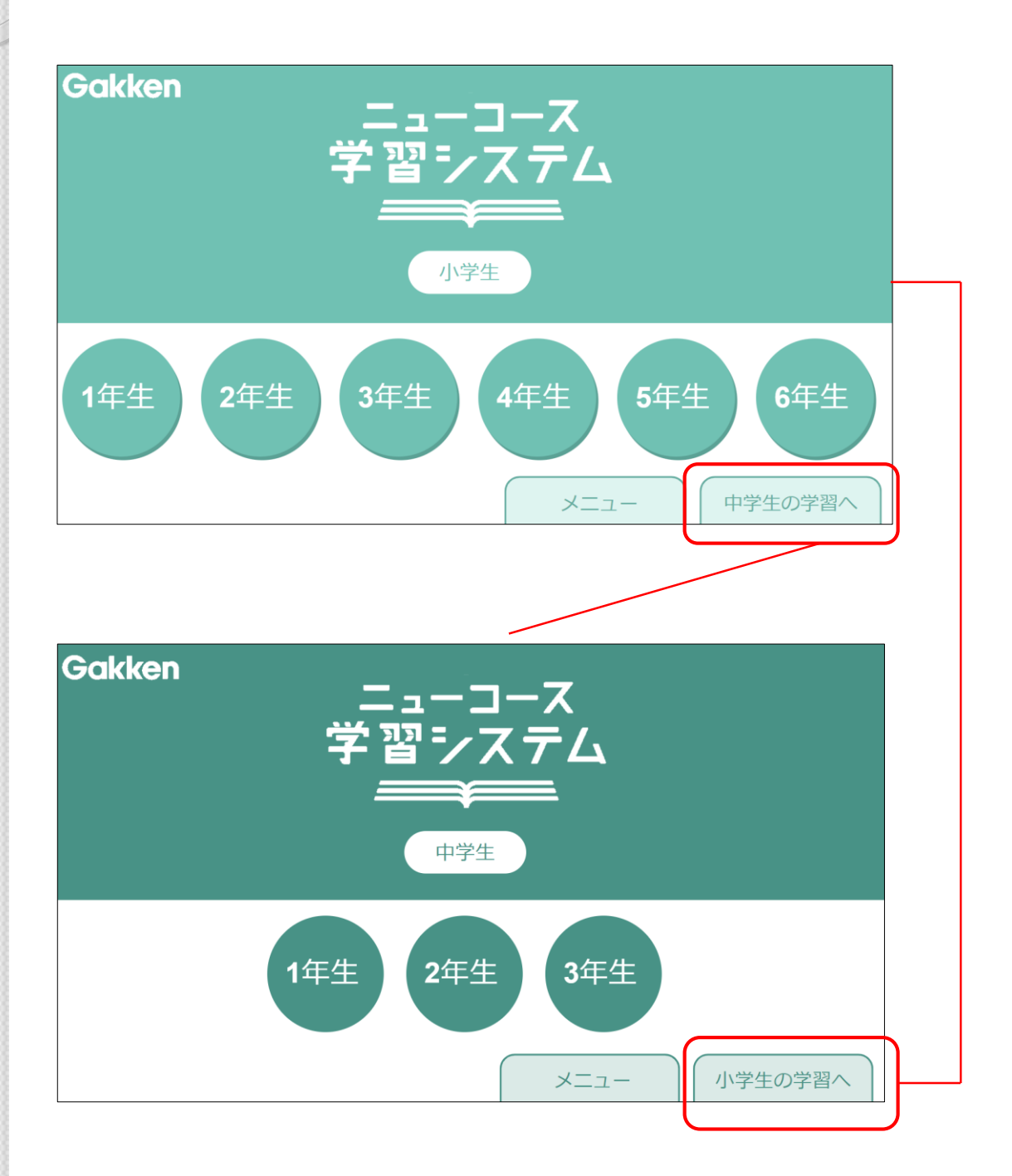

## **ニューコース学習システム>教科選択画面**

画面下部の宿題ボタンは、Classroom連携時には使用しません。ご注意下さい。

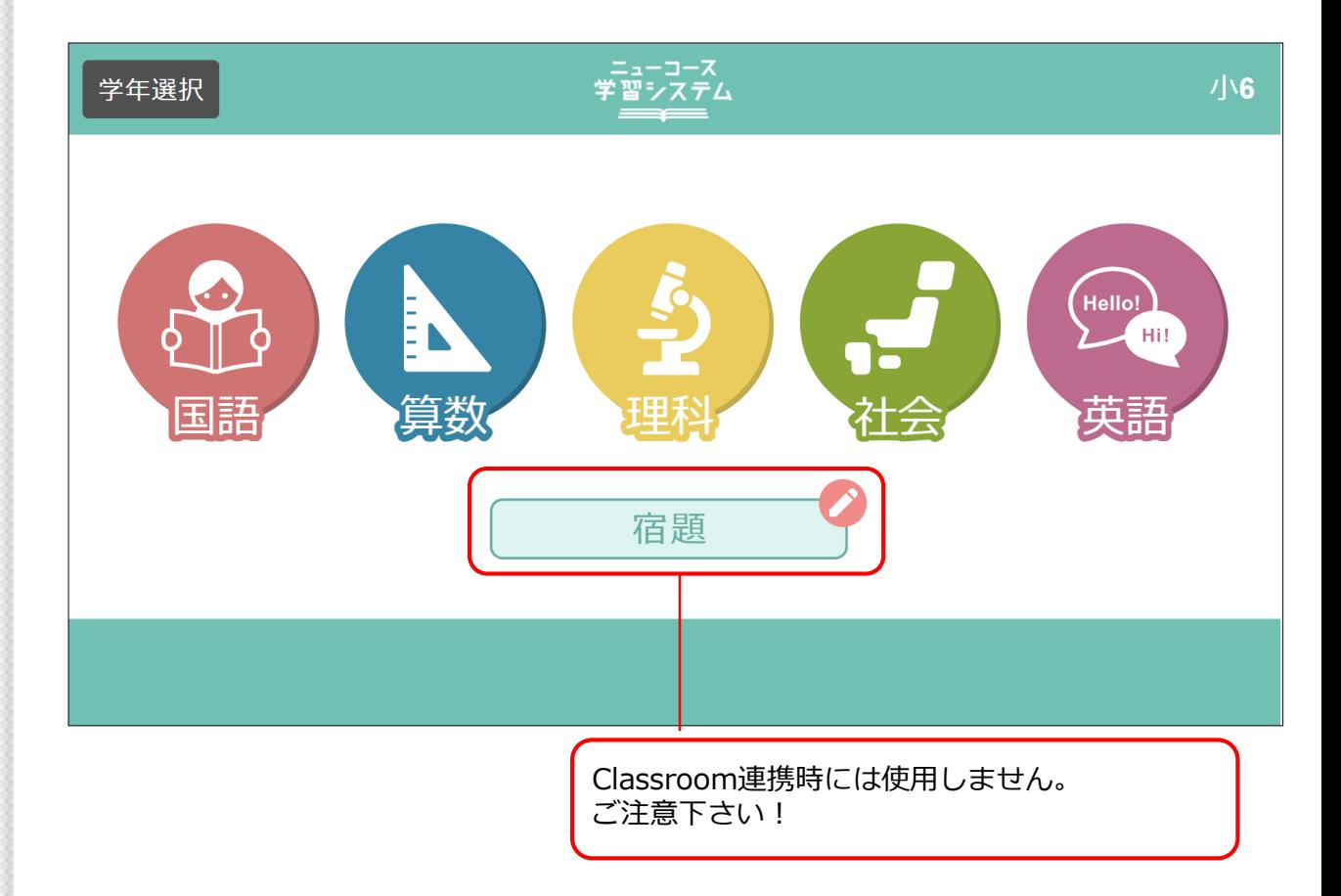

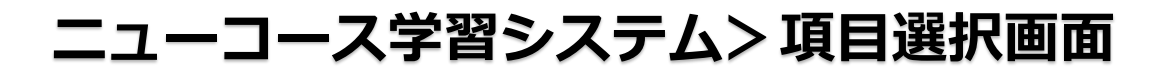

宿題が作成できるコンテンツは下記赤枠のコンテンツになります。 宿題作成時は、かならず先生のアカウントでログインする必要があります。 ご注意下さい。

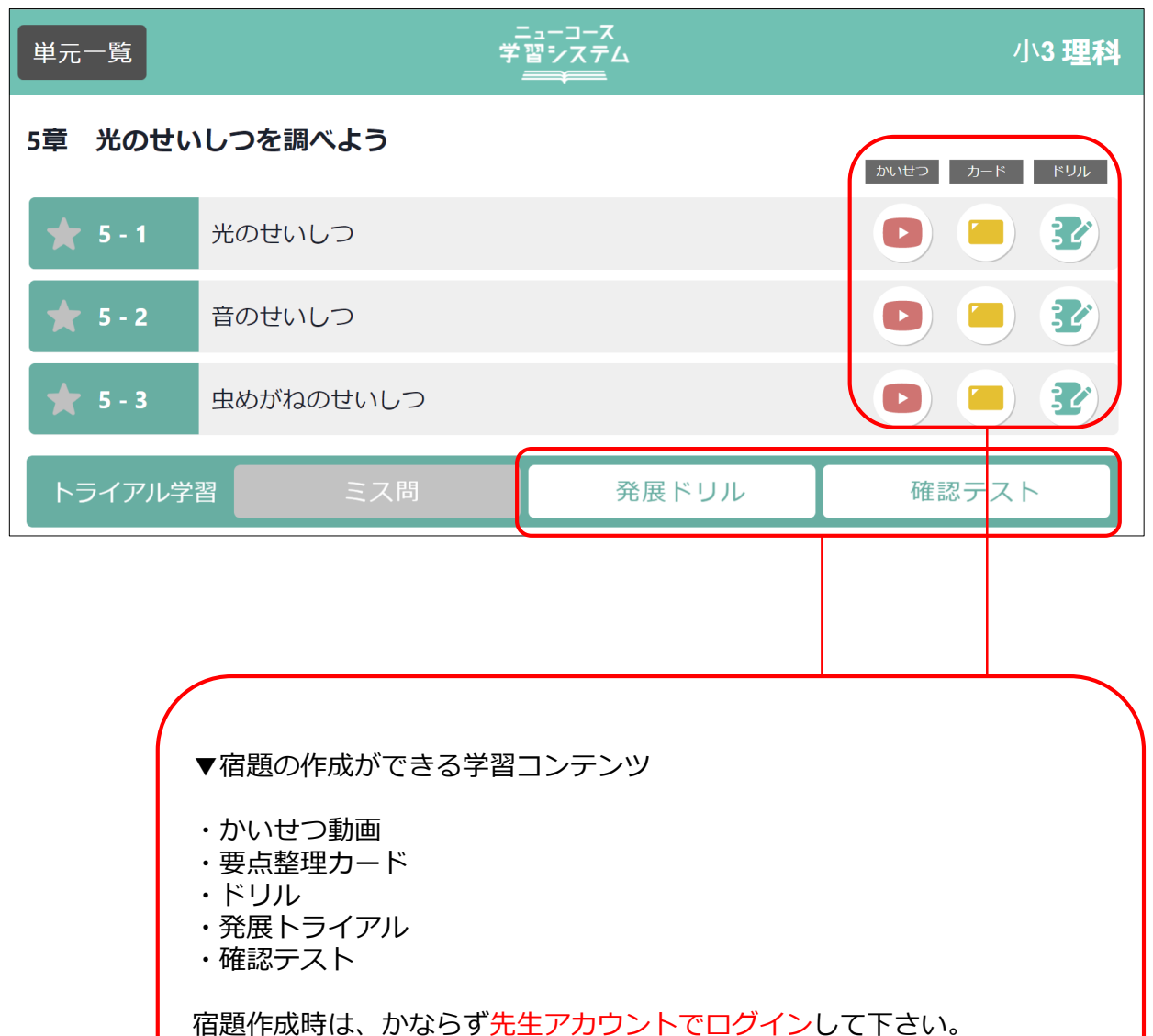

### **ニューコース学習システム>解説動画の 宿題作成画面(先生アカウントでログイン)**

解説動画の宿題を作成する場合は、

1.先生アカウントを準備します。

2.ニューコース学習システムのログイン画面からアクセスしてください。

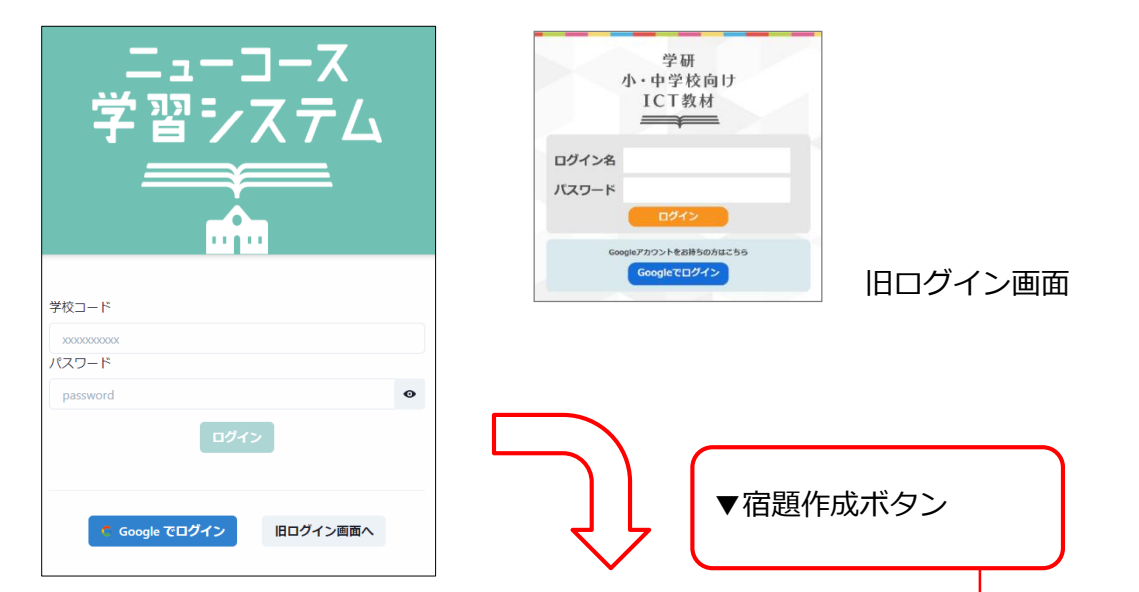

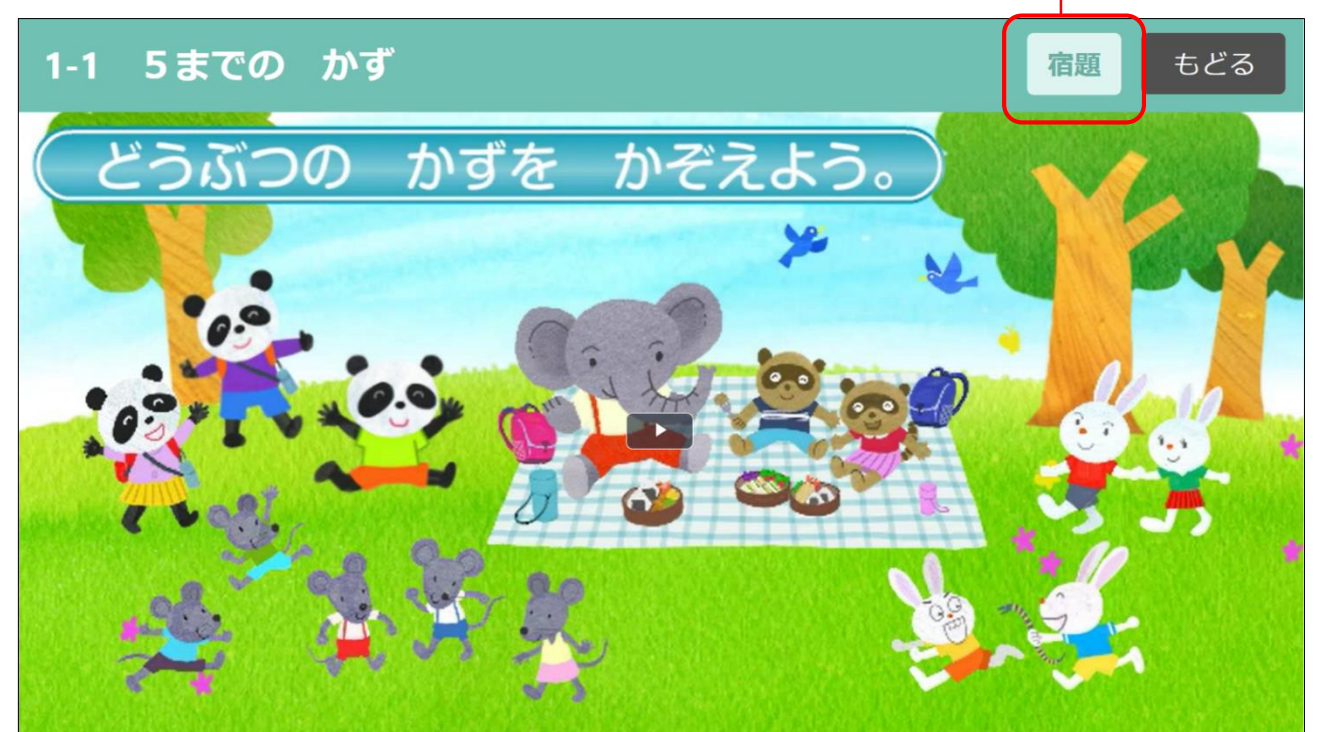

### **ニューコース学習システム>カードの 宿題作成画面(先生アカウントでログイン)**

カードの宿題を作成する場合は、

1.先生アカウントを準備します。

2.ニューコース学習システムのログイン画面からアクセスしてください。

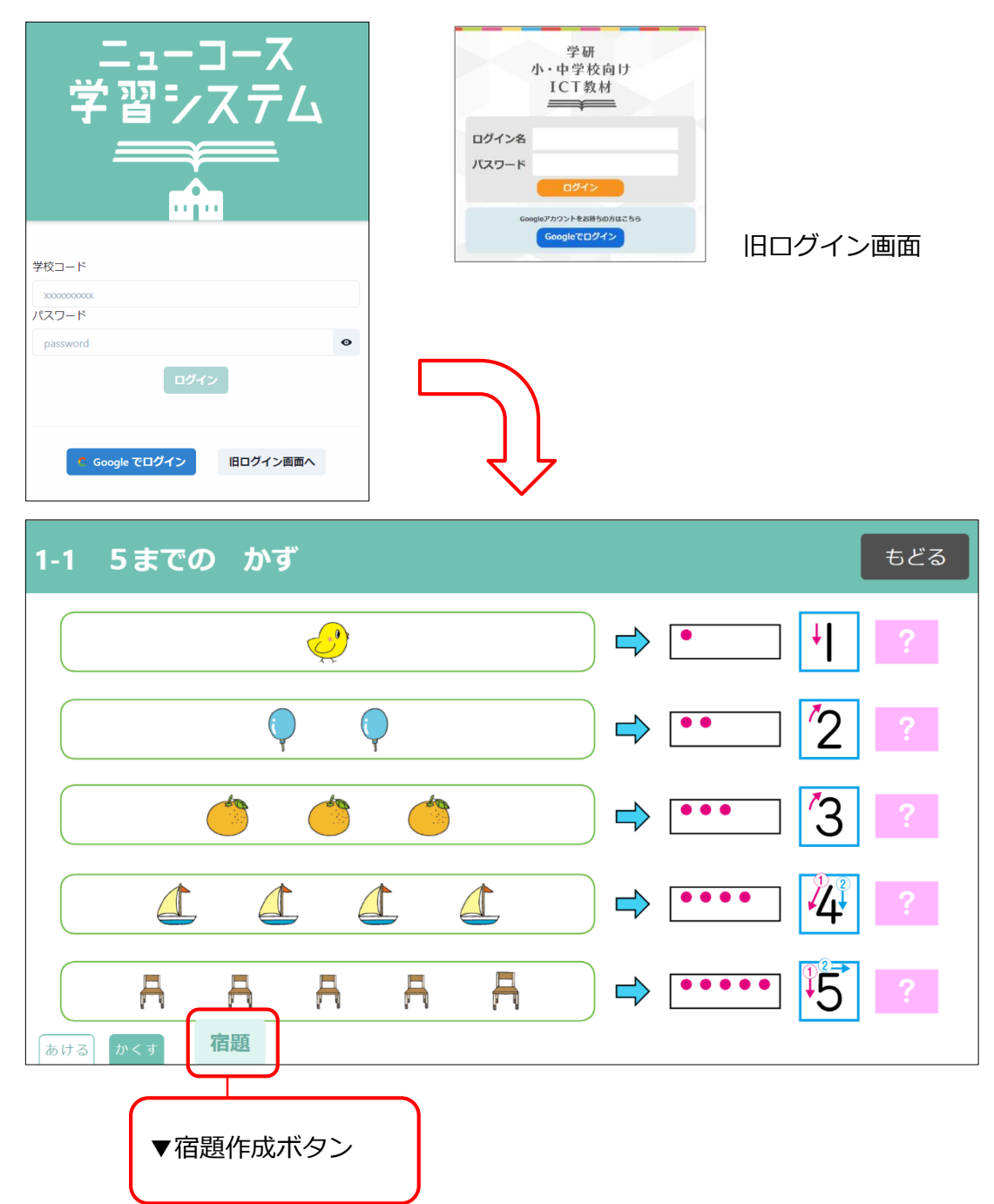

#### **ニューコース学習システム>カードの宿題作成 画面・国語縦書き (先生アカウントでログイン)**

カードの宿題を作成する場合は、

1.先生アカウントを準備します。

2.ニューコース学習システムのログイン画面からアクセスしてください。

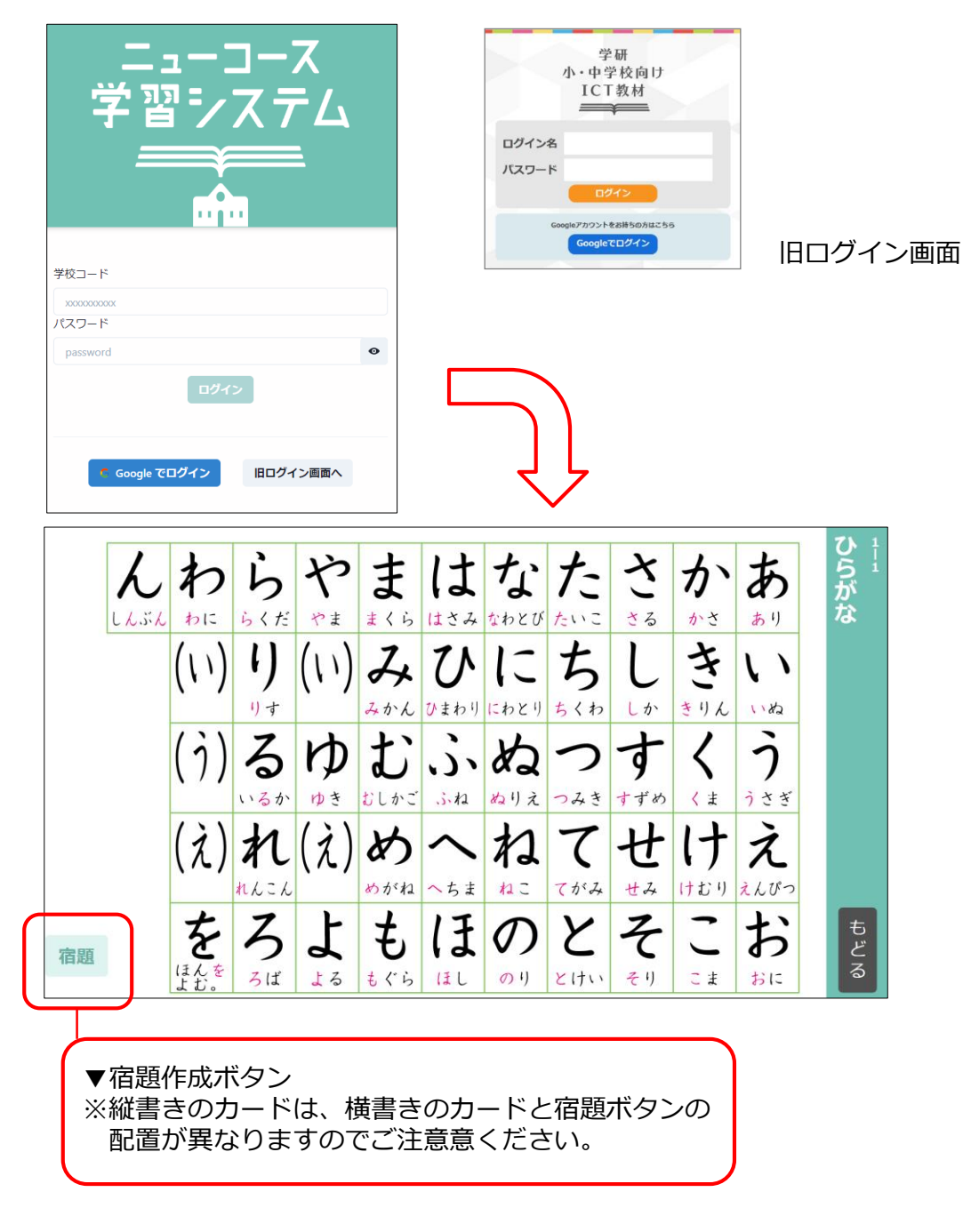

### **ニューコース学習システム>ドリルの宿題作成 画面(先生アカウントでログイン)**

ドリルの宿題を作成する場合は、

1.先生アカウントを準備します。

2.ニューコース学習システムのログイン画面からアクセスしてください。

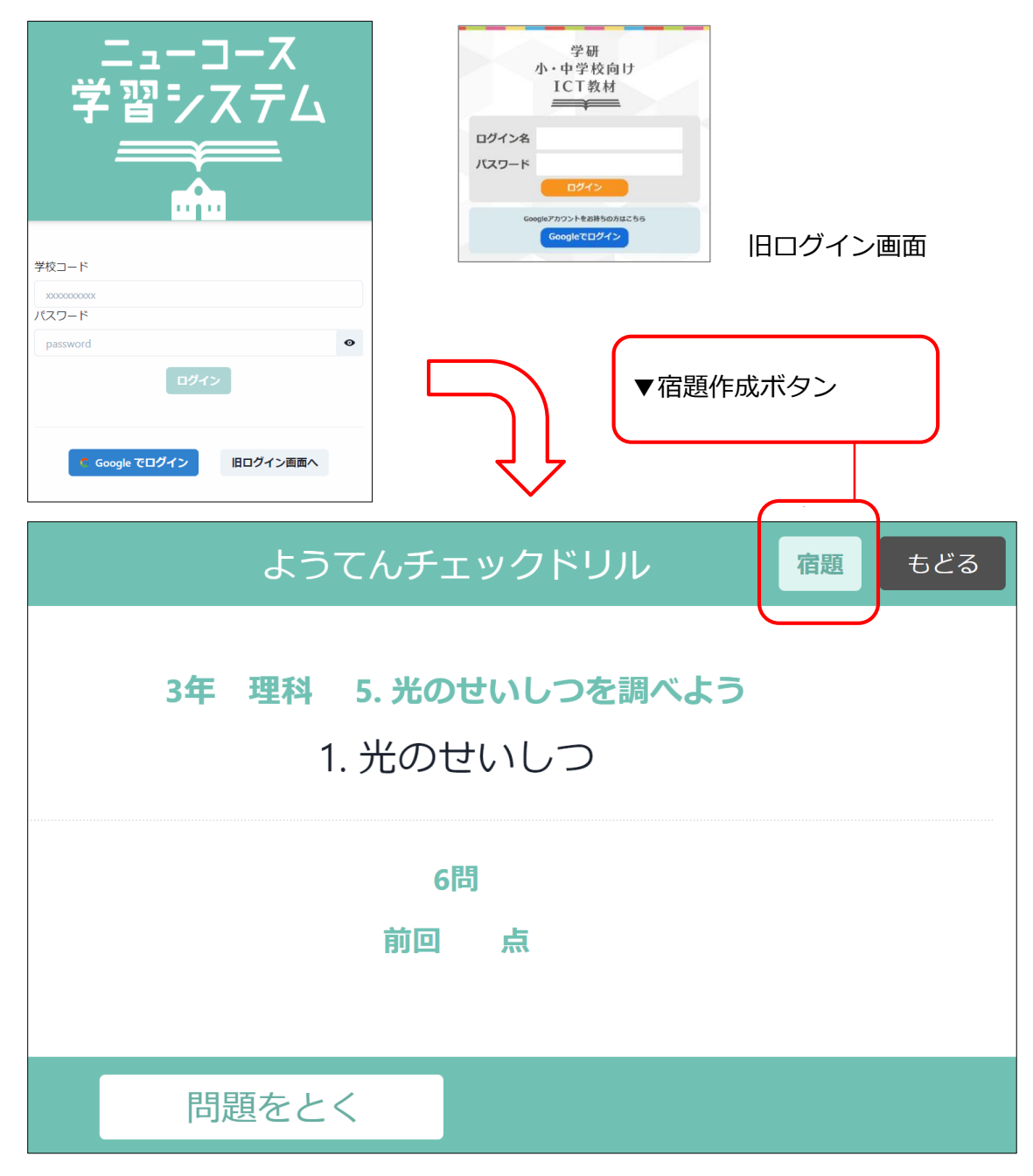

#### **ニューコース学習システム>宿題作成画面 (先生アカウントでログイン)**

宿題を作成する場合は、

1.先生アカウントを準備します。

2.ニューコース学習システムのログイン画面からアクセスしてください。 (<https://nc-edu-ad.gakken.jp/login>)

3.任意の学習コンテンツを選択して、「宿題ボタン」を押して下さい。

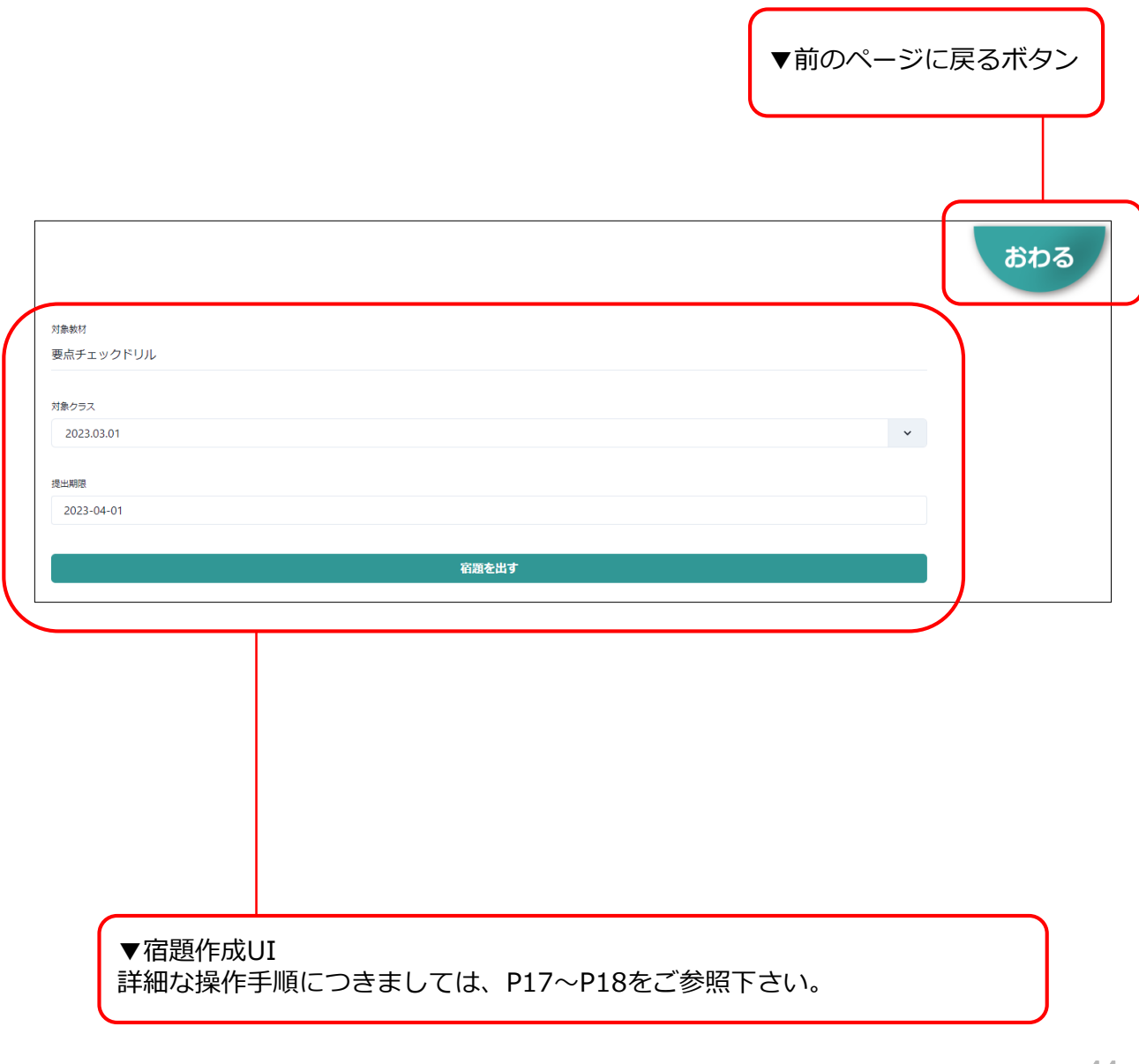

## **ニューコース学習システム>宿題作成完了画面 (先生アカウントでログイン)**

▼前のページに戻るボタン 宿題作成を続ける場合はこちらを押して下さい。

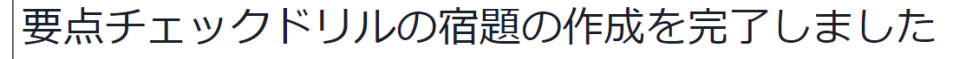

https://classroom.google.com/c/

/details

▼Classroomボタン Classroomに移動する場合はこちらを押して下さい。 おわる

'a

# **Classroom>クラス選択/作成画面**

ドリルの宿題を作成する場合は、

1.先生アカウントを準備します。

2.GoogleClassroomのログイン画面からアクセスしてください。

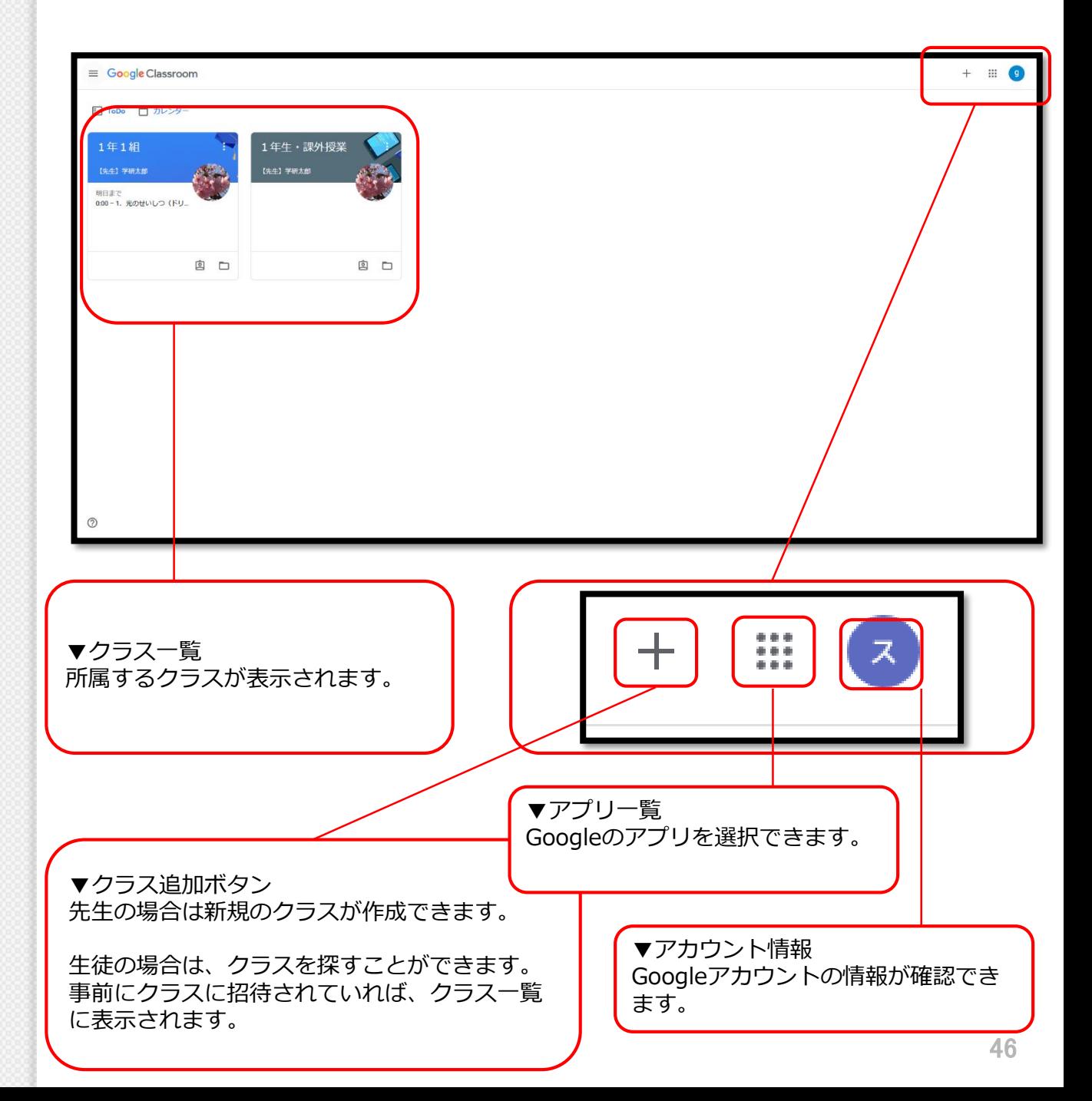

# **Classroom>クラスページ>ストリーム**

任意のクラスのリンクを選択すると、下記の画面が表示されます。

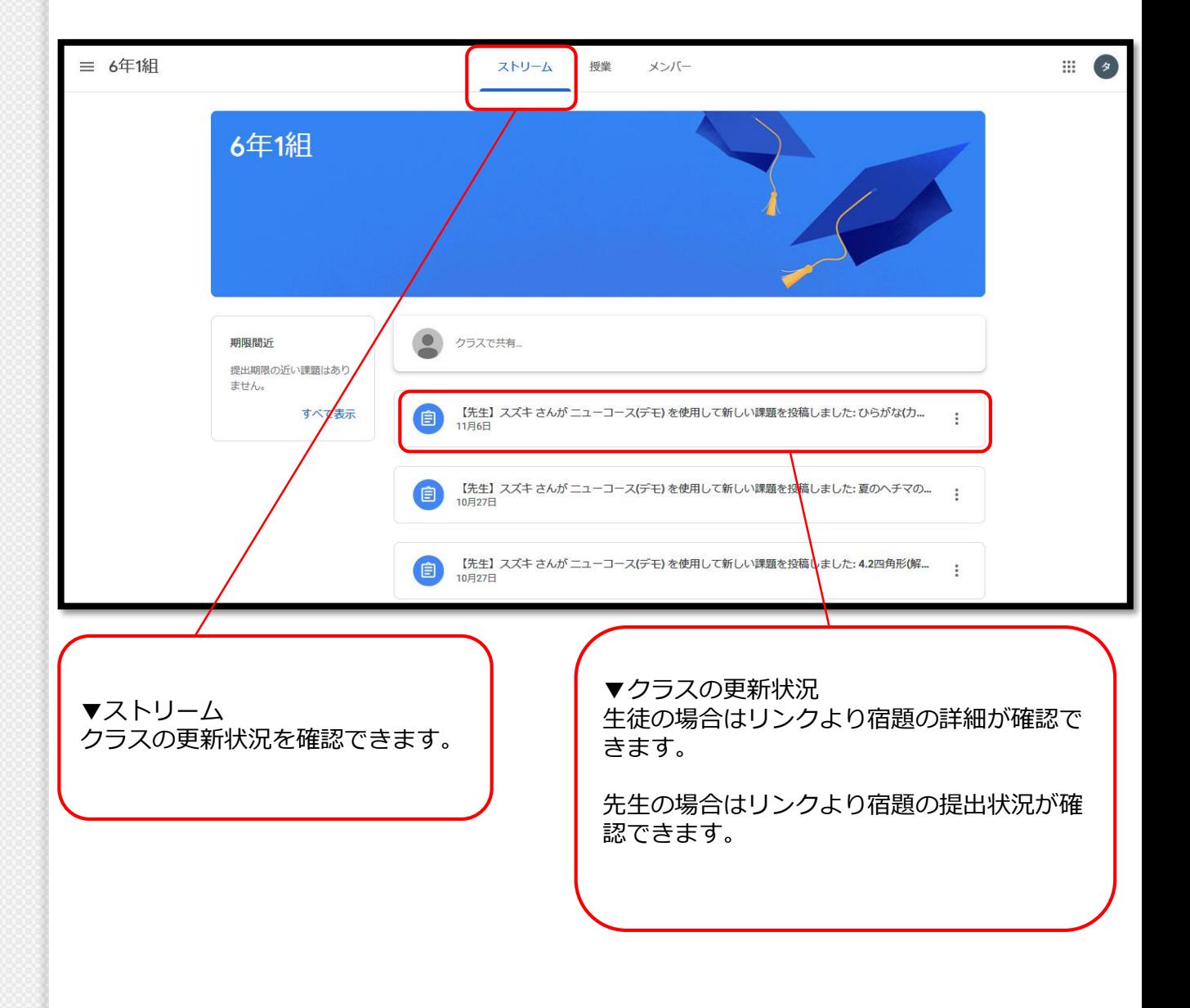

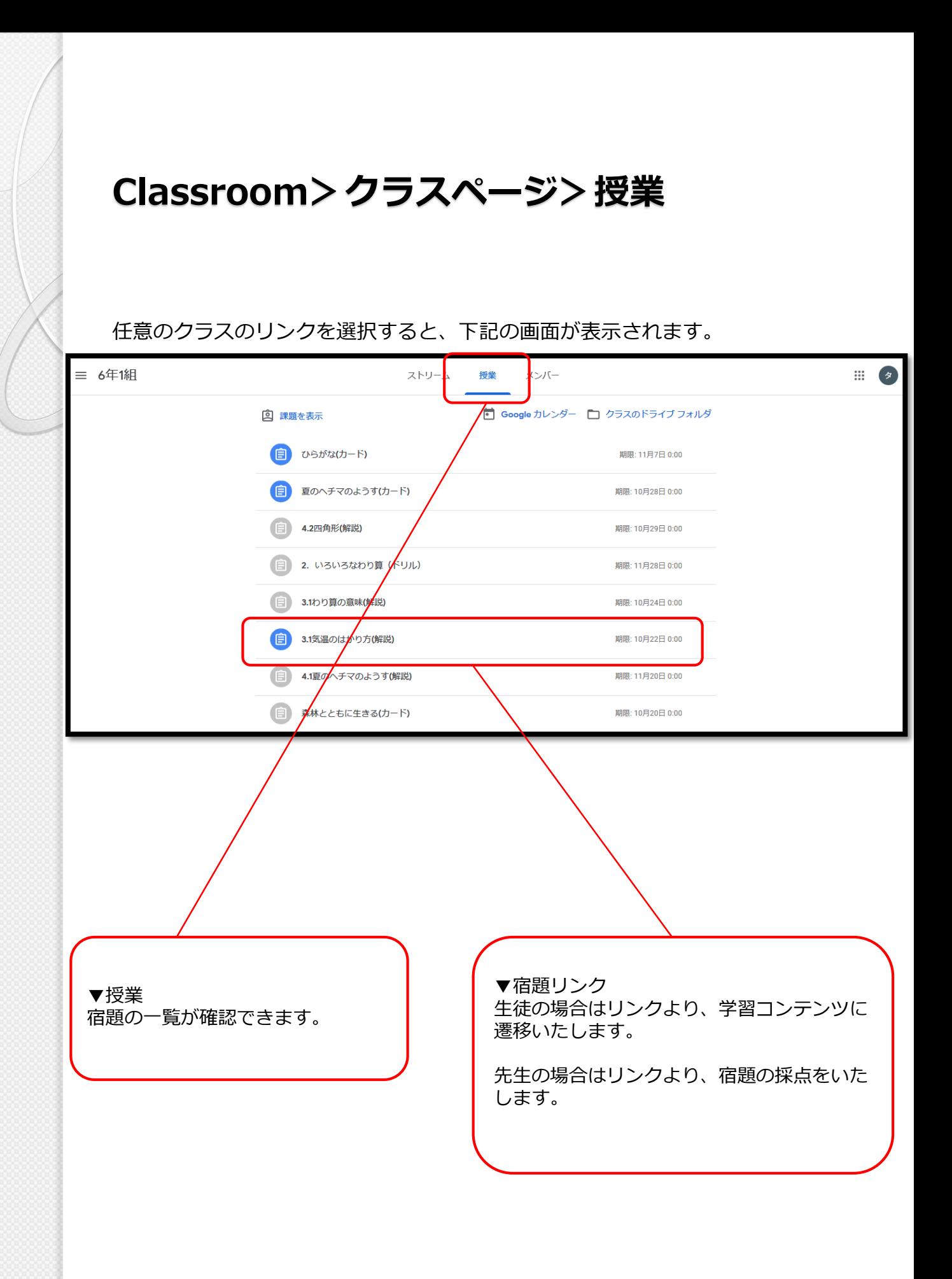

48

# **Classroom>クラスページ>メンバー**

任意のクラスのリンクを選択すると、下記の画面が表示されます。

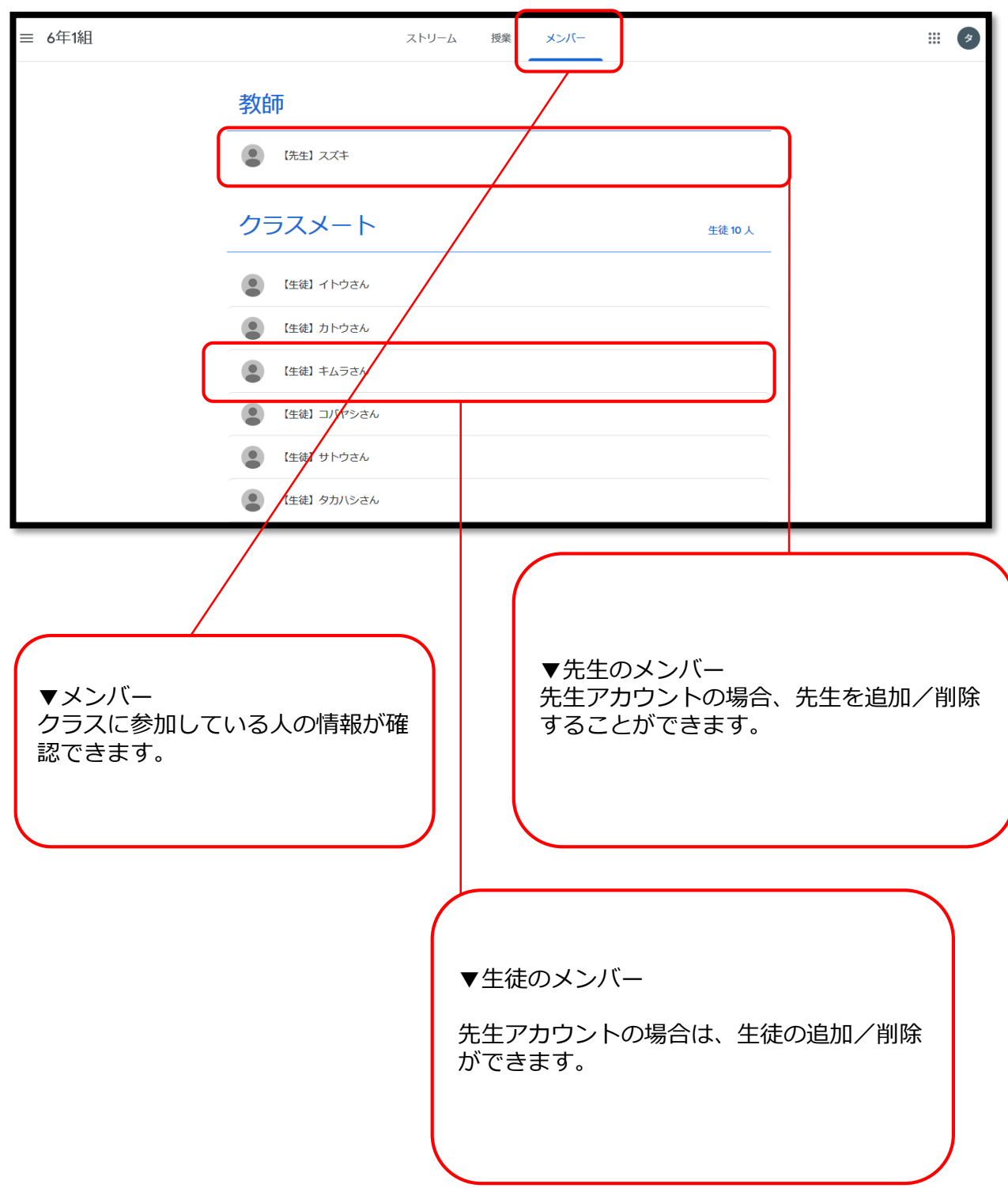

## **Classroom>クラスページ>採点**

任意のクラスのリンクを選択すると、下記の画面が表示されます。

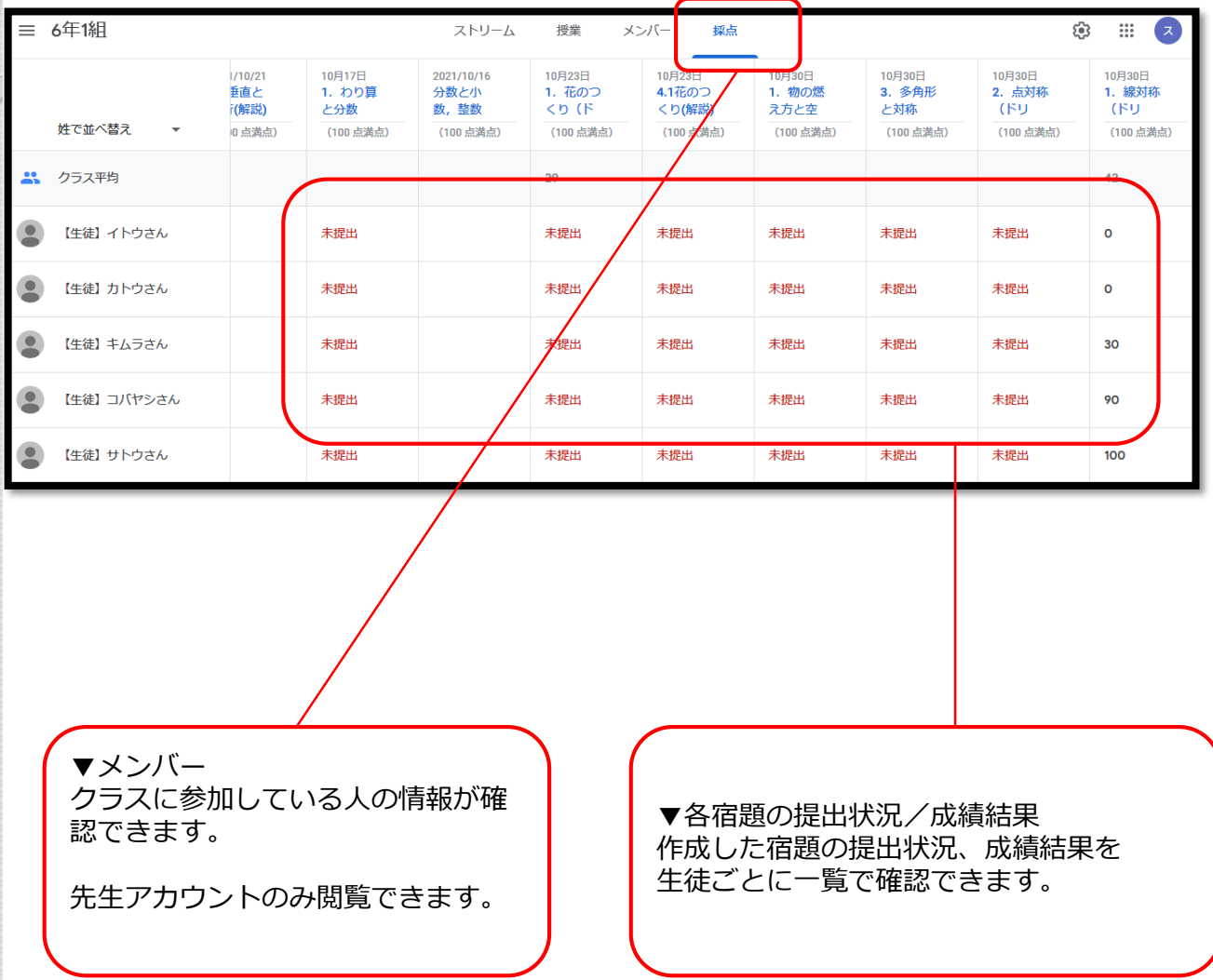

#### **Classroom>クラスページ>採点> 成績結果のダウンロード**

列にある任意の宿題項目をクリックして、歯車のアイコンを押すと成績結果がダ ウンロードできます。

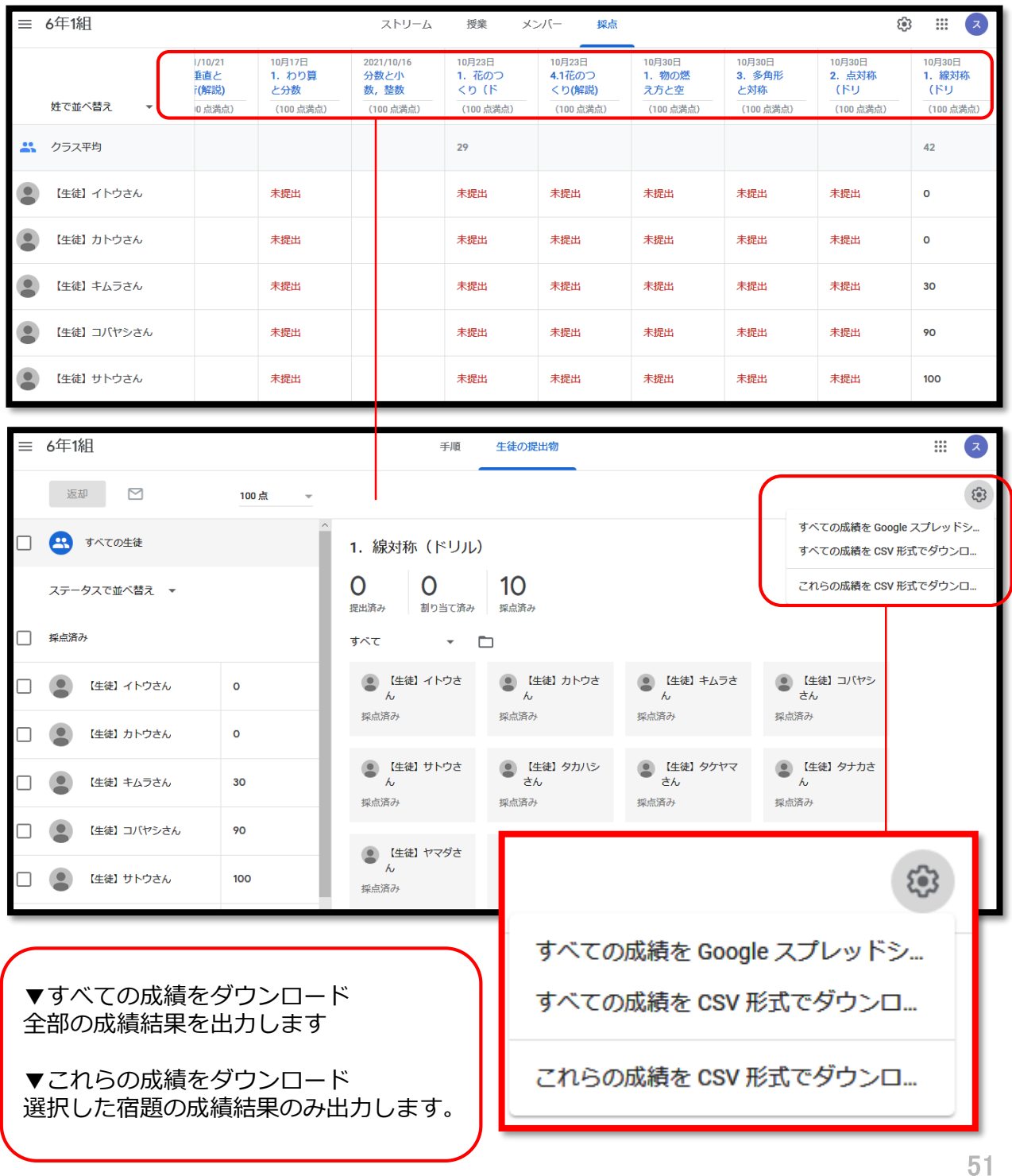

# **Classroom>クラスページ>設定**

任意のクラスのリンクを選択すると、下記の画面が表示されます。

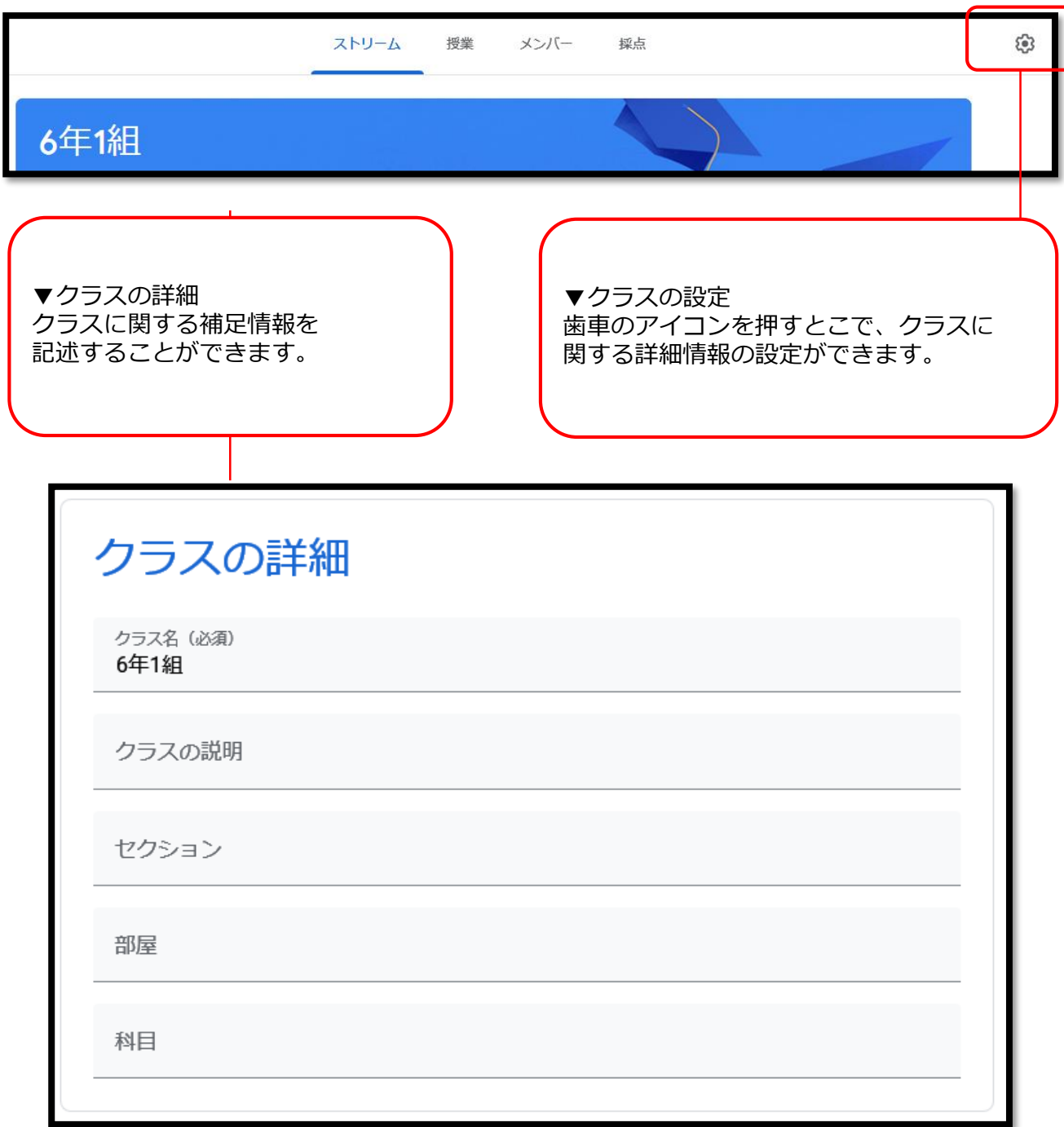

## **Classroom>クラスページ>全般**

#### 任意のクラスのリンクを選択すると、下記の画面が表示されます。

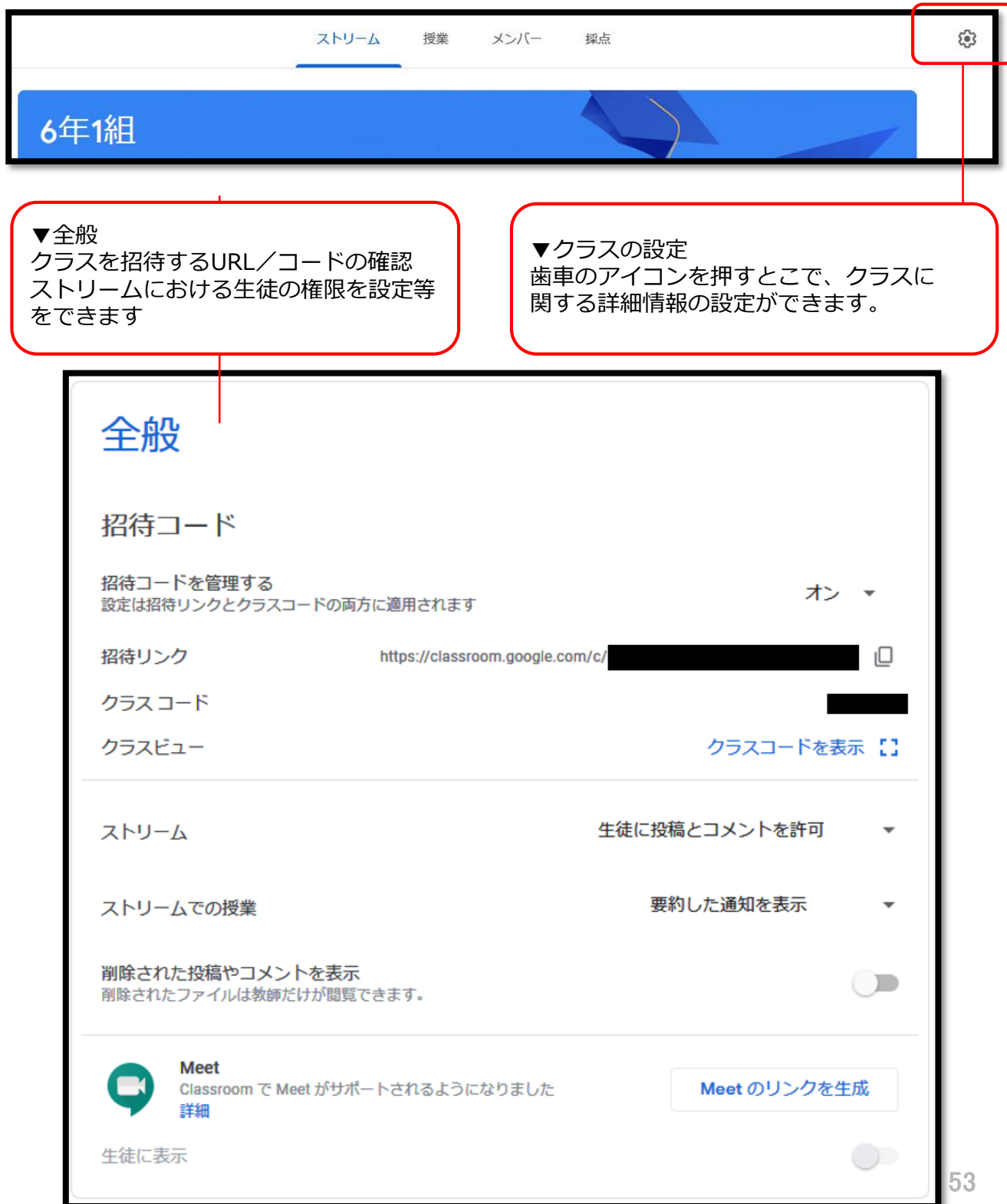

### **ニューコース学習システム>解説動画の宿題 提出画面(生徒アカウント)**

ドリルの宿題を提出する場合は、

1.生徒アカウントを準備します。

2.Classroom にログインして宿題のリンクから遷移してください。

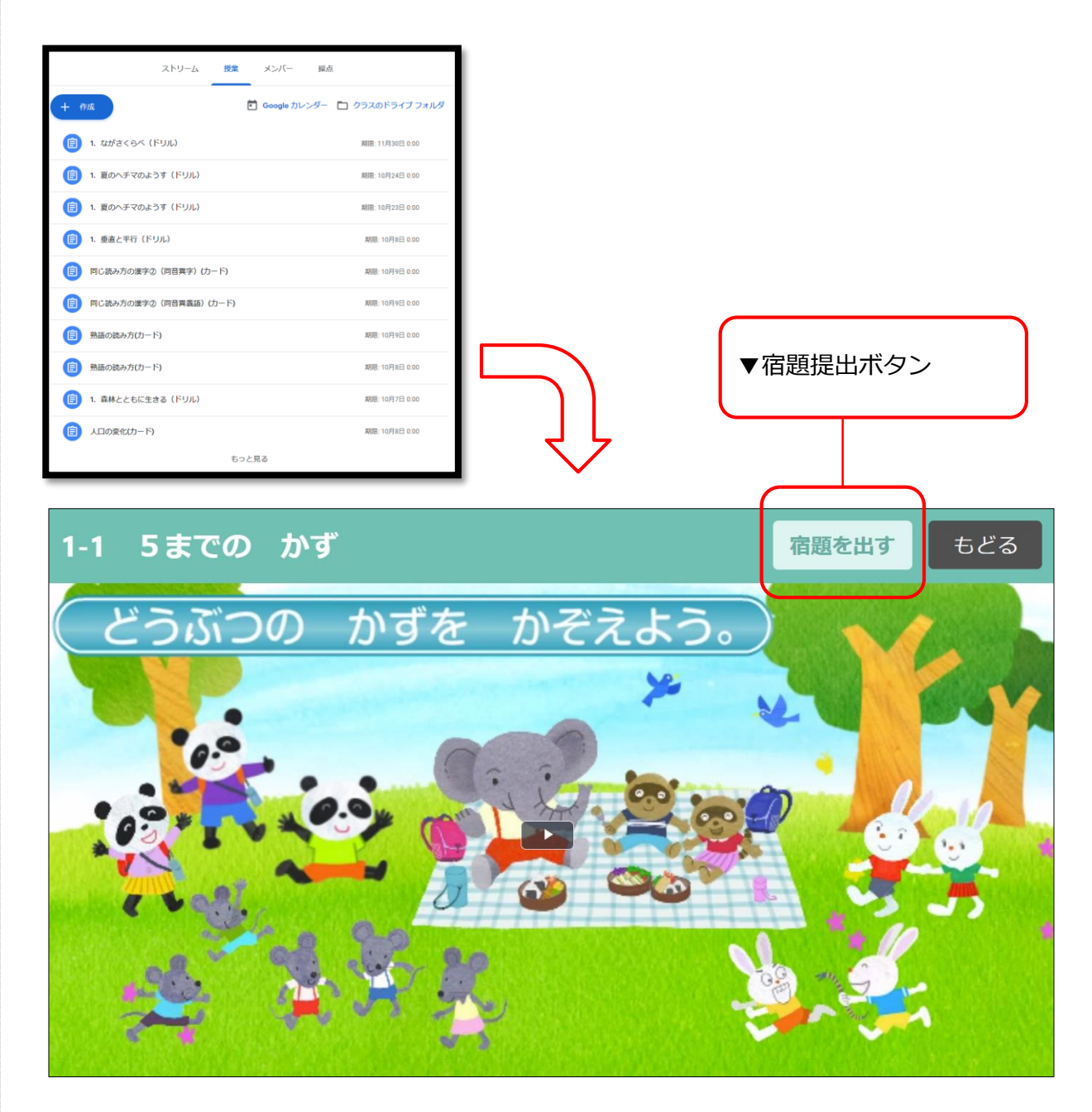

### **ニューコース学習システム>カードの宿題 提出画面(生徒アカウントでログイン)**

カードの宿題を提出する場合は、

1.生徒アカウントを準備します。

2.Classroom にログインして宿題のリンクから遷移してください。

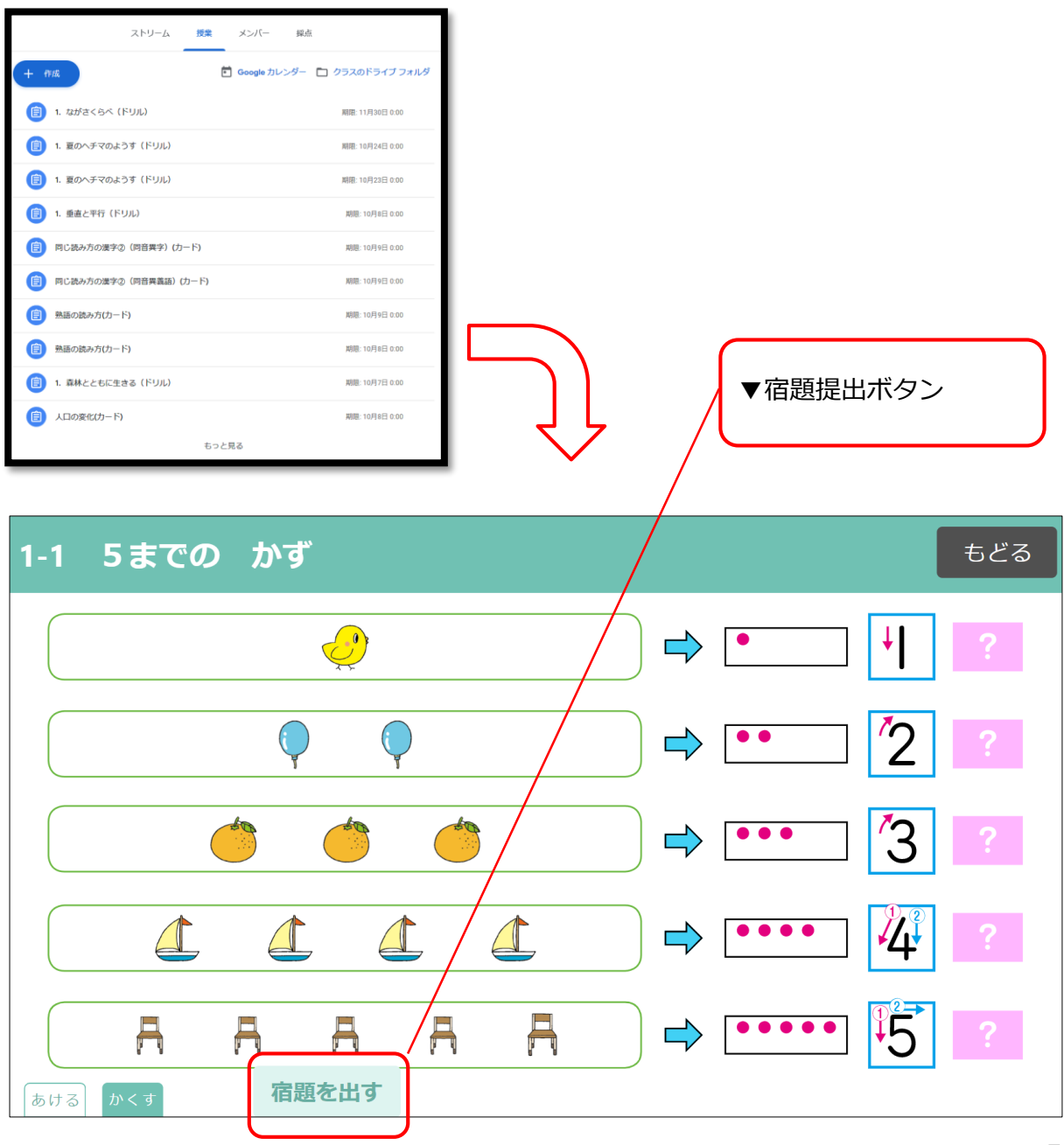

### **ニューコース学習システム>カードの宿題 提出画面・国語縦書き (生徒アカウントでログイン)**

カードの宿題を提出する場合は、

1.生徒アカウントを準備します。

2.Classroom にログインして宿題のリンクから遷移してください。

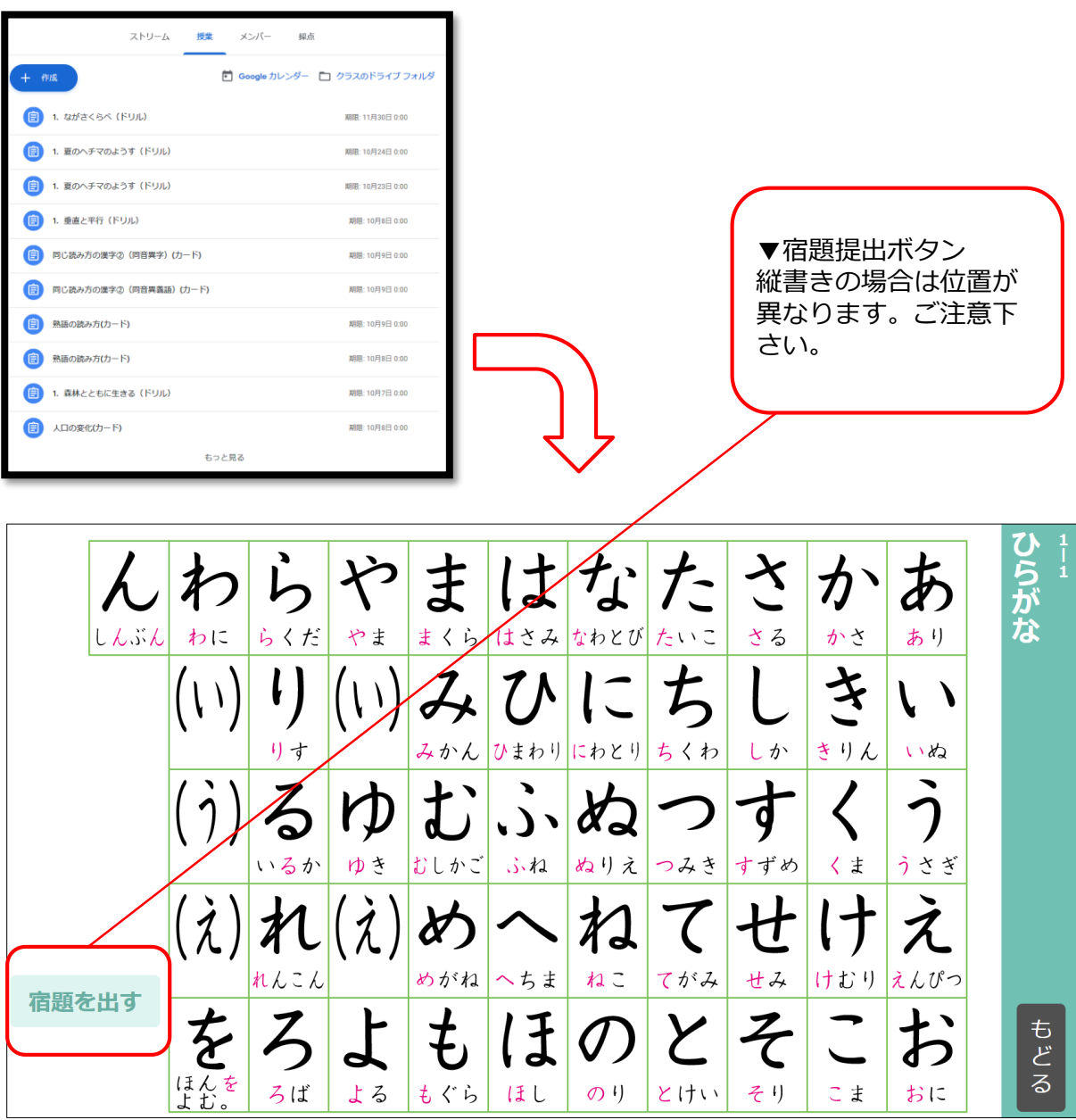

### **ニューコース学習システム>ドリルの宿題 提出画面(生徒アカウントでログイン)**

ドリルの宿題を提出する場合は、

1.生徒アカウントを準備します。

2.Classroom にログインして宿題のリンクから遷移してください。

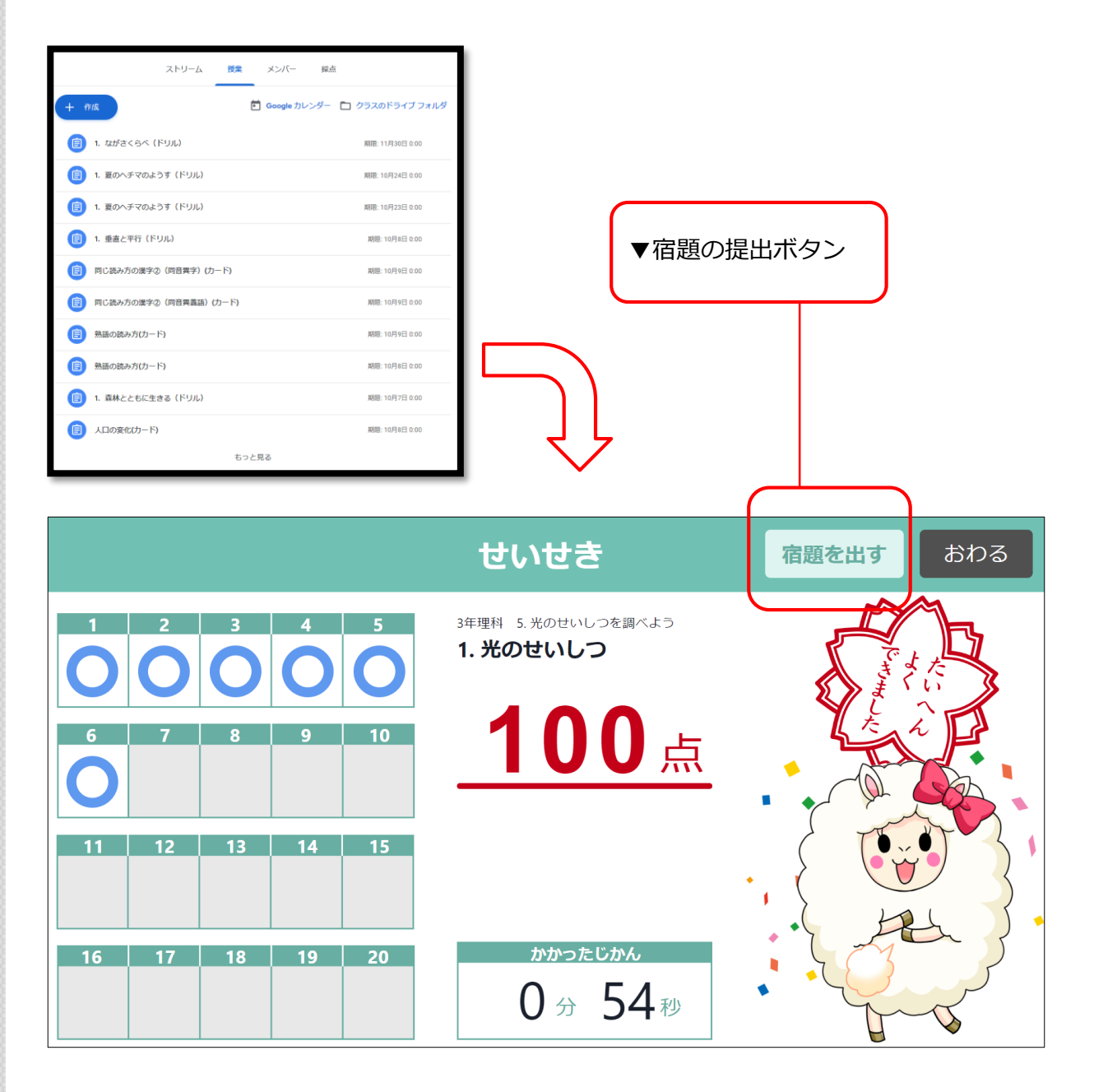

## **ニューコース学習システム>宿題提出完了 画面(生徒アカウントでログイン)**

ドリル提出完了後は、「おわる」ボタンを押して画面を閉じます。

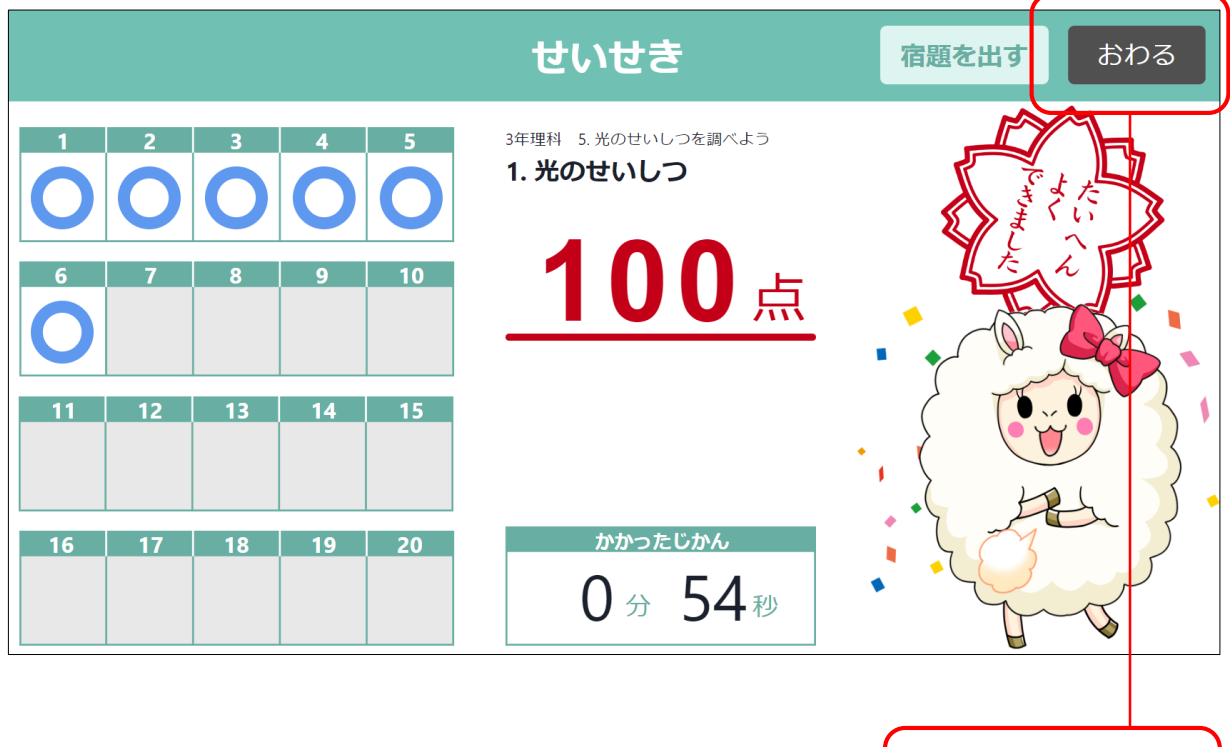

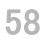

▼戻るボタン

#### **ニューコース学習システム>解説動画の 宿題採点画面(先生アカウント)**

解説動画の宿題を採点する場合は、

1.先生アカウントを準備します。

2.Classroomにログインして宿題一覧よりアクセスしてください。

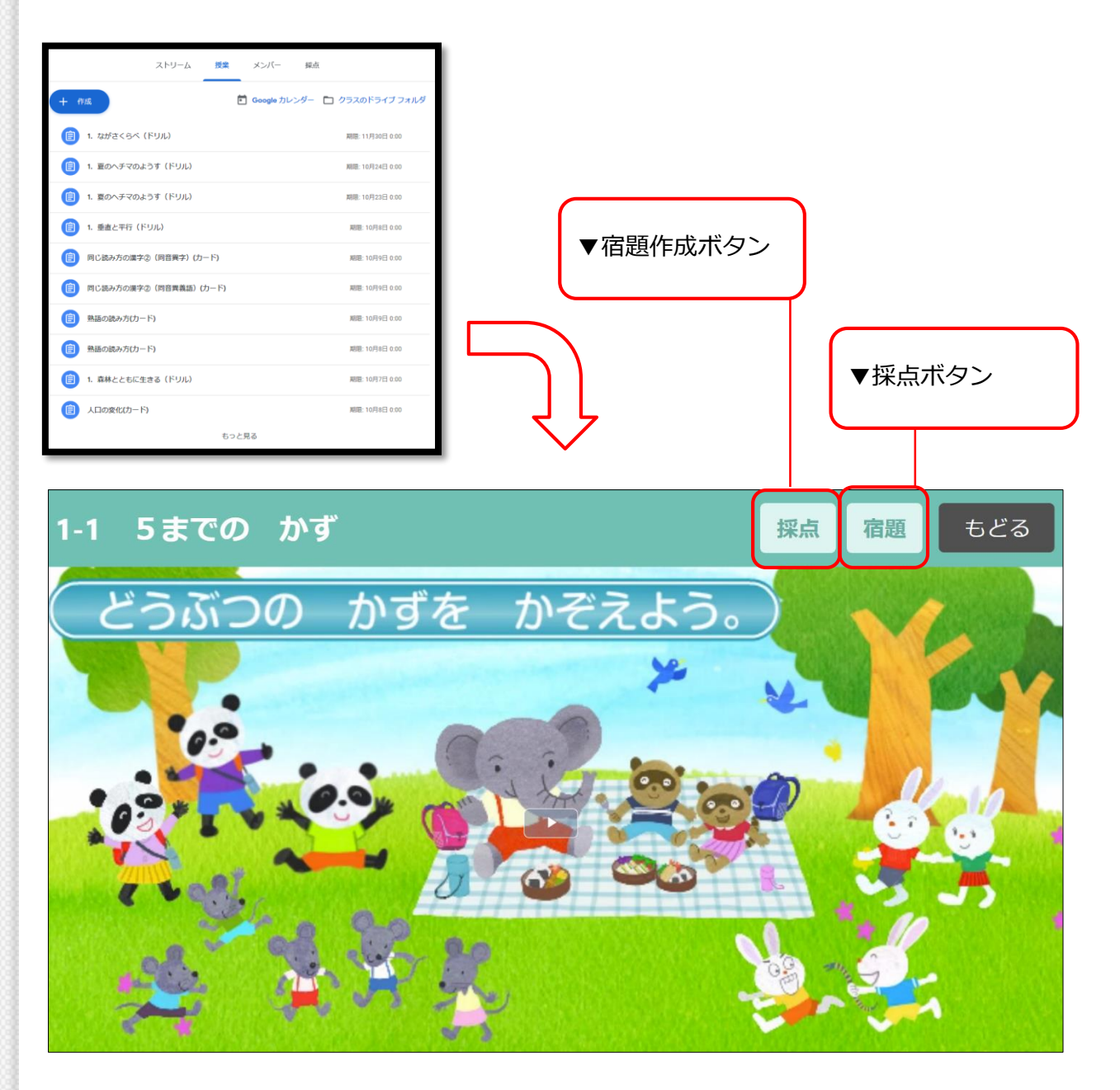

### **ニューコース学習システム>カードの宿題 採点画面(先生アカウントでログイン)**

カードの宿題を採点する場合は、

1.先生アカウントを準備します。

2.Classroomにログインして宿題一覧よりアクセスしてください。

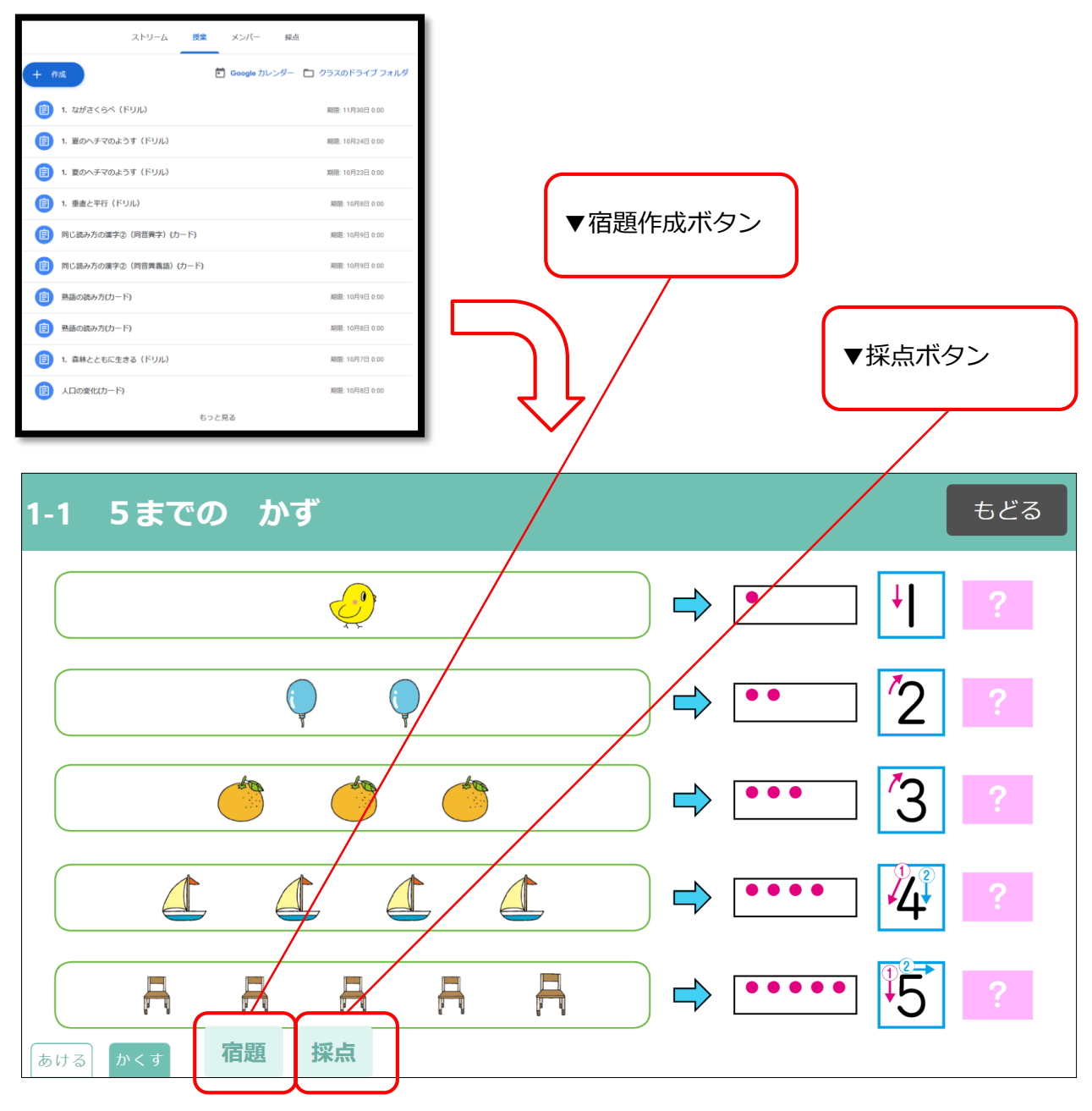

#### **ニューコース学習システム>カードの宿題 採点画面・国語縦書き (先生アカウントでログイン)**

カード動画の宿題を採点する場合は、

1.先生アカウントを準備します。

2.Classroomにログインして宿題一覧よりアクセスしてください。

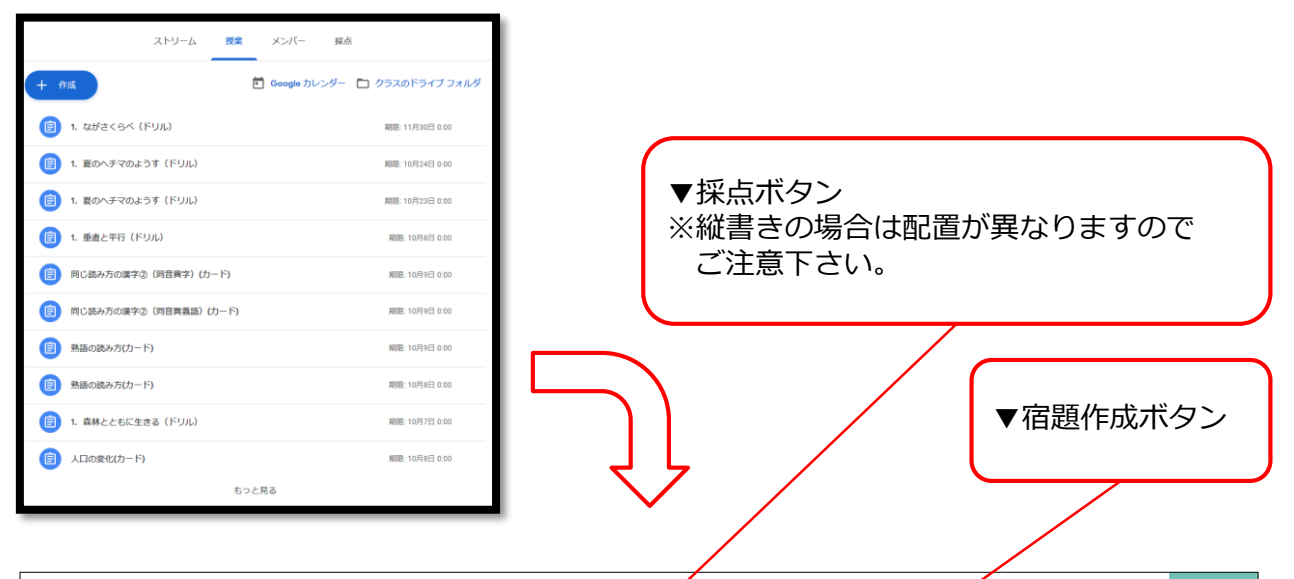

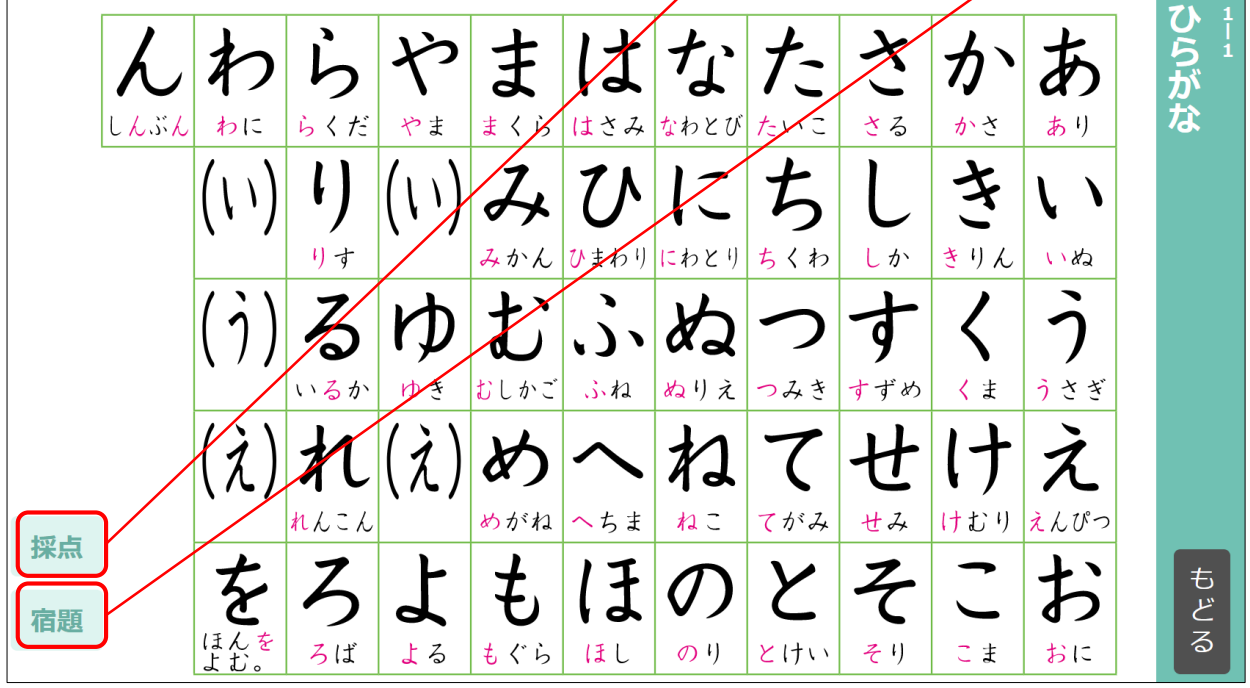

#### **ニューコース学習システム>ドリルの宿題 採点画面(先生アカウントでログイン)**

ドリルの宿題を採点する場合は、

1.先生アカウントを準備します。

2.Classroom にログインして宿題のリンクから遷移してください。

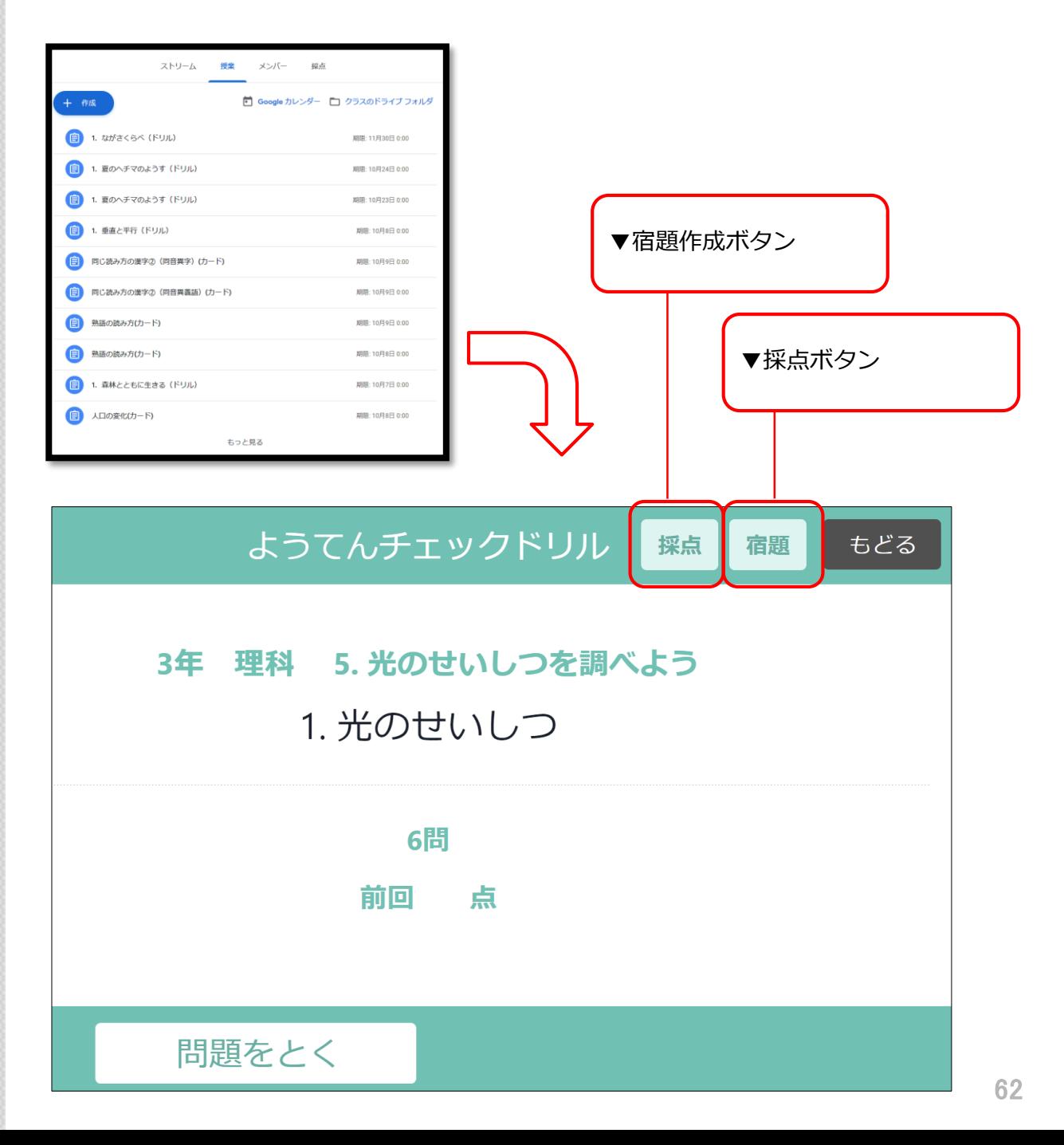

## **ニューコース学習システム>採点完了画面 (先生アカウントでログイン)**

宿題採点完了後は、「おわるボタン」を押して画面を閉じます。

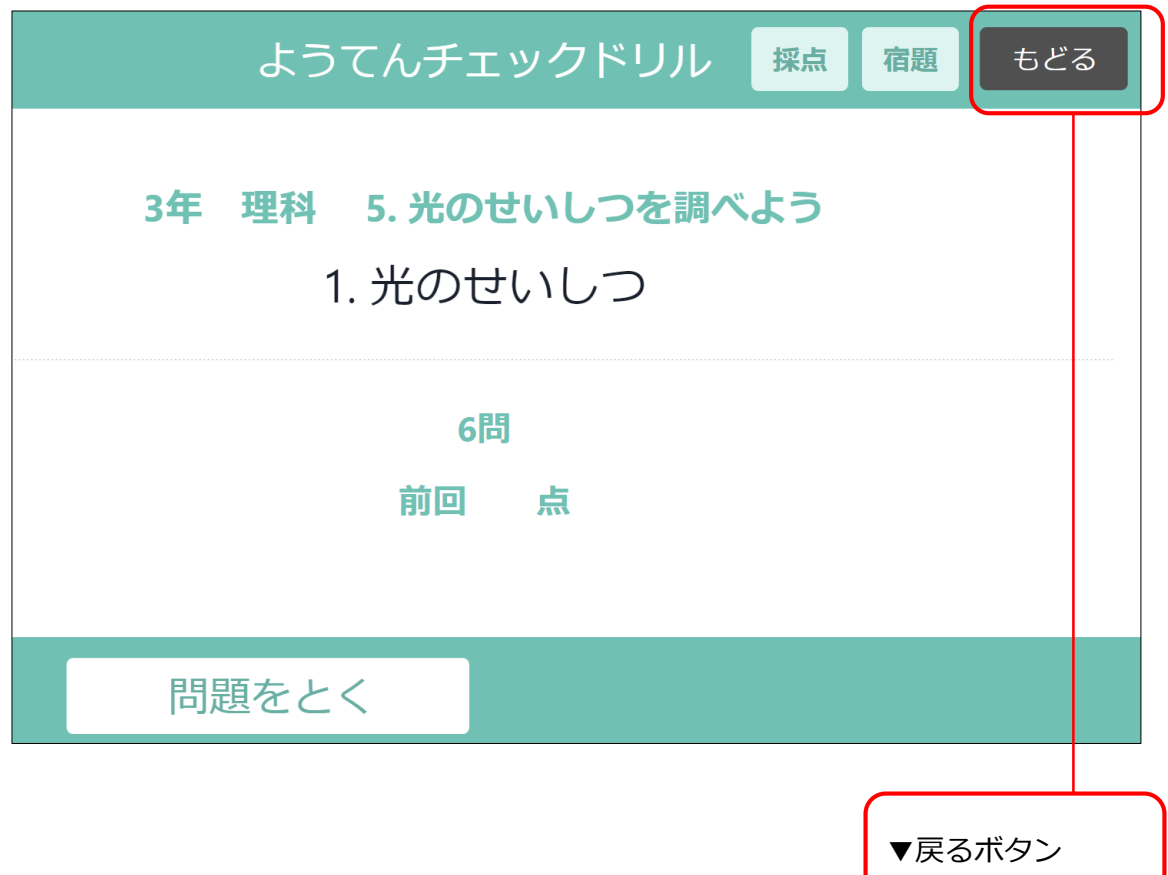

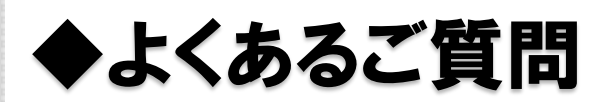

 $\overline{\textbf{C}}$ 

- Q.生徒において、「宿題をだす」ボタンが表示されません。
- A.ニューコース学習システムに直接ログインしている可能性が あります。必ずClassroom([https://classroom.google.com](https://classroom.google.com/)) からニューコース学習システムに遷移して下さい。
- Q. 先生において、「採点」ボタンが表示されません。
- A.ニューコース学習システムに直接ログインしている可能性が あります。必ずClassroom([https://classroom.google.com](https://classroom.google.com/)) からニューコース学習システムに遷移して下さい。
- Q.先生において、「宿題」を作成するボタンが表示されません。
- A.Classroomから遷移している可能性があります。 宿題作成時はかならずニューコース学習システム (<https://nc-edu-ad.gakken.jp/login>)に直接ログインしてください。
- Q. 成績結果をダウンロードできないのでしょうか。
- A.Classroomよりダウンロードが可能です。 詳細の手順はP.51をご参照ください。
- Q.先生と生徒の役割選択を間違えました。変更したいです。
- A.G suite for Educationの管理者に連絡して、 権限変更を行ってください。詳細手順はこちらをご確認ください。 <https://support.google.com/edu/classroom/answer/7498257?hl=ja>
- Q.ニューコース学習システムにGoogleアカウントでログインした のですが、何も起きません。
- A.ブラウザがポップアップブロックを防止している可能性があります。 ポップアップブロックの解除をお願いいたします。
- Q. Google Classroomで宿題リンクを作成したのですが、宿題コンテンツ に遷移せず、ログイントップページに戻ってしまいます。
- A.ニューコース学習システムのURLを直接コピー&ペーストして投稿した 場合、リンクが機能しない場合があります。教師アカウントより「宿題 を作成する」の手順( P.17~P.20)で宿題リンクを作成してください。
- Q.iOS版アプリのGoogle Classroomで動作しません。
- A.動作保証外の環境となります。動作環境につきましてはP.5をご確認 ください。操作マニュアルを紙面に印刷している場合、情報が古く なっている可能性があります。最新情報につきましては以下のWeb ページをご確認ください。 ▼<http://www.gakken.jp/dc/NC/>
- Q.IE11で動作しません。
- A.動作保証外の環境となります。動作環境につきましてはP.5をご確認 ください。操作マニュアルを紙面に印刷している場合、情報が古く なっている可能性があります。最新情報につきましては以下のWeb ページをご確認ください。

▼<http://www.gakken.jp/dc/NC/>

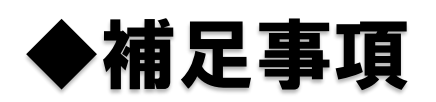

 $\overline{\textbf{C}}$ 

#### **Classroom内の役割の変更方法.1 (教師を生徒に変更する場合)**

役割の変更はGoogle 管理コンソールで次の操作を行います。 1.管理コンソール(admin.google.com)にログイン致します。 <https://admin.google.com/>

※ログインには管理者権限の付与されたアカウントが必要になります。

#### 2.「グループ」を選択致します。

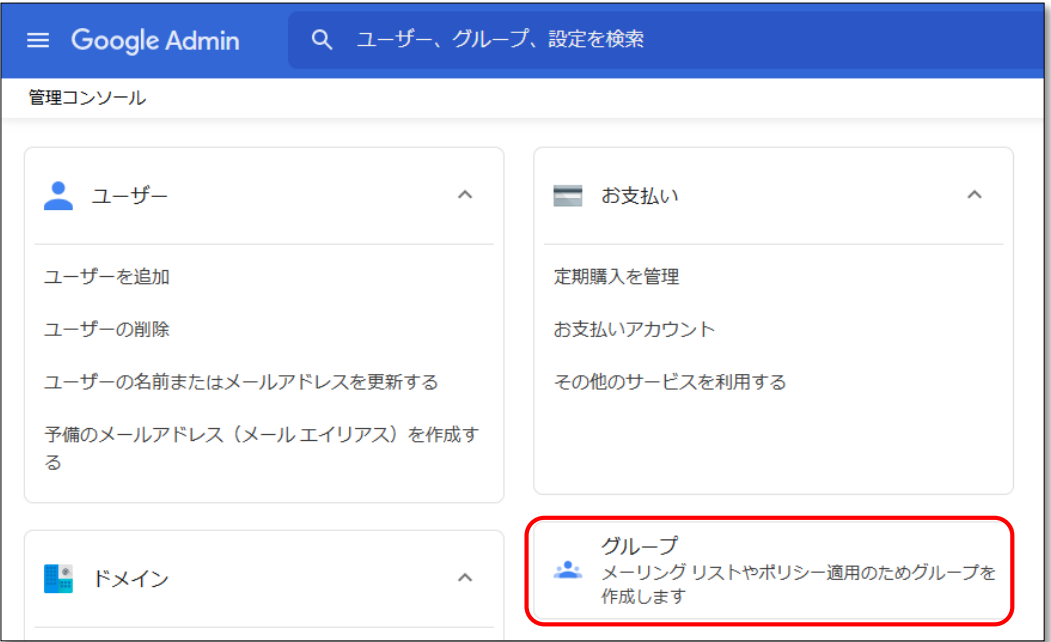

#### 3.「Classroom の教師」を選択致します。

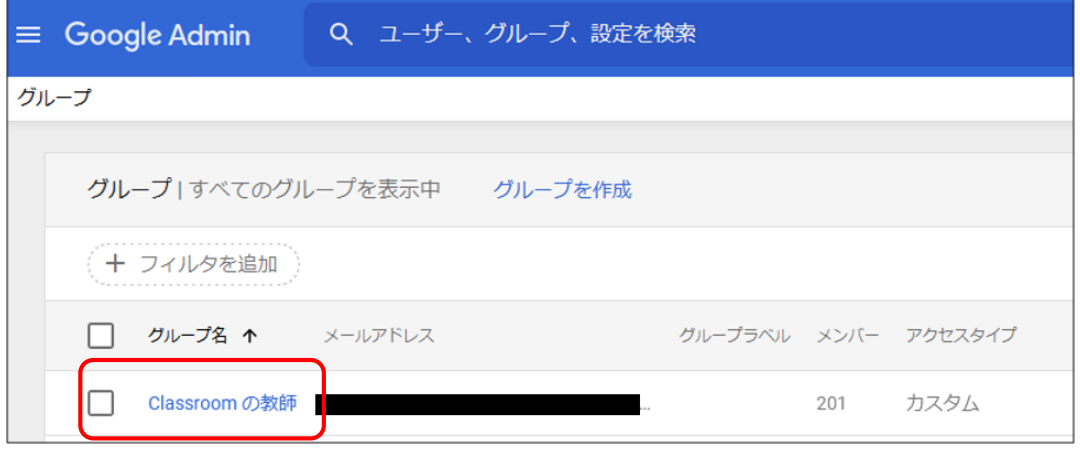

#### **Classroom内の役割の変更方法.2 (教師を生徒に変更する場合)**

#### 4.「メンバー」を選択致します。

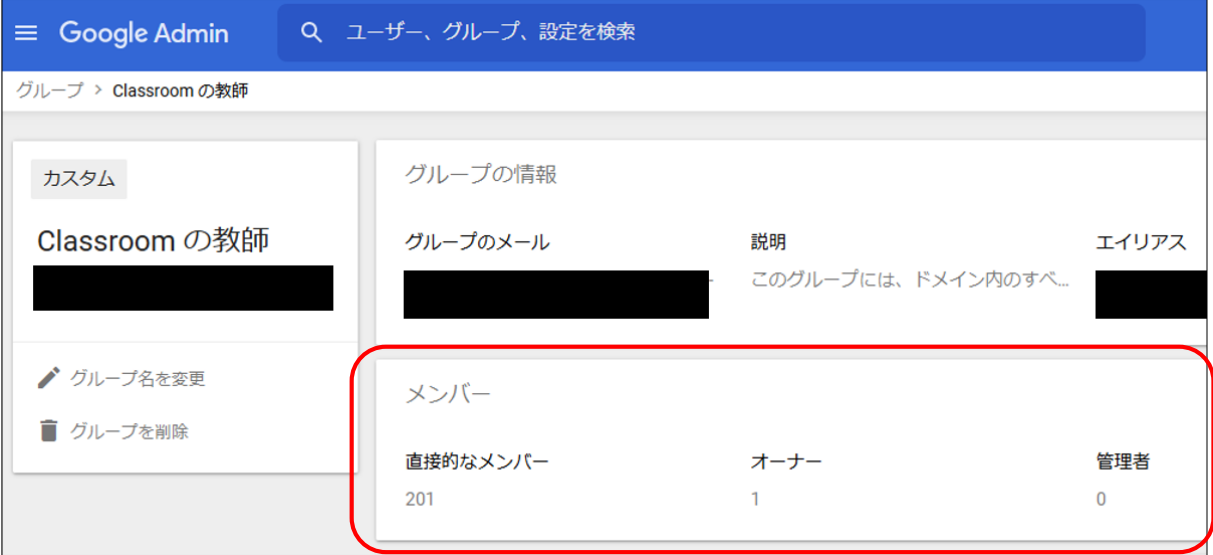

5. 削除したいメンバーの行において、下記の位置にマウスカーソルを合わせる と「削除」ボタンが表示されます。削除を押して下さい。

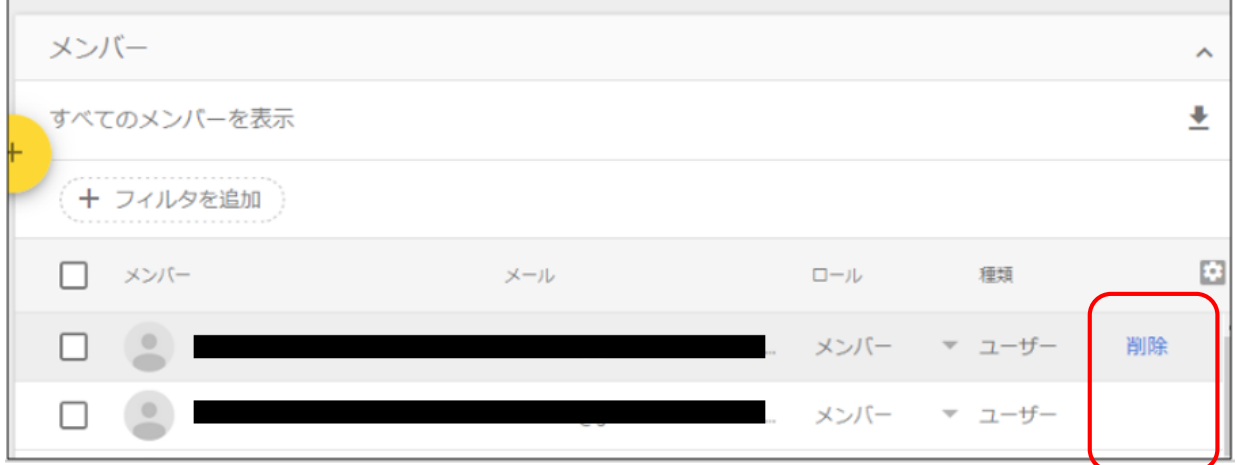

★複数のユーザーをグループ内より一括削除する方法はP.71をご参照下さい。

★該当のユーザーが「Classroom の教師」グループに存在しない場合は、 一度グループに追加して、その後に削除を実行してください。 詳細手順はP.72をご参照下さい。 それは インタン しょうしょう しょうしょう

#### **Classroom内の役割の変更方法.3 (教師を生徒に変更する場合)**

6.ダイアログが表示されますので、「メンバーを削除」を実行致します。

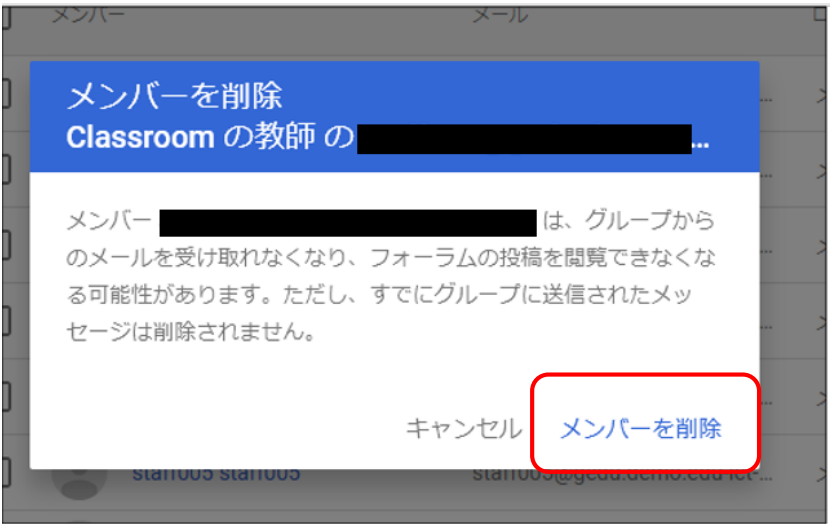

該当のアカウントが教師→生徒に戻っているかを確認する方法は下記の通りです。 該当アカウントでClassroomにログインします。

Classroomヘッダーの「+」を押下して「クラスに参加」のみ表示されれば、 生徒に戻っている状態です。※反映には時間がかかる場合があります。

▼教師アカウント ▼ マ生徒アカウント

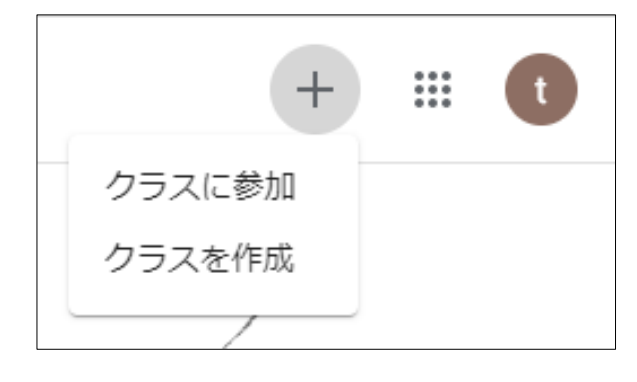

「クラスを作成」が表示されます。 「クラスに参加」のみが表示されます。

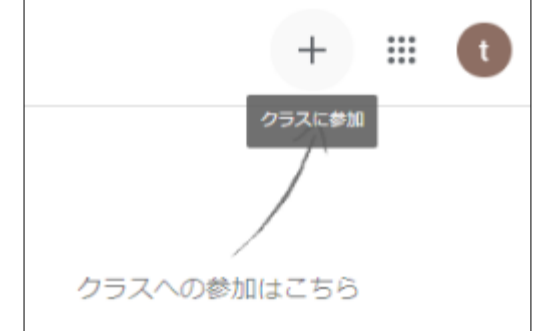

#### **Classroom内の役割の変更方法.4 (教師を生徒に変更する場合)**

複数のユーザーをグループ内より、まとめて一括削除する方法は下記になります。

#### 1.グループ内より削除したいユーザーを複数図(チェック)してください。

#### 2.画面左上丈夫に表示されたアイコンをクリックして下さい。

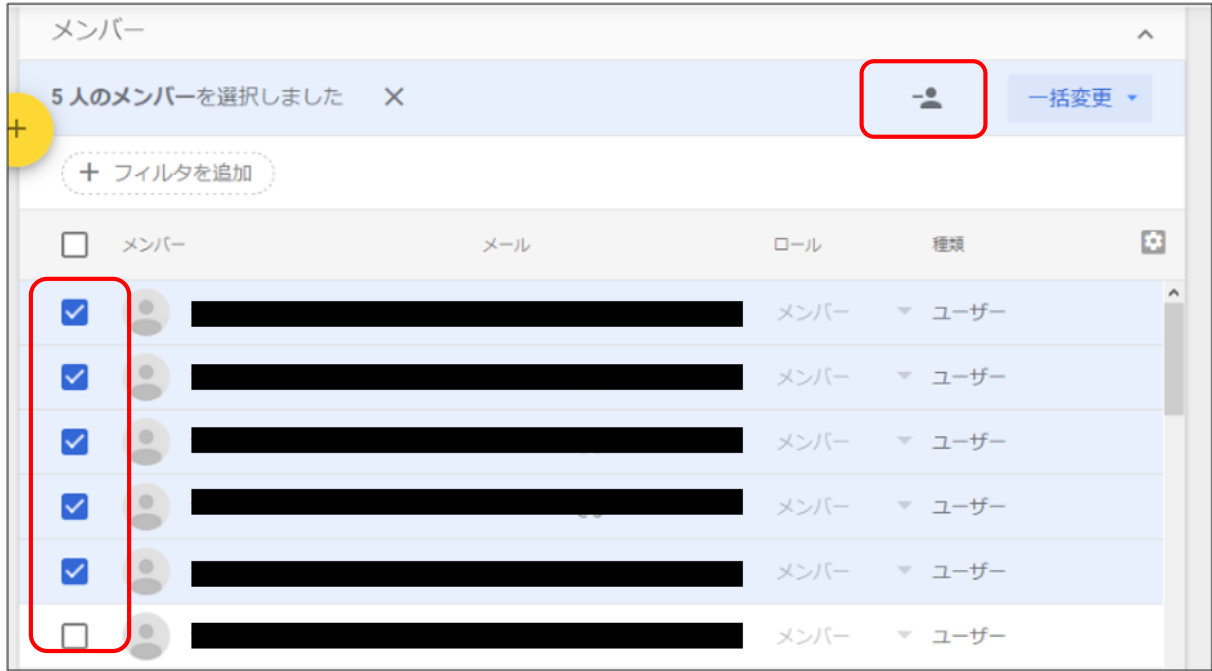

3.ダイアログが表示されますので「メンバーを削除」を押して下さい。

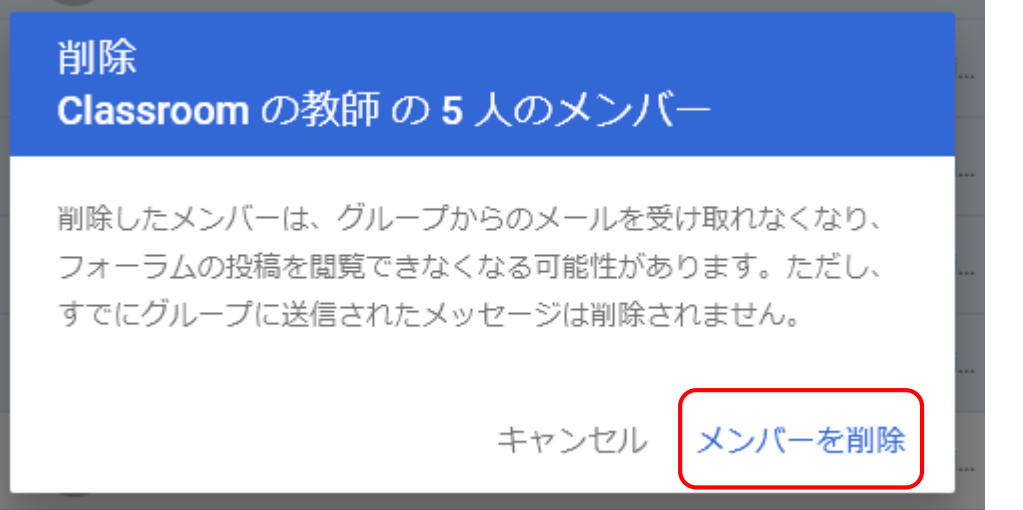

#### **Classroom内の役割の変更方法.5 (教師を生徒に変更する場合)**

#### ★役割を変更したい該当アカウントが「Classroom の教師」グループ に存在しない場合は、下記の手順を実行して下さい。

#### 1.該当アカウントを「Classroom の教師」グループに追加します。

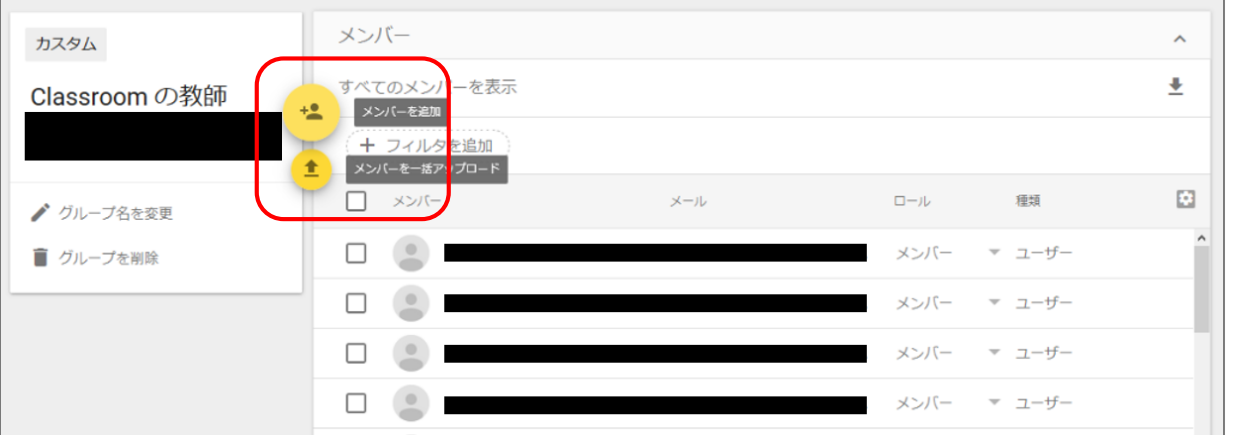

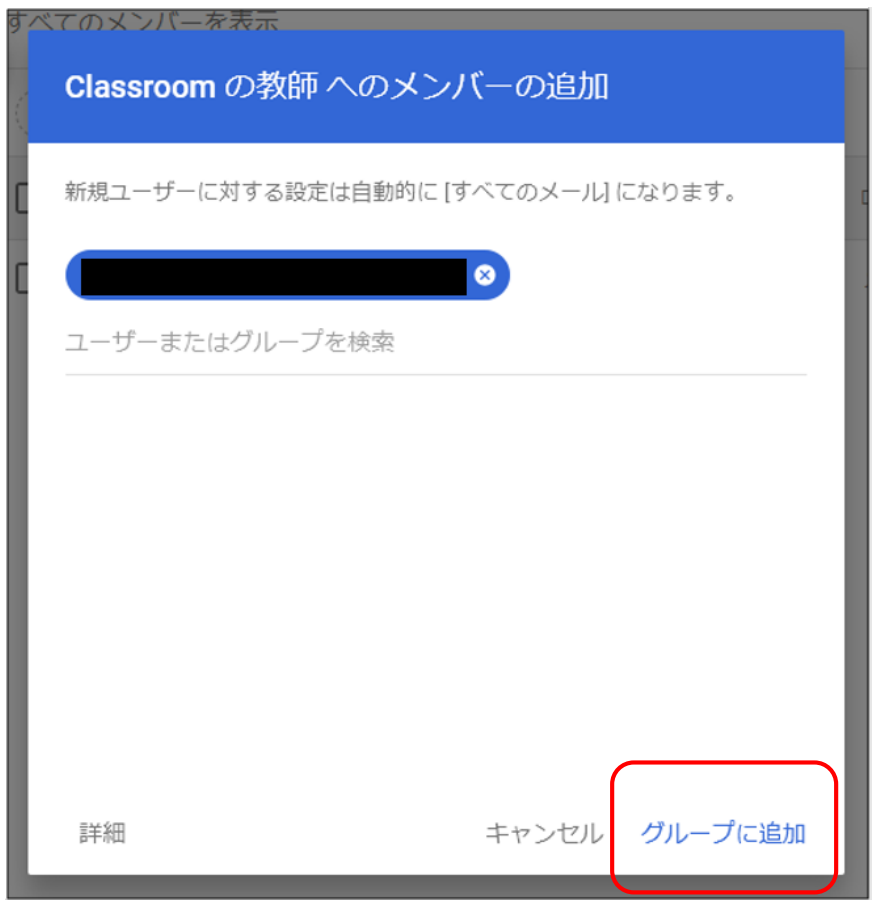
# **Classroom内の役割の変更方法.6 (教師を生徒に変更する方法)**

### 2.該当アカウントを「Classroom の教師」グループから削除します。

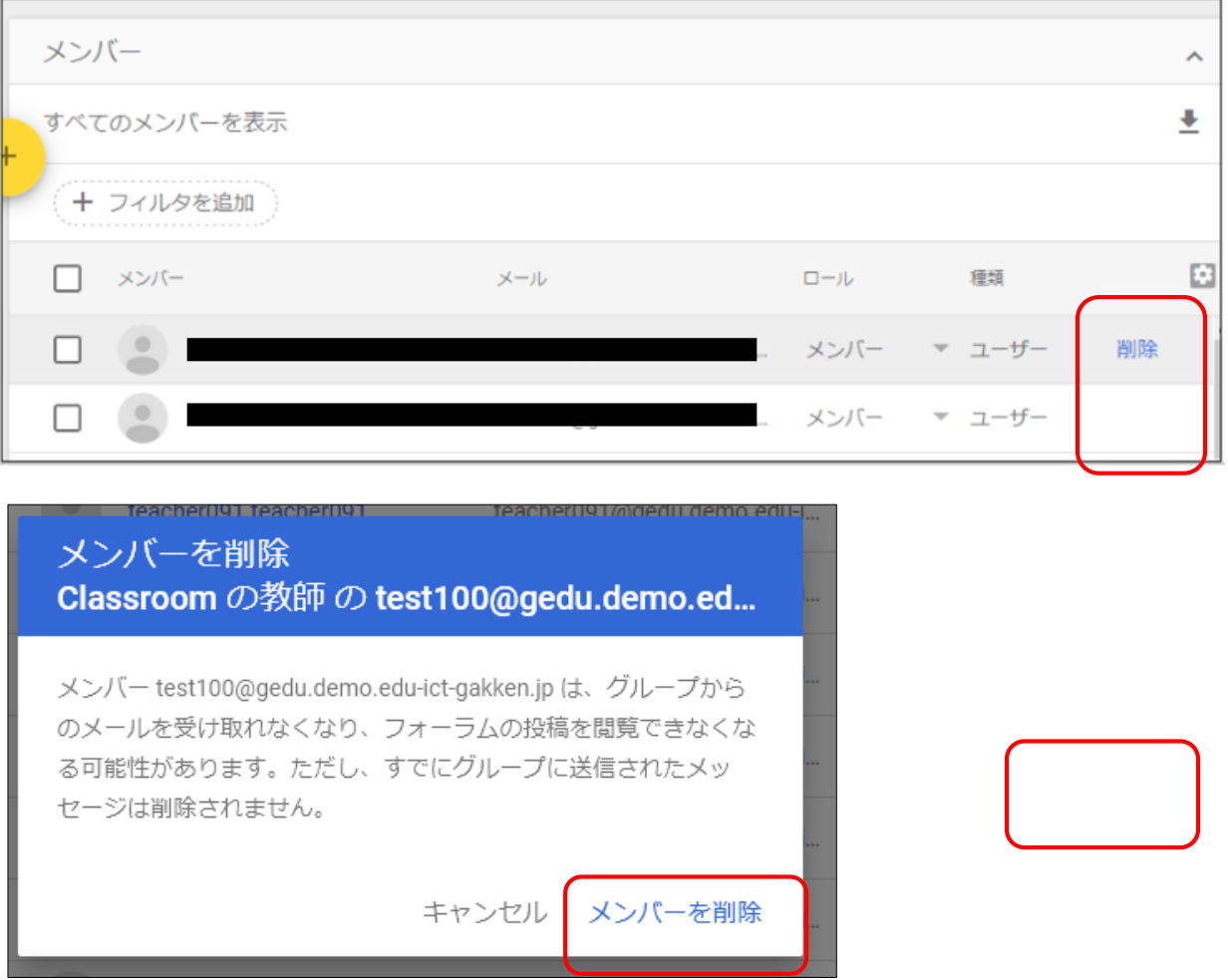

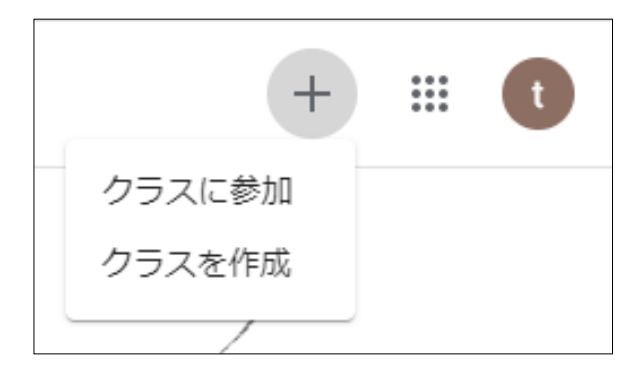

▼教師アカウント ▼ マ生徒アカウント

「クラスを作成」が表示されます。 「クラスに参加」のみが表示されます。

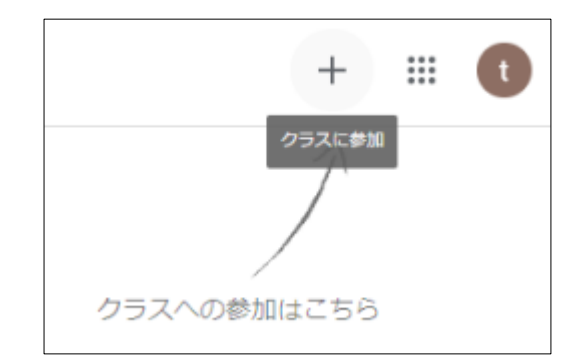

# **Classroom内の役割の変更方法.7 (教師を生徒に変更する場合)※逆パターン**

役割の変更はGoogle 管理コンソールで次の操作を行います。 1.管理コンソール(admin.google.com)にログイン致します。 <https://admin.google.com/>

※ログインには管理者権限の付与されたアカウントが必要になります。

#### 2.「グループ」を選択致します。

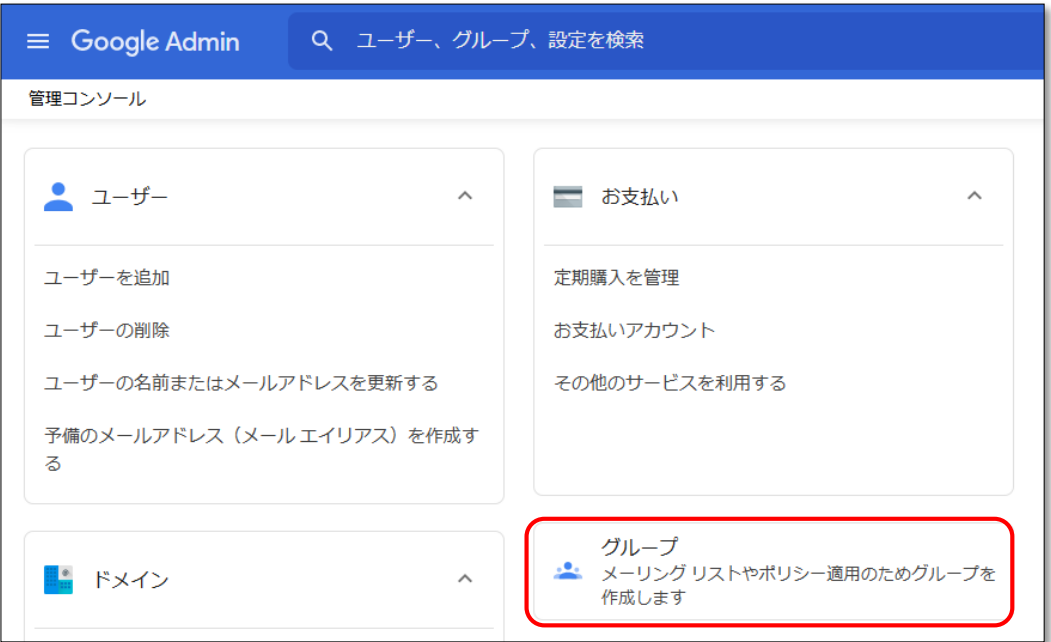

### 3.「Classroom の教師」を選択致します。

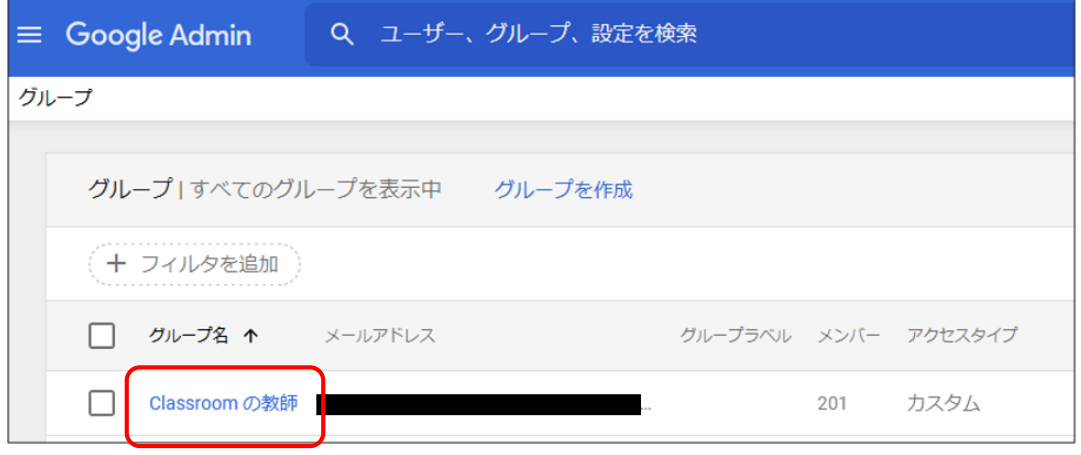

# **Classroom内の役割の変更方法.8 (教師を生徒に変更する場合)※逆パターン**

3.該当アカウントを「Classroom の教師」グループに追加します。

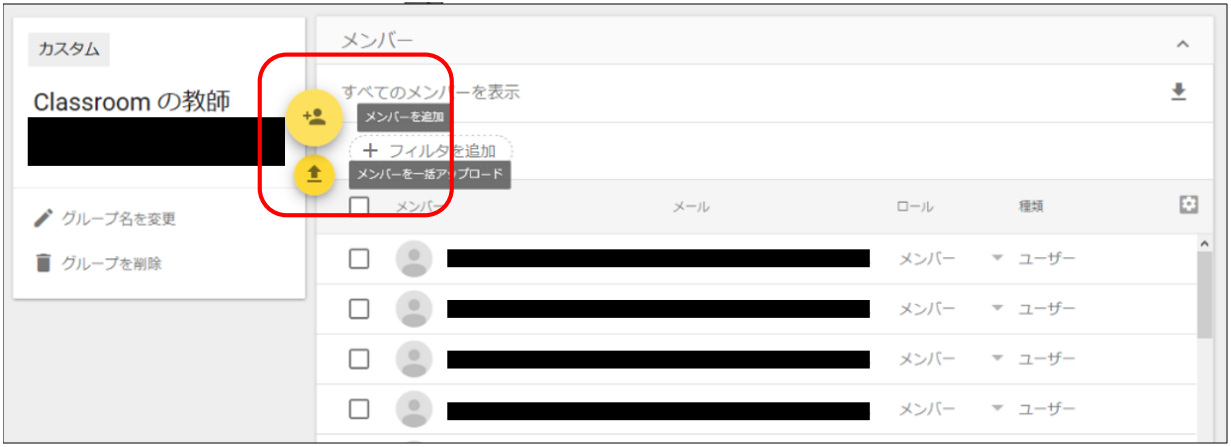

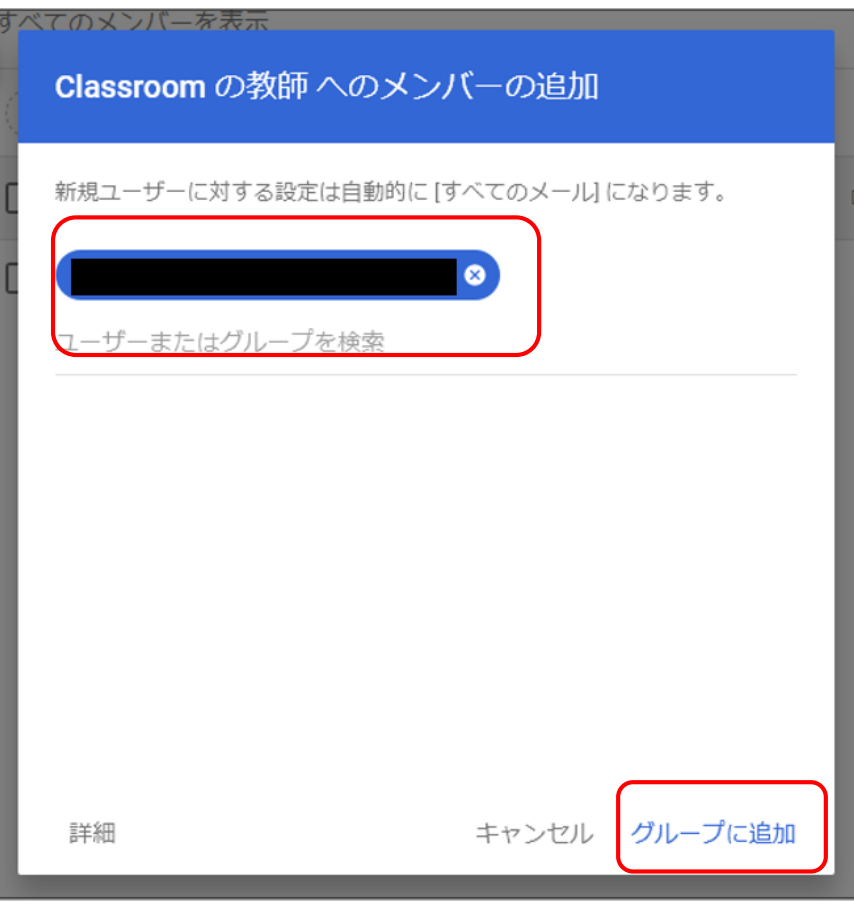

役割の変更はGoogle 管理コンソールで次の操作を行います。 1.管理コンソール(admin.google.com)にログインします。 <https://admin.google.com/>

※ログインには管理者権限の付与されたアカウントが必要になります。

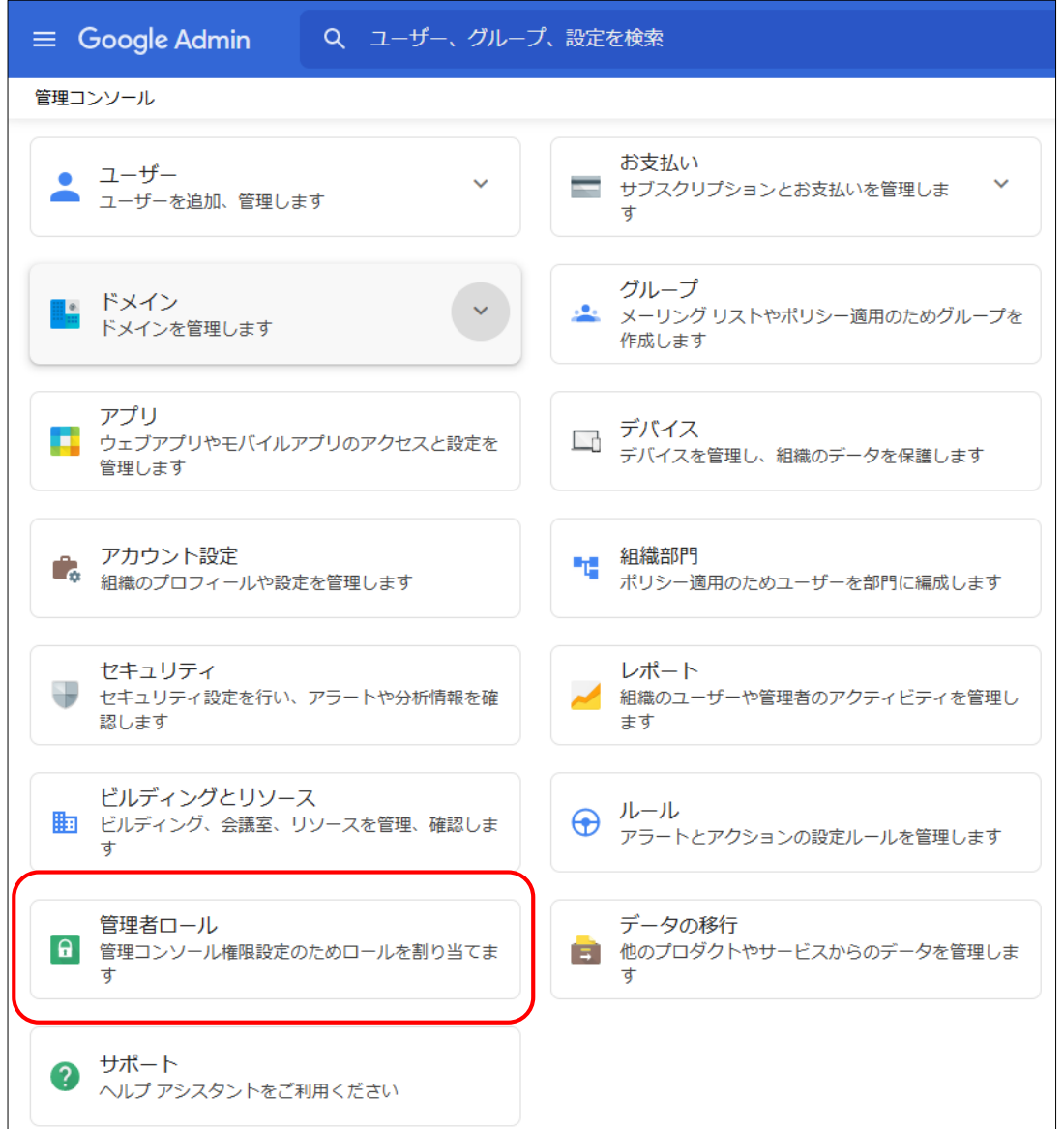

#### 2.メニューより「管理者コンソール」を選択します。

3.「新しいロールを作成」を選択します。

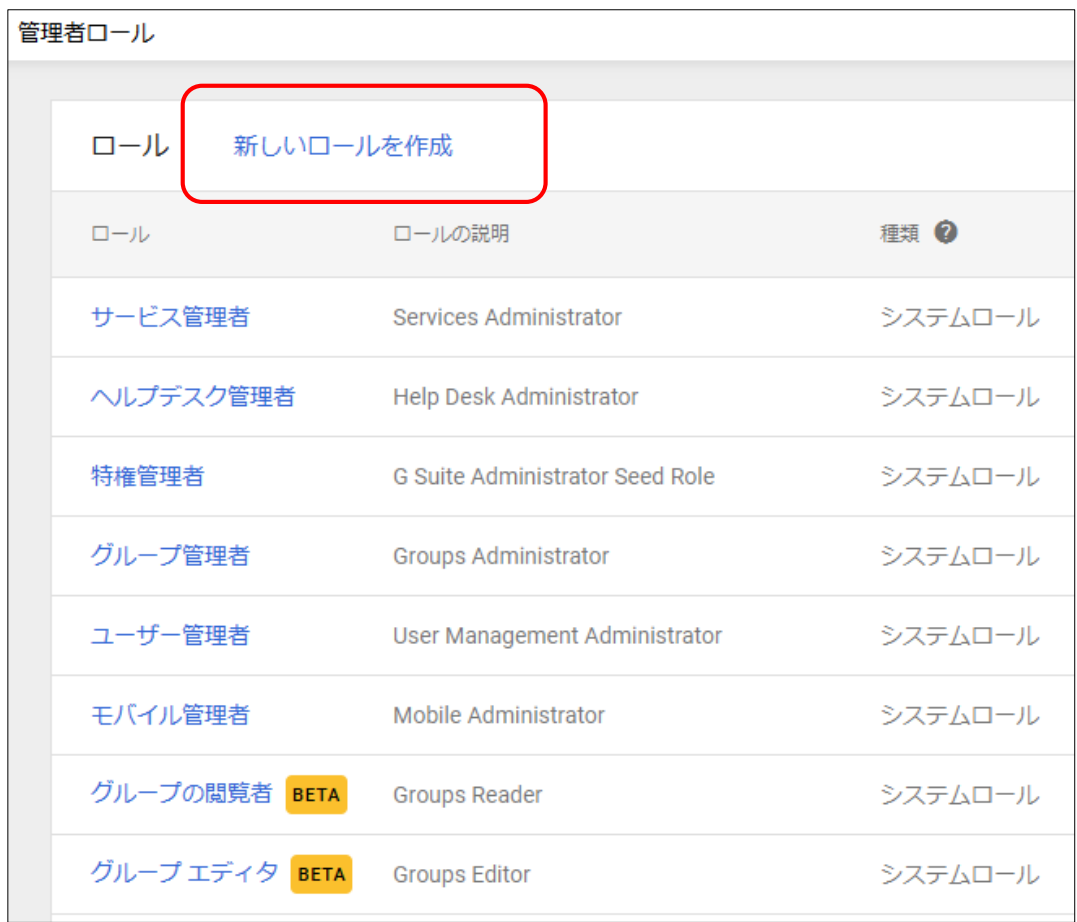

4.任意の名前を入力して「続行」を押します。

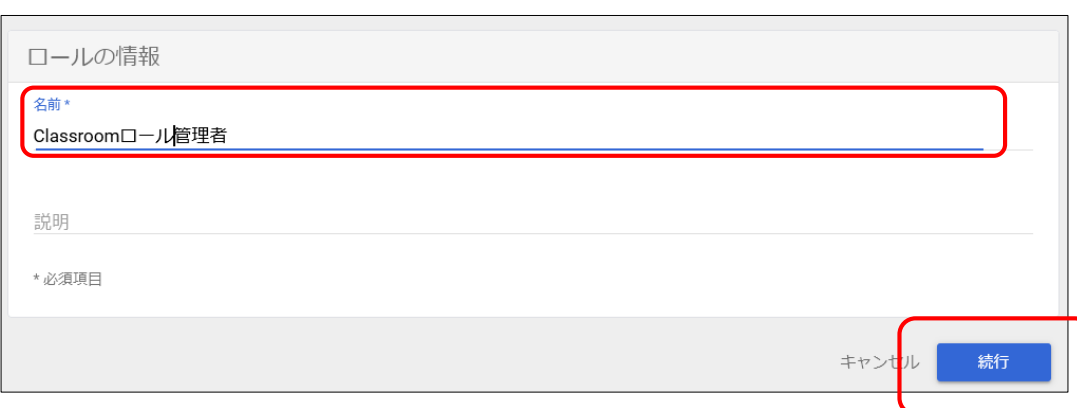

5.管理者に付与する権限を選択します。作成するロールに応じて権限は必要な 項目に☑をしてください。☑後に「続行」を押して下さい。

※参考までにClassroomのロール変更に必要な最小限の権限は下記になります。 管理者APIの権限(画面中段までスクロール) >グループ より

- ・☑読み取り
- ・☑更新

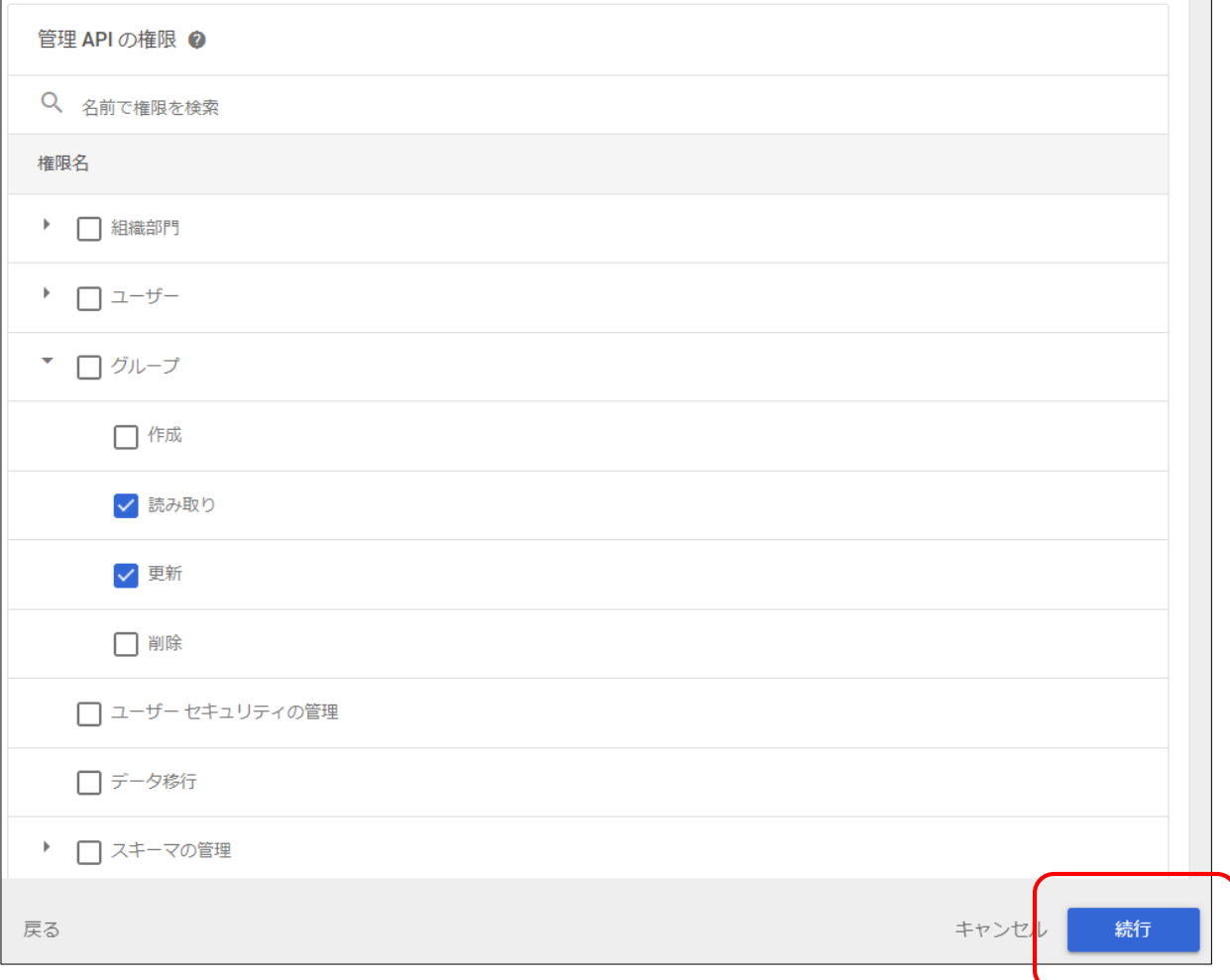

#### 6.「ロールを作成」を押します。

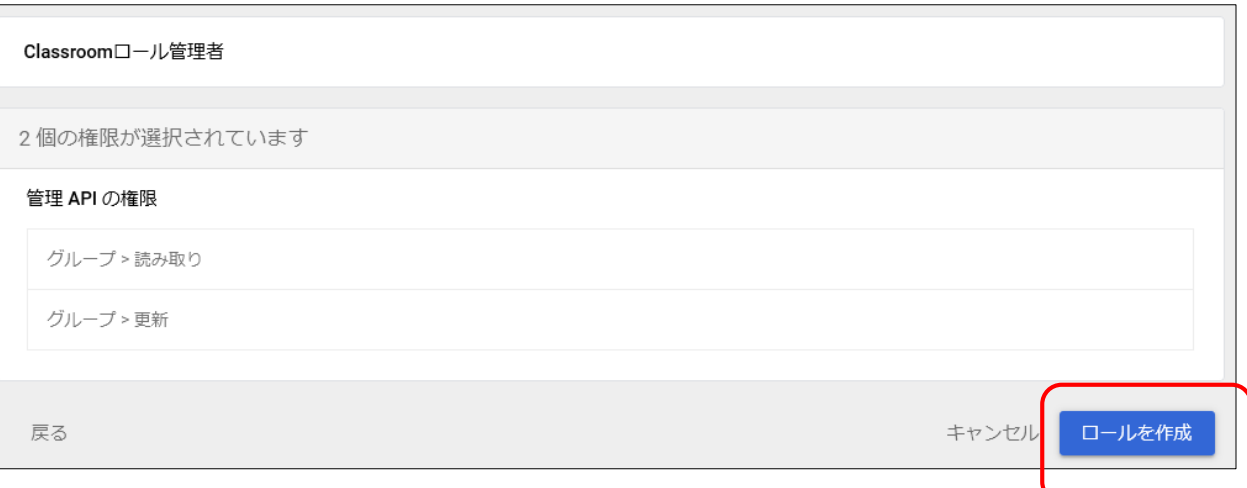

#### 7.作成した管理ロールを付与したいユーザーを選択します。

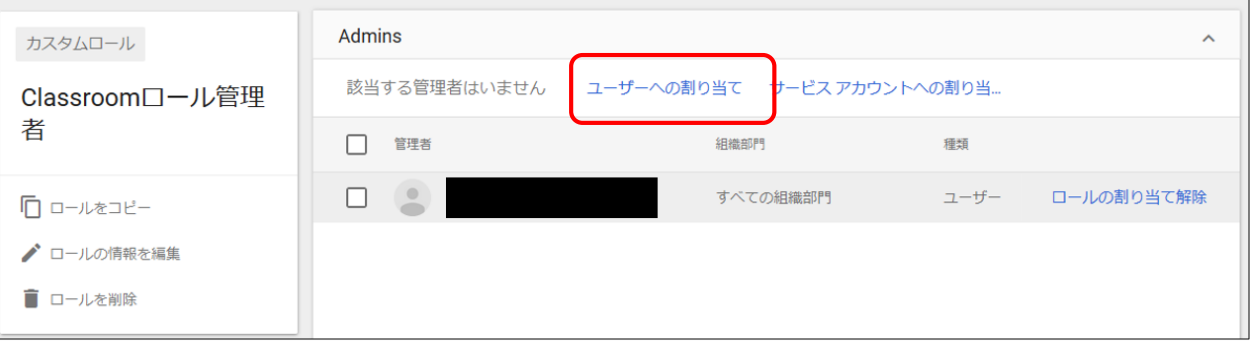

### 8.ユーザーの選択が完了したら、「ロール割り当て」を押します。

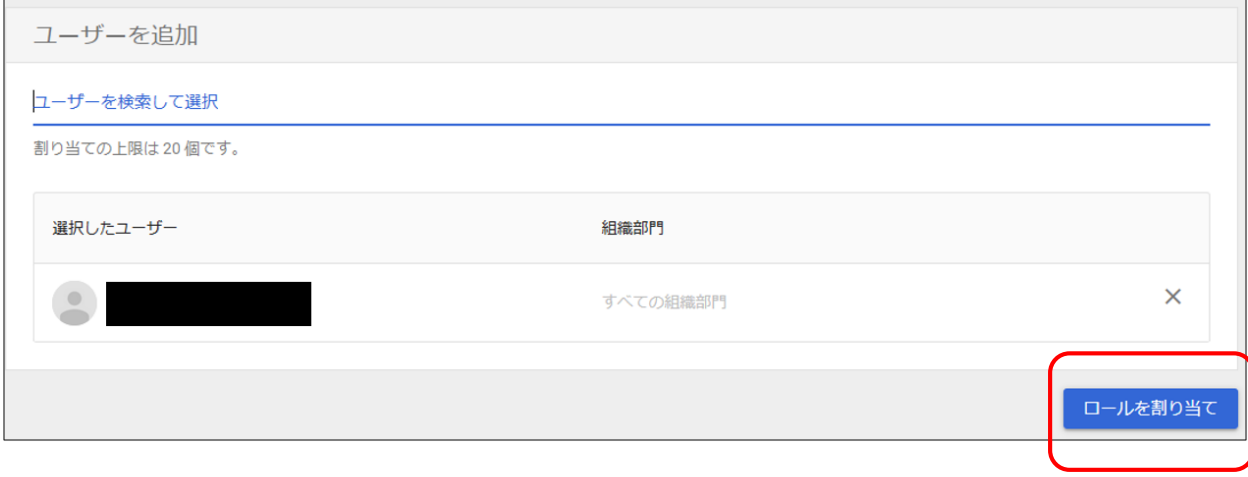

9.権限を付与したアカウントで管理コンソール (admin.google.com)に ログインできるか確認します。

▼<https://admin.google.com/>

ログインして適切な権限が付与されていれば作業は完了です。

下記の例はグループの読み取り/変更権限を付与した例です。

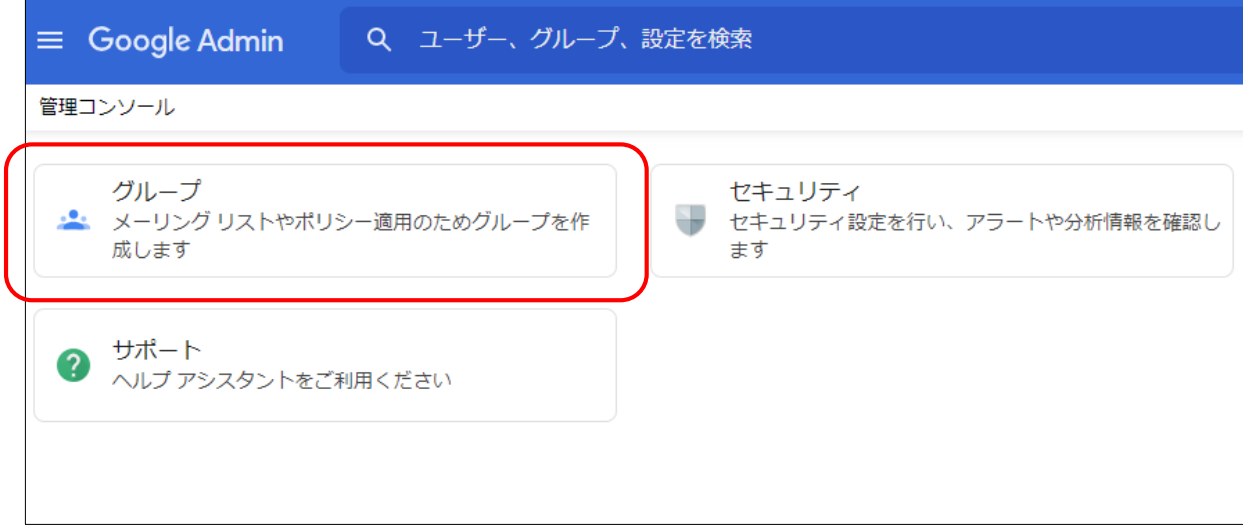